МІНІСТЕРСТВО ОСВІТИ І НАУКИ УКРАЇНИ НАЦІОНАЛЬНИЙ ТЕХНІЧНИЙ УНІВЕРСИТЕТ УКРАЇНИ «КИЇВСЬКИЙ ПОЛІТЕХНІЧНИЙ ІНСТИТУТ імені ІГОРЯ СІКОРСЬКОГО»

**О.І. Дрозденко, Д.Ю. Діденко**

# **ОСНОВИ КОНСТРУЮВАННЯ В ЕЛЕКТРОНІЦІ ЛАБОРАТОРНИЙ ПРАКТИКУМ**

*Рекомендовано Методичною радою КПІ ім. Ігоря Сікорського як навчальний посібник для студентів, які навчаються за спеціальністю 171 «Електроніка», спеціалізаціями «Акустичні мультимедійні технології та системи» та «Біоакустичні системи»*

> Київ КПІ ім. Ігоря Сікорського 2018

Рецензент: *Попович П.В.*, канд. техн. наук, доц.

Відповідальний

редактор: *Найда С.А.*, д-р техн. наук, проф.

*Гриф надано Методичною радою КПІ ім. Ігоря Сікорського (протокол № 3 від 22.11.2018 р.) за поданням Вченої ради факультету електроніки (протокол № 09-1/2018 від 24.09.2018 р.)*

Електронне мережне навчальне видання

*Дрозденко Олександр Іванович*, канд. техн. наук, доц. *Діденко Данііл Юрійович*

# ОСНОВИ КОНСТРУЮВАННЯ В ЕЛЕКТРОНІЦІ ЛАБОРАТОРНИЙ ПРАКТИКУМ

Основи конструювання в електроніці: лабораторний практикум [Електронний ресурс]: навч. посіб. для студ. спеціальності 171 «*«Електроніка*», спеціалізацій *«Акустичні мультимедійні технології та системи» та «Біоакустичні системи»* / О.І. Дрозденко, Д.Ю. Діденко; КПІ ім. Ігоря Сікорського. – Електронні текстові дані (1 файл: 5,30 Мбайт). – Київ : КПІ ім. Ігоря Сікорського, 2018. – 97 с.

Навчальний посібник узгоджений з навчальною програмою дисципліни «Основи конструювання в електроніці», що викладається студентам спеціальності «171 Електроніка», та забезпечує проведення лабораторних робіт з цієї дисципліни. Мета посібника – створення навичок проектування друкованих плат у комп'ютерних системах автоматизованого проектування на прикладі програмного пакету Altium Designer.

Студенти, навчаючись за даним посібником, будуть мати можливість отримати практичні навички налаштування програмного середовища, створення електронних компонентів, створення схем електричних принципових, розведення друкованих плат та оформлення конструкторської документації на друковані плати.

> О.І. Дрозденко, Д.Ю. Діденко, 2018 © КПІ ім. Ігоря Сікорського, 2018

# **ЗМІСТ**

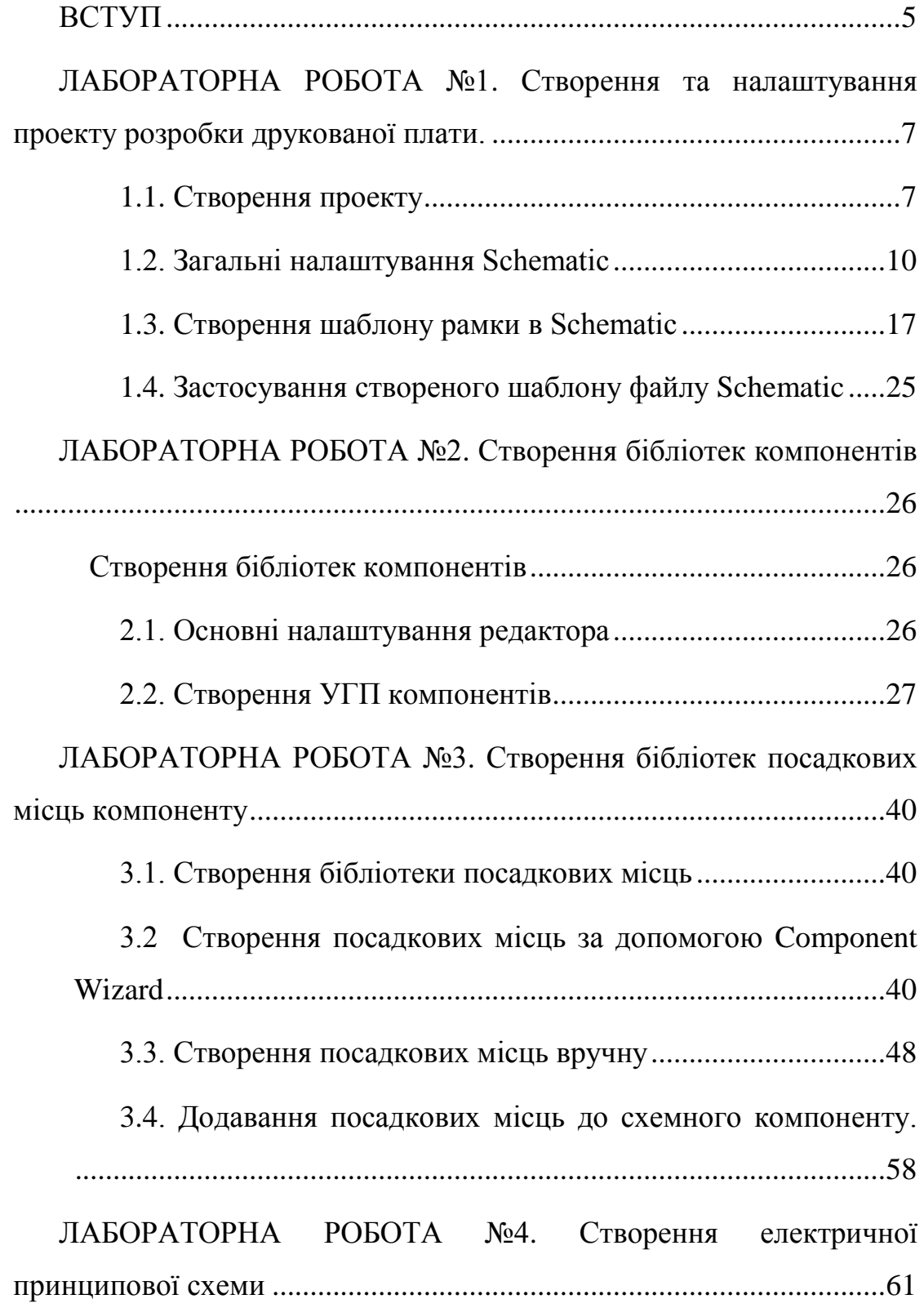

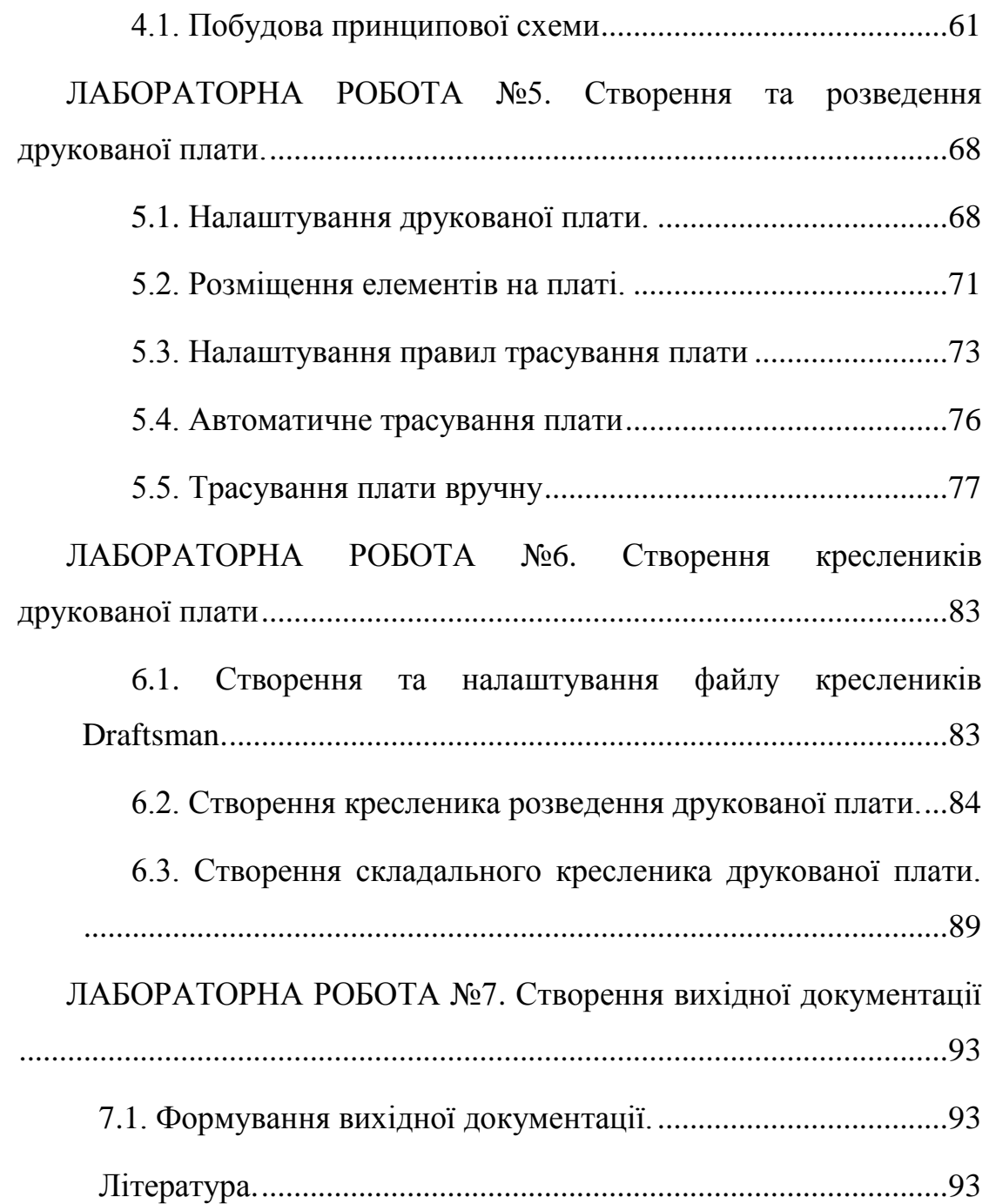

#### **ВСТУП**

<span id="page-4-0"></span>Даний навчальний посібник має за мету створення навичок проектування друкованих плат у комп"ютерних системах автоматизованого проектування (САПР), на прикладі Altium Designer.

Комплексна система автоматизованого проектування радіоелектронних засобів Altium Designer, розроблена фірмою Altium (яка є розробником P-CAD, підтримка якого закінчилася у 2008 році), на сьогоднішній день є одною з найпотужніших програм автоматизованого проектування друкованих плат.

Особливістю програми є наскрізна цілісність ведення розробки, що дозволяє робити зміни на будь-якому з етапів розробки з їх автоматичним перенесенням на всі інші етапи. Також, розробка друкованих плат можлива у тривимірному вигляді з двунаправленою передачею інформації до механічних САПР (Solid Works, Pro/ENGINEER, NX ті ін.).

Склад пакету Altium Designer містить весь необхідний набір інструментів для створення принципових схем будь-якої складності, проведення цифро-аналового моделювання, розміщення схем на друкованій платі, автотрасування з'єднаннь, а також створення конструкторської документації.

Даний навчальний посібник призначений для студентів, що вивчають основи проектування друкованих плат. За основу взята версія Altium Designer 16. Посібник побудований у вигляді збірника лабораторних робіт.

5

Altium Designer призначений для роботи під управлінням 32- або 64-розрядних операційних систем Windows 7/8/10. Мінімальні системні вимоги:

-Windows 7 х32 або вище.

-Intel® Core™ i3 чи аналогічний.

-4 Гб оперативної пам'яті.

-3,5 Гб місця на жорсткому диску.

-Інтегрована відеокарта HD4000 або вище. Відеокарта має бути зпідтримкою DirectX 9c та Shader model 3 (мінімум) для повноцінної підтримки 3D візуалізації.

-Монітор з роздільною здатністю 1280x1024.

# **ЛАБОРАТОРНА РОБОТА №1**

### <span id="page-6-0"></span>**Створення та налаштування проекту розробки друкованої плати (4 год.)**

**Мета роботи** - ознайомлення зі структурою проекту друкованої плати у САПР Altium Designer, освоєння загальних налаштувань проекту та створення шаблону основного напису.

#### **1.1. Створення проекту**

<span id="page-6-1"></span>Процес проектування друкованої плати в програмі Altium Designer поділяється на кілька етапів:

- 1) Створення та налаштування проекту розробки друкованої плати;
- 2) Створення бібліотек елементів;
- 3) Створення схеми електричної принципової;
- 4) Створення та розведення друкованої плати;
- 5) Експортування проекту та конструкторської документації.

Ці етапи виконуються за допомогою редактора схем (Schematic) і редактора друкованих плат (PCB). На кожному етапі проектування створюються власні типи файлів. Структура проекту зображена на Рис. 1.1.

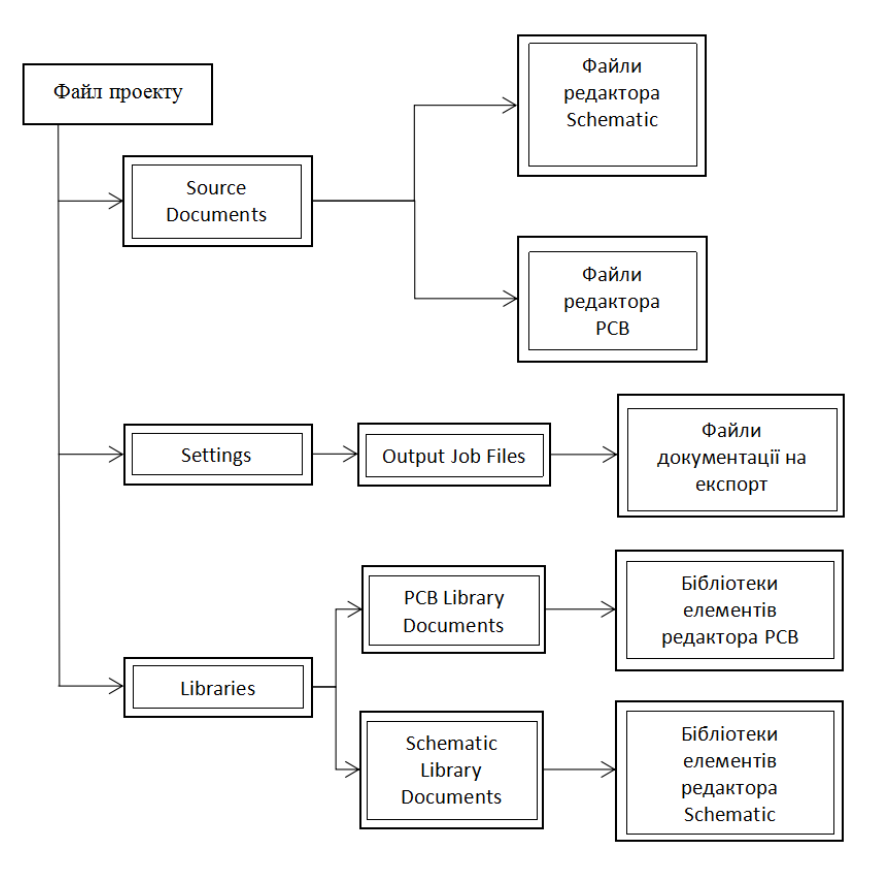

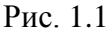

1) Створіть новий проект виконавши команди

**File-New-Project**(Рис. 1.2).

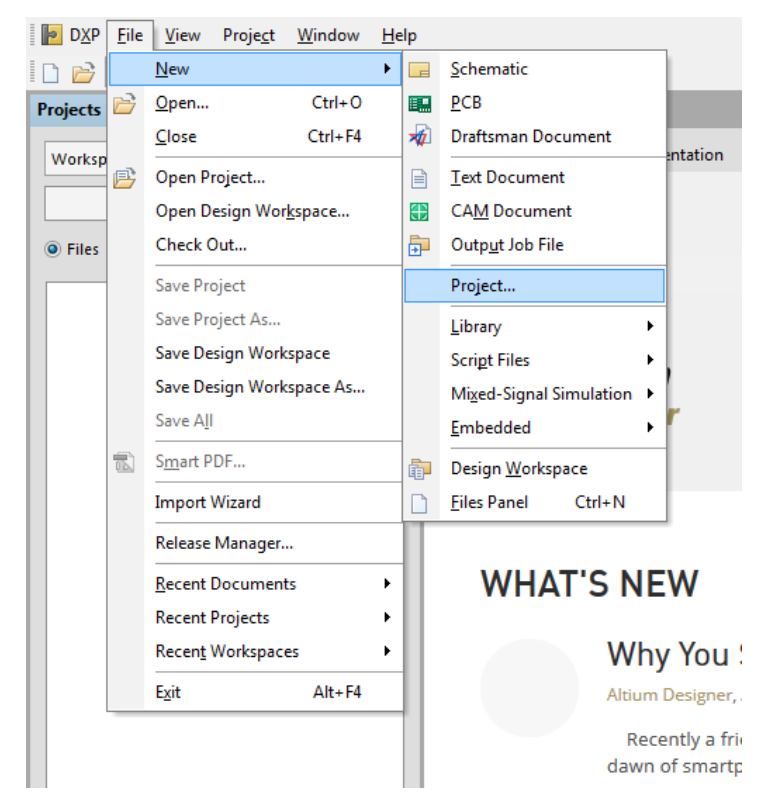

Рис. 1.2

2) У вікні, що відкрилось (Рис. 1.3), у розділі *Project Types* оберіть **PCB Project**. У розділі **Project Templates** оберіть **<Default>**. У рядку **Name** впишіть назву проекту "*Проект друкованої плати*" вказавши номер групи та прізвище.У рядку **Location** впишіть адресу розміщення проекту після чого натисніть **ОК**.

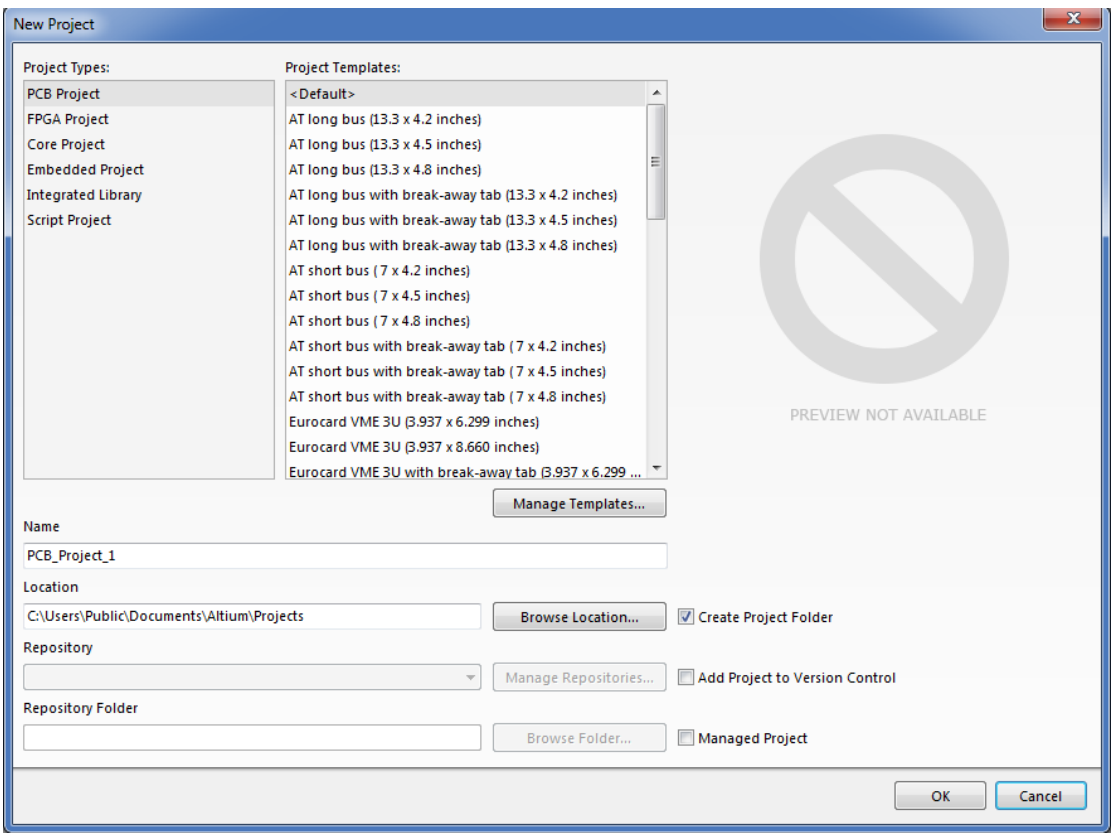

Рис. 1.3

3) У вікні **Projects**, що знаходиться у лівій частині екрану, з"явиться створений файл проекту (Рис. 1.4).

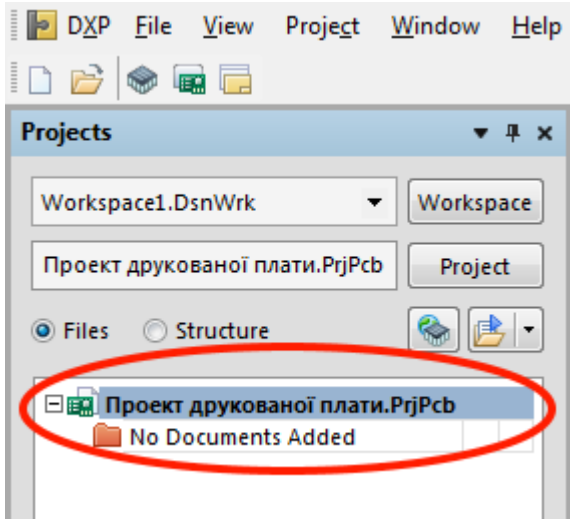

Рис. 1.4

#### **1.2. Загальні налаштування Schematic**

<span id="page-9-0"></span>1) Створіть файл типу Schematic (**File-New-Schematic**).

2) Перейдіть у вікно налаштувань (Tools-Schematic Preferences-Schematic-General) (Рис. 1.5). У графі оберіть Numeric, separated by a dot '.'.

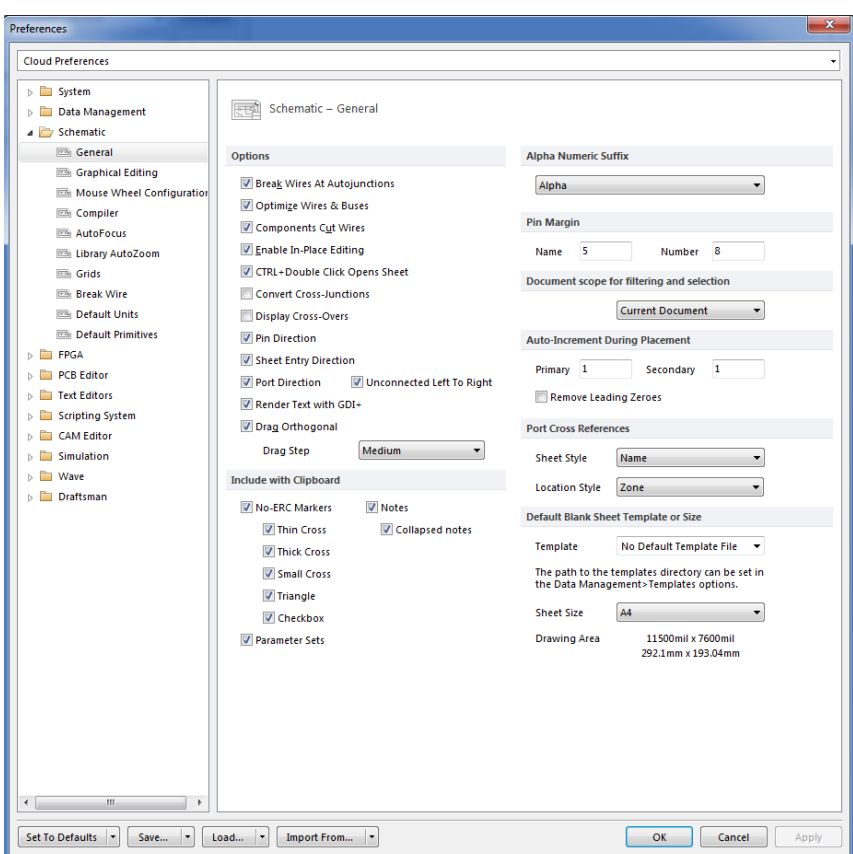

Рис. 1.5

Потім у тому ж вікні відкрийте налаштування сітки (**Schematic-Grids**) (Рис. 1.6). В графі **Grid Options** можна обрати тип відображення сітки (лініями або точками) та її колір. В **Imperial Grid Presets** знаходяться сітки у Британській системі вимірювання, а в **Metric Grid Presets** в метричній. **Snap Grid** відповідає за розмір сітки за яким буде виконуватися прив'язка елементу при розміщуванні. **Electrical Grid** відповідає за розмір сітки за яким буде виконуватися прив"язка з"єднань. **Visible Grid** - розмір видимої сітки.Для того щоб додати розміри сітки в таблицю потрібно натиснути у відповідному полі правою кнопкою миші, а потім **Add Grid Setting**. Також можна змінювати значення вже встановлених розмірів двічі натиснувши на них лівою кнопкою миші.

3) Задайте кроки сітки як показано на Рис. 1.6.

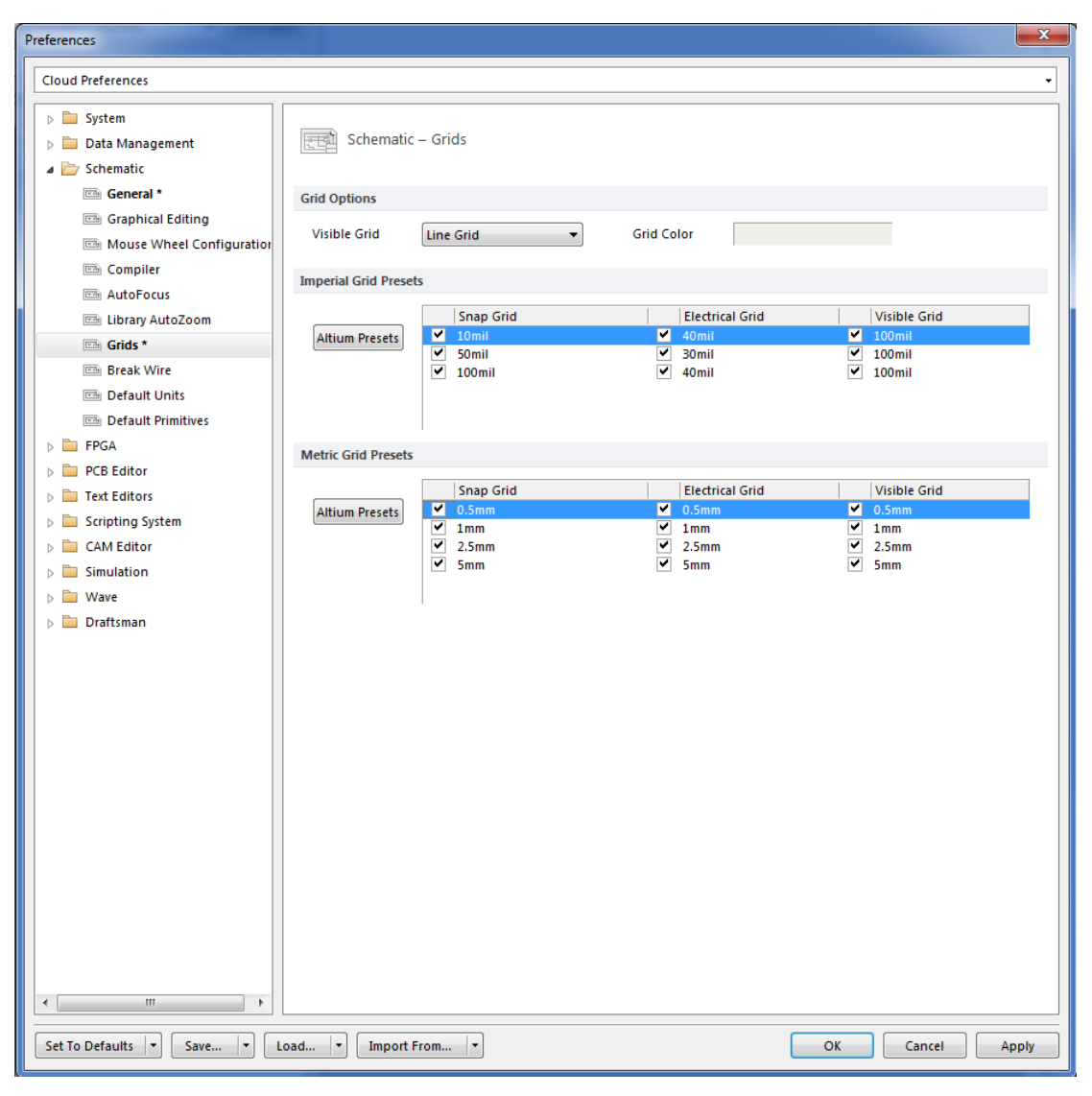

Рис. 1.6

4) Виконавши налаштування сітки відкрийте **Schematic-Default Units** та оберіть метричну систему вимірювання (Рис. 1.7 ).

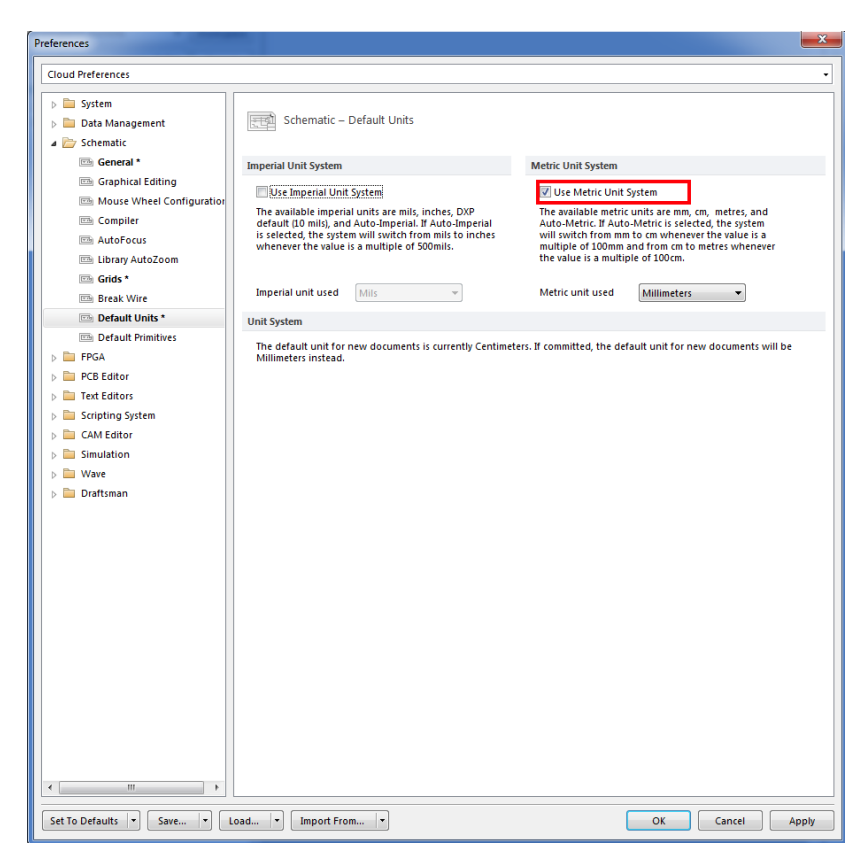

Рис. 1.7

5) Перейдіть доSchematic-Default Primitives (Рис. 1.8).

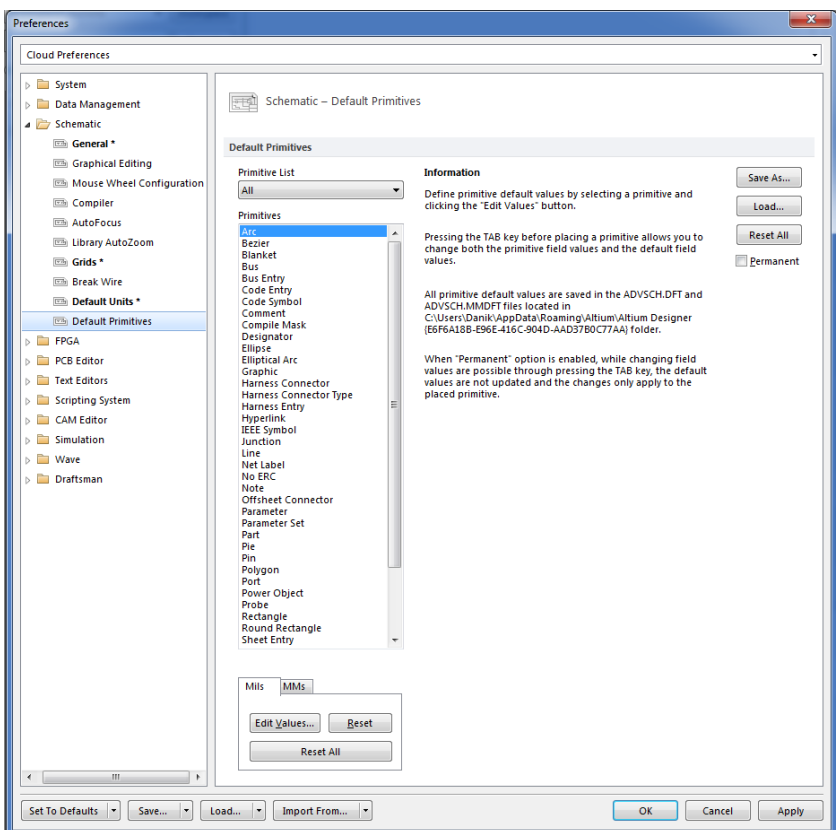

Рис. 1.8

 $\sim$ 

6) Поставте відмітку навпроти **Permanent**.

У списку **Primitives** знаходяться базові елементи схеми. Їх параметри (колір, товщина ліній, шрифти і т.д.) можна редагувати обравши зі списку необхідний елемент та двічі натиснувши по ньому лівою кнопкою миші.

Перелік деяких базових елементів:

-Bus - шина

-Bus Entry - вхід шини

-Comment - коментар

-Designator - вказівник

-Junction - з"єднання

-Line - лінія

-Net Label - назва електричного кола

-Part - властивості компонента

-Pin - контакт

-Power Object - елемент живлення

-Text String - текстовий рядок

-Wire -  $3$ 'єднання

7) У списку **Primitives** оберіть **Comment**, поставте відмітку навпроти **Override library primitive**. Відкрийте вкладку **MMs** (міліметри) що знаходиться нижче та натисніть кнопку **Edit Values**. У вікні, що відкрилось налаштуйте параметри коментарів так як зображено на Рис. 1.9. Натисніть на тип шрифту у центрі вікна та налаштуйте шрифт так, зображено на Рис. 1.10. Натисніть **ОК**.

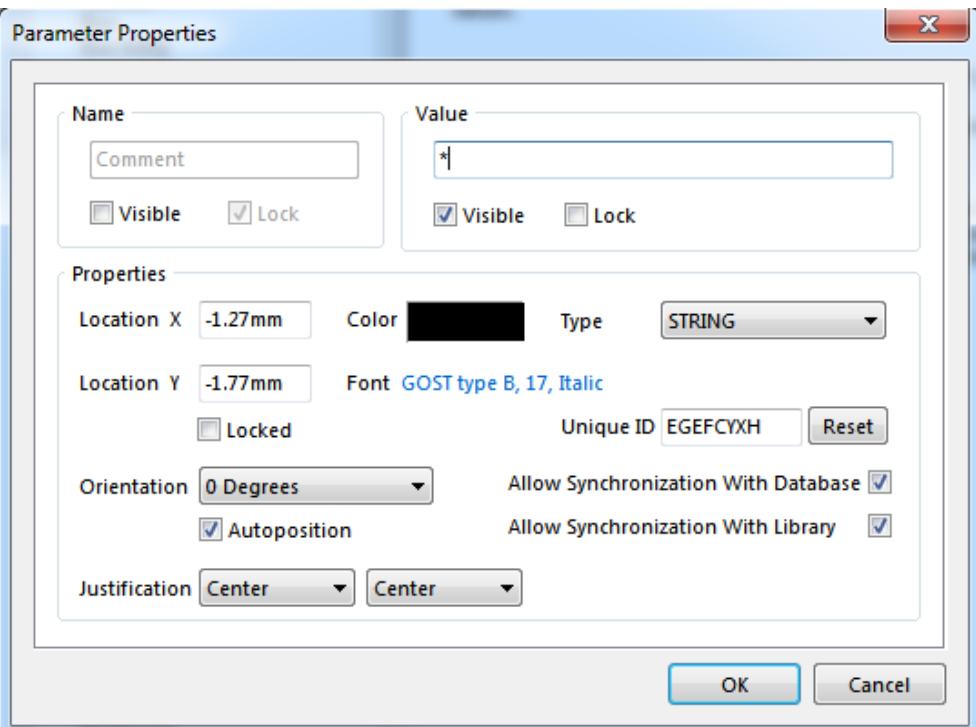

Рис. 1.9

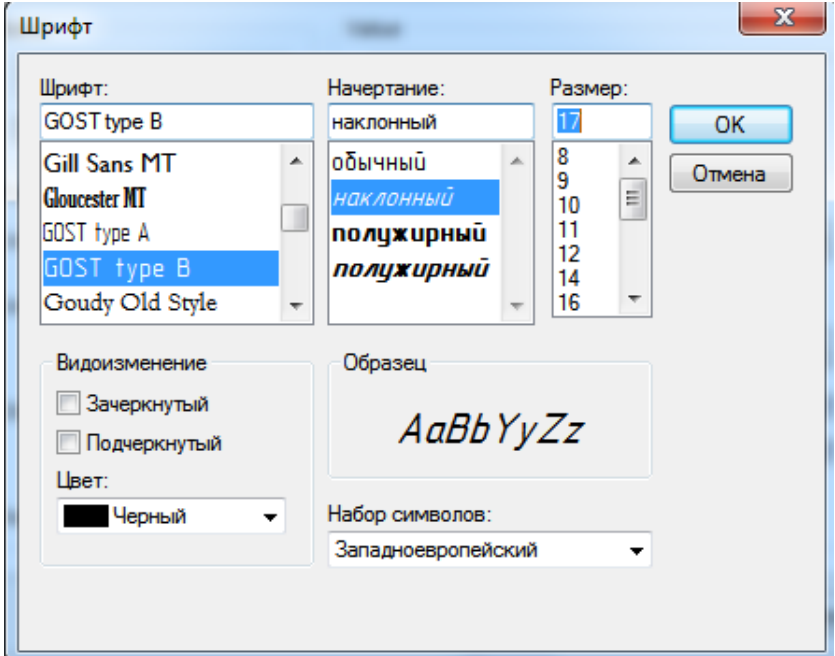

Рис. 1.10

Таким самим чином налаштуйте параметри елемента **Designator**. Потім оберіть елемент **Part** та натисніть **Edit Values**. У вікні, що відкрилось налаштуйте параметри так як зображено на Рис. 1.11 та натисніть **ОК**.

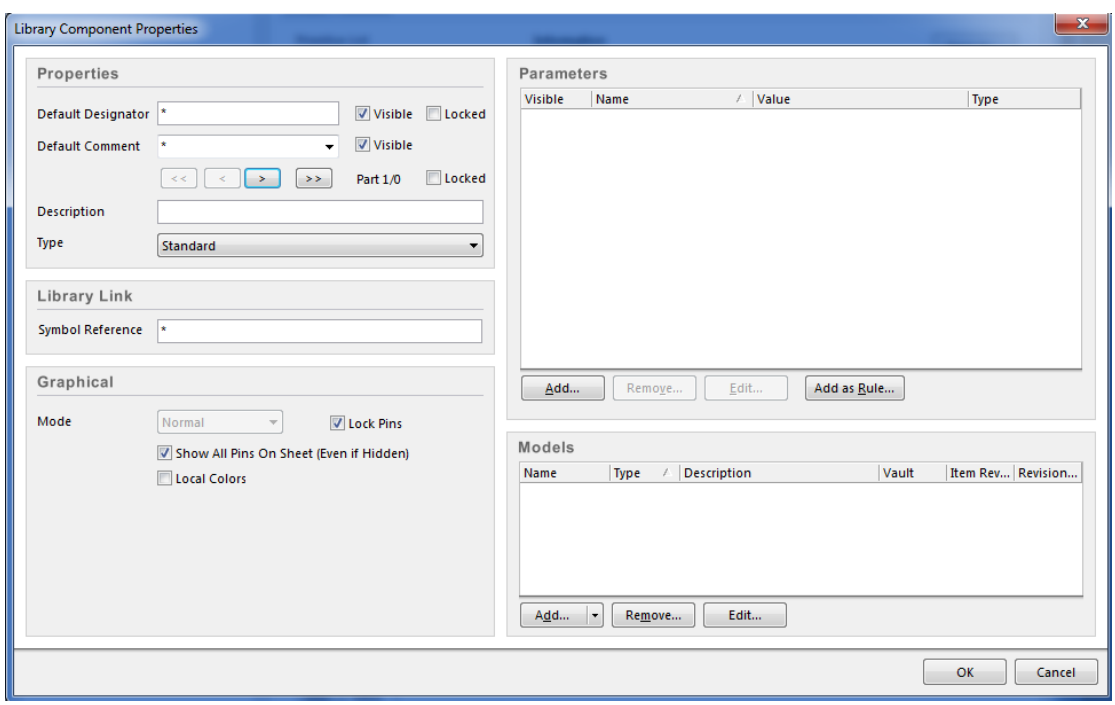

Рис. 1.11

8) Оберіть елемент **Text String** та натисніть **Edit Values**. У вікні, що відкрилось натисніть на параметри шрифту біля напису Font та відредагуйте параметри шрифту так як зображено на Рис. 1.12. Натисніть **ОК**.

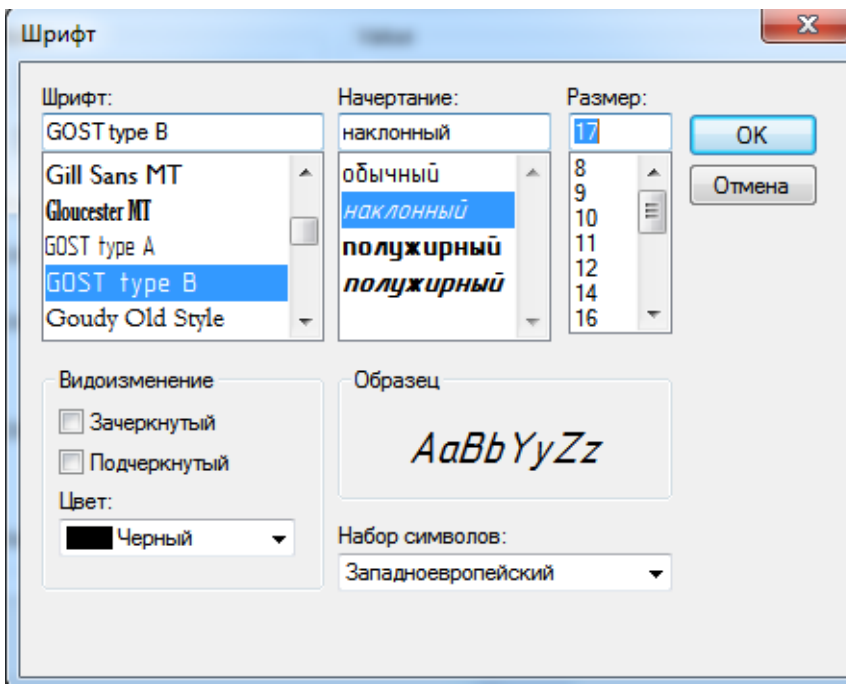

Рис. 1.12

Після виконання всіх налаштувань натискаємо **Apply** і **ОК**.

9) Збережіть документ Schematic (**File-Save As**) під назвою "*Схема електрична принципова*".

#### **1.3. Створення шаблону рамки в Schematic**

<span id="page-16-0"></span>1) Створіть файл Schematic (**File-New-Schematic**). Відкрийте вікно налаштувань документа (**Design-Document Options**). Налаштуйте параметри документа так як зображено на Рис. 1.13.

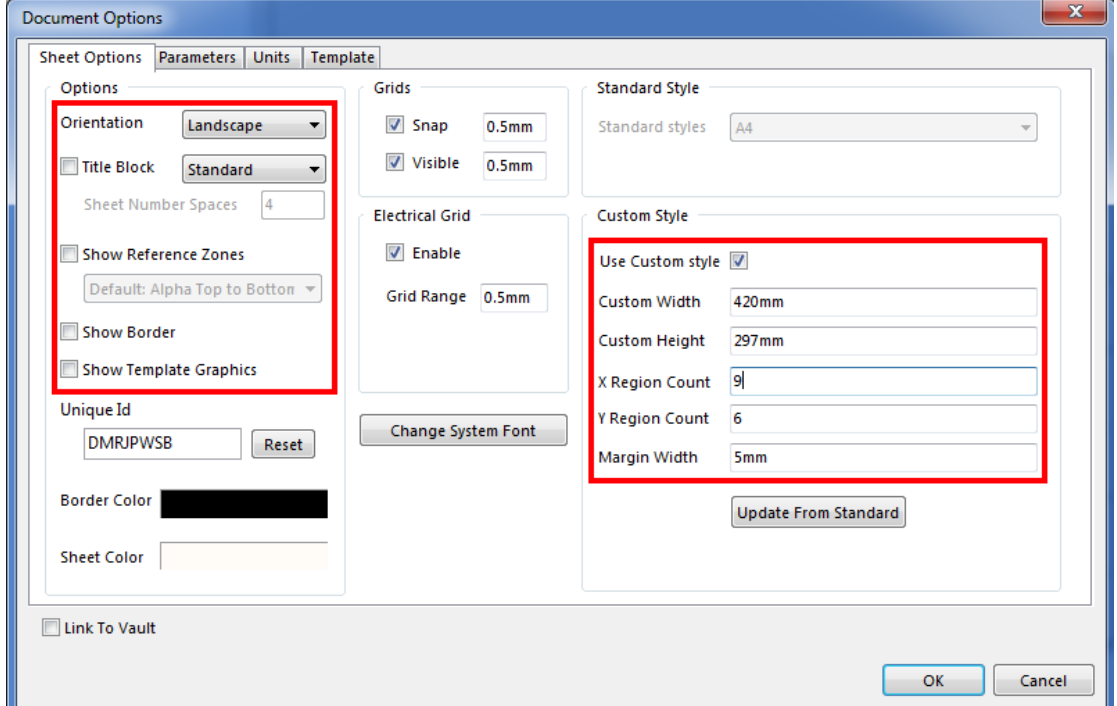

Рис. 1.13

2) Натисніть **Change System Font**, у вікні, що відкрилось (Рис. 1.14) оберіть шрифт **Gost Type B**, **курсив**, **17**, **кирилиця**, колір **чорний**. Натисніть **ОК**.

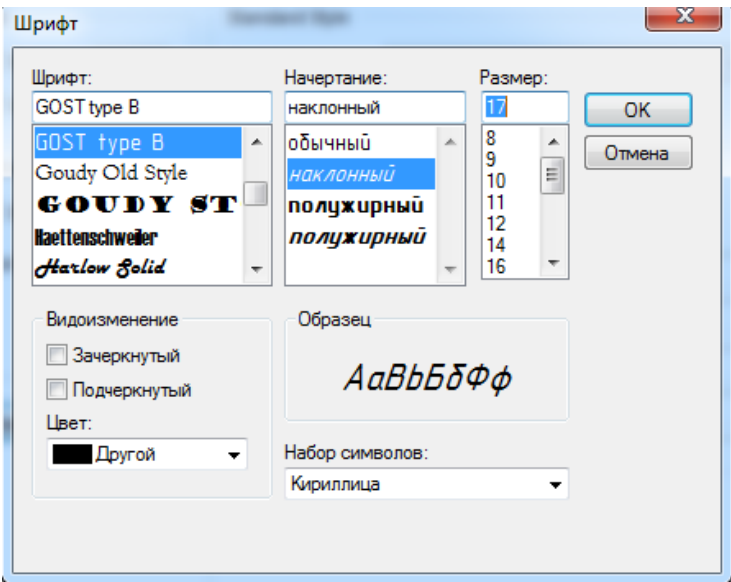

Рис. 1.14

3) Перейдіть на вкладку **Units** (Рис. 1.15).

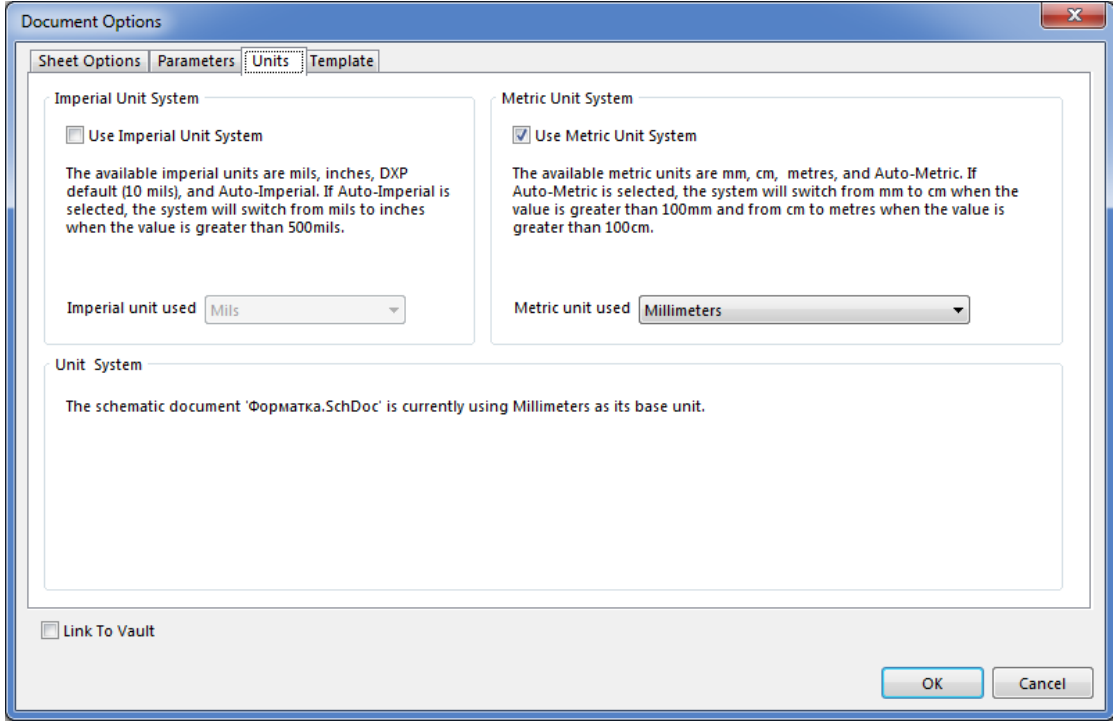

Рис. 1.15

Оберіть метричну систему вимірювання виставивши відмітку навпроти **Use Metric Unit System**.

4) Перейдіть на вкладку **Parameters** (Рис. 1.16).

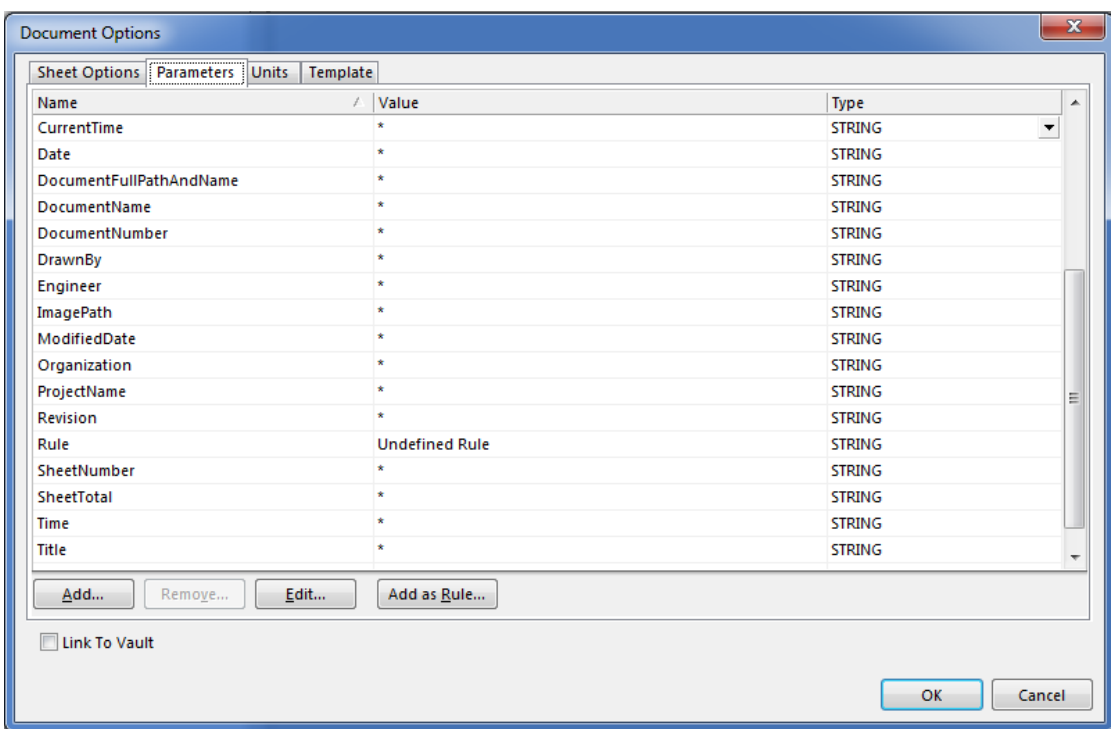

Рис. 1.16

У вкладці **Parameters** можна відредагувати параметри основного напису. Для створення параметрів основного напису зробіть наступні дії:

4.1) Натисніть **Add**;

4.2) У вікні, що відкрилось (Рис. 1.17), в полі **Name** впишіть назву параметру - "*Прізвище розробника*", а в полі **Value** впишіть {Розробив};

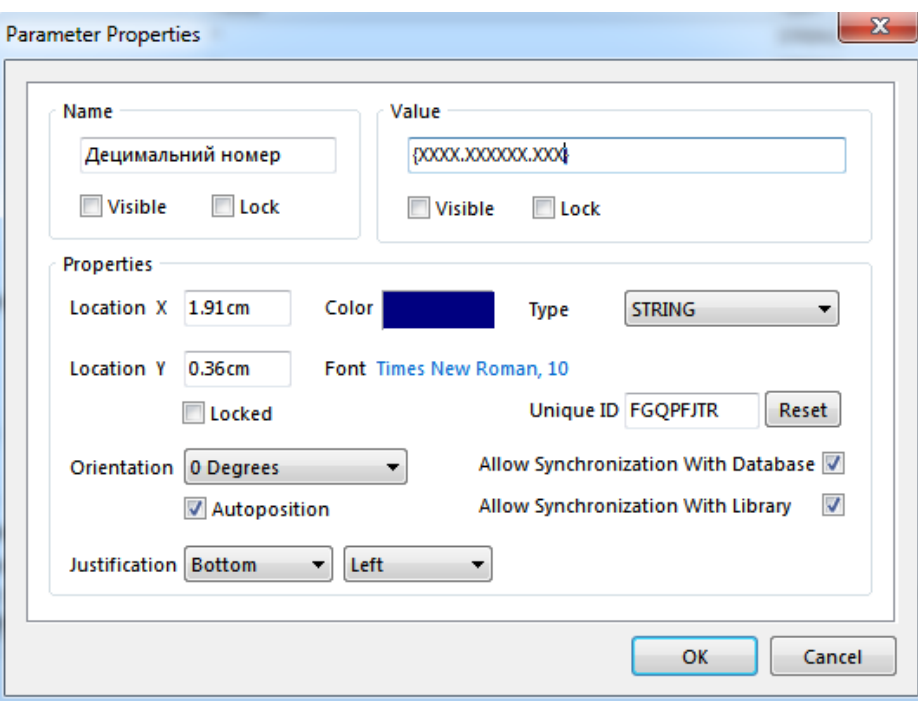

Рис. 1.17

4.3) Таким же чином створіть наступні параметри основного напису (у фігурних дужках позначено те, що необхідно вписати у поле Value):

- Прізвище того, хто затверджує {Затвердив}
- Прізвище того, хто перевіряє {Перевірив}
- Назва організації {Організація}
- Децимальний номер {XXXX.XXXXXXXXXX}
- Найменування виробу {Найменування виробу}

- Другий рядок у найменуванні виробу {Найменування виробу}

- Масштаб ${X:X}$
- Номер листа ${X}$
- Кількість листів{Х}

5) Потім, використовуючи інструменти малювання (**Place-Drawing Tools**) намалюйте рамку схеми згідно ГОСТ 2.104.2006 так як зображено на рис. 1.19 та рис. 1.20. Для того щоб створити масив ліній, намалюйте одну лінію за допомогою **Place-Drawing Tools-Line**. Скопіюйте її [**Ctrl+C**], та виконайте команду **Edit-Smart Paste**. У вікні що відкрилося (Рис. 1.18), встановіть позначки у полі **Schematic Object Type**, навпроти Lines, а також навпроти Enable Paste Array. Зони **Columns** і **Rows** дозволяють налаштувати горизонтальний та вертикальний розмір масиву відповідно. Поля **Count** містять кількість елементів у вибраному напрямку, а поля **Spacing** - відстань між ними. Після виконання налаштувань натисніть **ОК**, та розмістіть масив на листі за допомогою лівої кнопки миші.

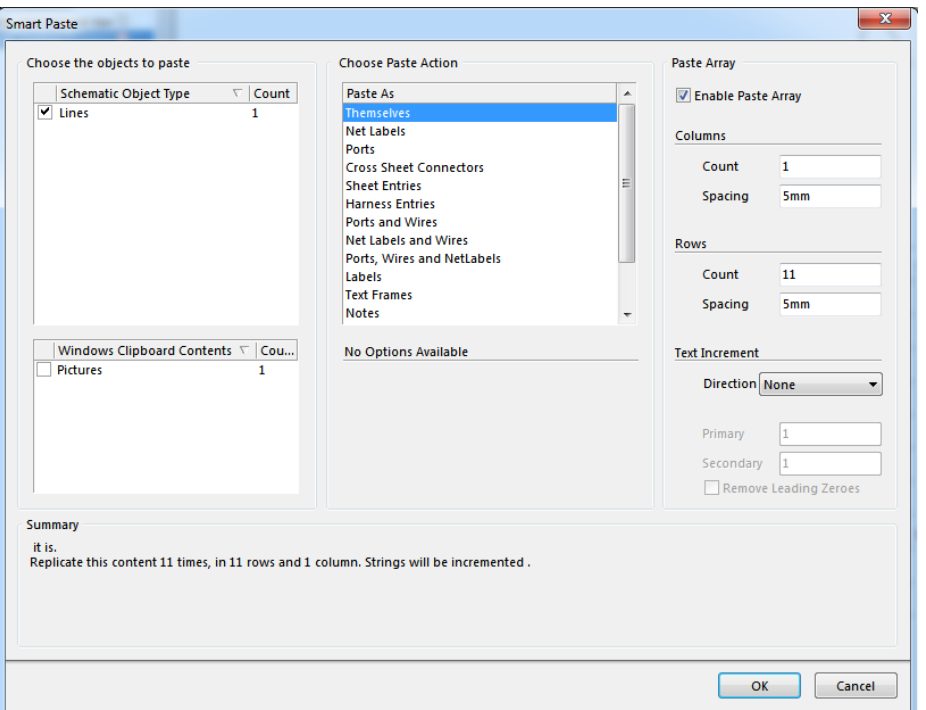

Рис. 1.18

6) Розташуйте підписи за допомогою (**Place-Text String**) так як зображено на Рис. 1.21.

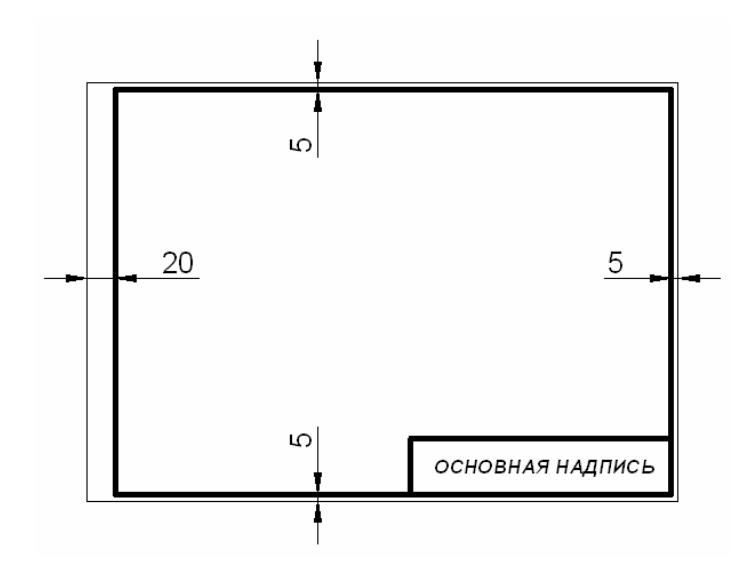

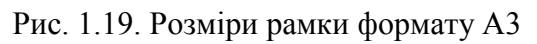

|                      |                  |                |                                   |      |           | 185                                                   |
|----------------------|------------------|----------------|-----------------------------------|------|-----------|-------------------------------------------------------|
|                      |                  | $-7$ $-10$ $-$ | 23                                |      | $15 - 10$ |                                                       |
| ಜ<br>$11 \times 5 =$ |                  | $(14)$ $(15)$  | (16)                              | (17) | (18)      | 50<br>(2)                                             |
|                      |                  | Разработ       | Изм Лист NºДокумента Подпись Дата |      |           | (1)<br>(5)<br>(6)<br>(4)<br>5<br>. 5<br>5<br>15<br>17 |
|                      | Проверил<br>(10) |                | (11)                              | (12) |           | ₽<br>(8)<br>(7)                                       |
|                      |                  |                |                                   |      |           | 20<br>15<br>(3)<br>(9)                                |

Рис. 1.20. Розміри основного напису

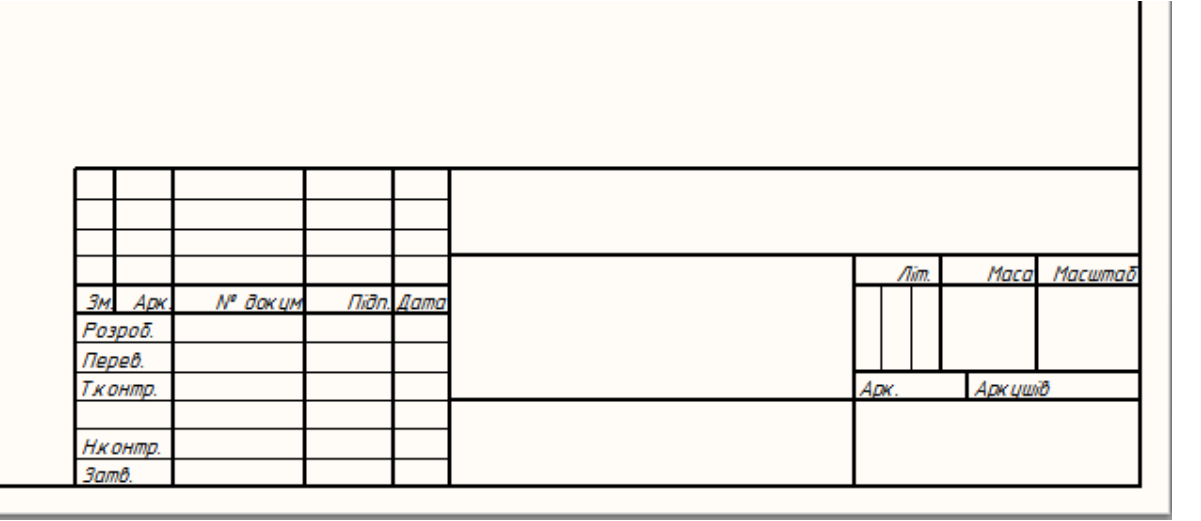

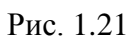

7) В полі для прізвища розробника розташуйте текст (**Place-Text String**), та натиснувши на ньому правою кнопкою миші оберіть пункт **Properties**. У полі текст напишіть наступне (без лапок) "**=Прізвище розробника**" та натисніть **ОК**. На місці тексту з"явиться значення яке відповідає параметру "Прізвище розробника" (Рис. 1.22 ), який був заданий вкладці Parameters у вікні налаштувань документа.

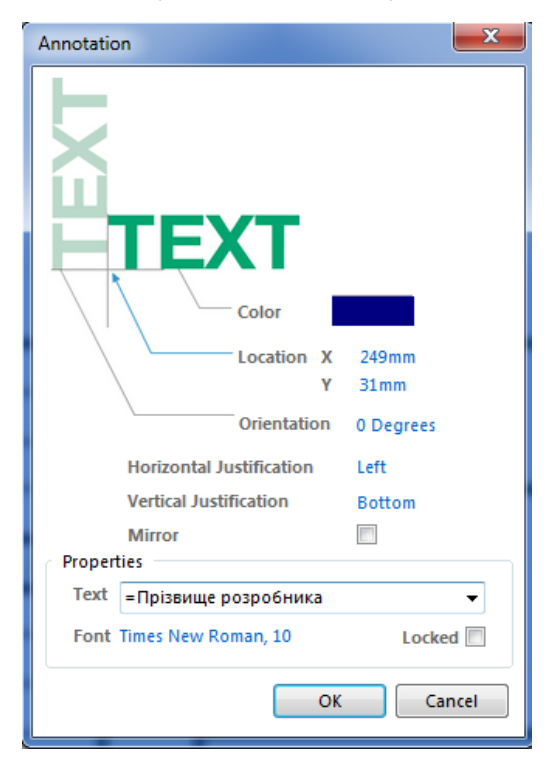

Рис. 1.22

В даному випадку це буде {Розробив} (Рис. 1.23).

|        | Зм. Арк.  | N° докум           | nian. |
|--------|-----------|--------------------|-------|
|        |           |                    |       |
|        |           | Розроб. (Розробив) |       |
| Перев. |           |                    |       |
|        | Т. контр. |                    |       |

Рис. 1.23

8) Повторіть цю операцію з іншими параметрами розмістивши їх на відповідних полях. Для децимального номеру змініть розмір шрифту на 43, а для найменування виробу на 24. Результат зображений на Рис. 1.24.

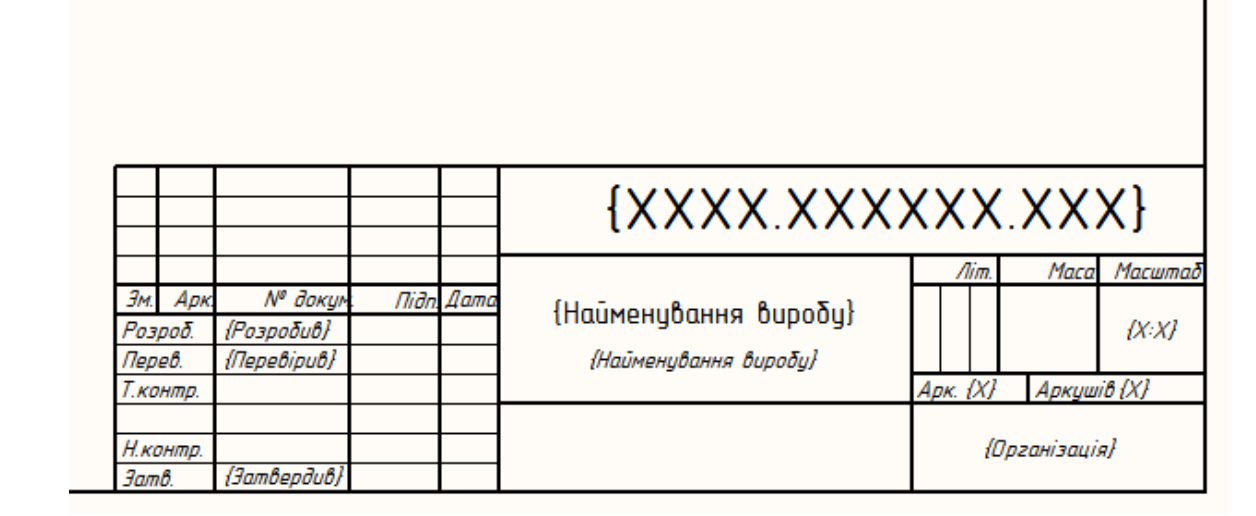

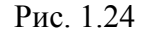

*Примітка: при використанні шаблону в майбутньому достатньо буде у вкладці Parameters вписати необхідну інформацію в стовпчик Value навпроти назви відповідного параметру, щоб вона автоматично розташувалась у відповідному полі основного напису на схемі.*

9) Після завершення створення рамки та необхідних підписів збережіть файл (**File-Save As**) у форматі *Advanced Schematic template* (*\*.SchDot*) у директорію в якій зберігаються форматки (за стандартом це директорія C:\Users\Public\Documents\Altium\AD16\Templates\) під ім"ям "**Шаблон\_А3**". Якщо обрана директорія не є стандартною, то шлях до неї потрібно вказати в налаштуваннях шаблонів (**Tools-Schematic Preferences-Data Management-Templates**).

#### **1.4. Застосування створеного шаблону файлу Schematic**

<span id="page-24-0"></span>1) Відкрийте створений на початку документ Schematic під назвою "*Схема електрична принципова*".

2) Виконайте команду **Design-Document Options** та перейдіть на вкладку **Template**. Зі списку шаблонів оберіть створений шаблон під назвою "Шаблон А3" та натисіть **ОК**.

Для використання шаблону у кожному новому створеному файлі схеми потрібно вказати цей шаблон у пункті **Template** що знаходиться в (**Tools-Schematic Preferences-Schematic-General**).

#### **Порядок виконання роботи:**

1) Створити проект друкованої плати за допомогою Altium Designer;

2) Виконати початкові налаштування;

- 3) Створити шаблон рамки в Schematic;
- 4) Зберегти результати роботи;

#### **Зміст звіту:**

- 1) Мета роботи;
- 2) Порядок створення шаблону рамки;
- 3) Створений шаблон рамки.

#### **Контрольні питання:**

- 1) Порядок створення нового проекту;
- 2) Порядок налаштування сітки;
- 3) Порядок налаштування типу шрифта;
- 4) Що таке базові елементи схеми, та які вони існують?
- 5) Порядок створення шаблону рамки;
- 6) Як відредагувати параметри основного напису?

# **ЛАБОРАТОРНА РОБОТА №2**

#### **Створення бібліотек компонентів (6 год.)**

<span id="page-25-1"></span><span id="page-25-0"></span>**Мета роботи** - освоєння порядку роботи з редактором умовних графічних позначень (УГП) елементів схем, набуття навичок створення УГП елементів.

#### **2.1. Основні налаштування редактора**

<span id="page-25-2"></span>1) Для створення пакету бібліотек потрібно виконати команду **File-New-Project**. В графі **Project Types**оберіть **Integrated Library**. У полі **Name** впишіть назву "*Бібліотека компонентів*" вказавши номер групи та прізвище. Натисніть **ОК**.

Інтегрована бібліотека буде відображатися як окремий проект з розширенням *.LibPkg* на панелі **Projects**. Потім цей проект потрібно зберегти натиснувши правою кнопкою миші по ньому та вибравши **SaveProject**.

2) Тепер необхідно додати в пакет пусту бібліотеку схемних компонентів (**File-New-Library-Schematic Library**).

*Примітка: прослідкуйте щоб створена бібліотека знаходилася саме в проекті інтегрованої бібліотеки компонентів.*

3) Натисніть на закладці **SCH Library** у нижньому правому кутку екрана. У списку компонентів вже буде знаходитися перший компонент *Component\_1* оскільки нова бібліотека завжди містить один пустий компонент.

4) Далі перейдіть у вікно налаштувань бібліотеки **Tools-Document Options**. У вкладці **Library Editor Options** (Рис. 2.1 ) встановіть відмітку навпроти *Always Show Comment/Designator*. Перейдіть на вкладку **Units**, оберіть метричну систему вимірювання та натисніть ОК.

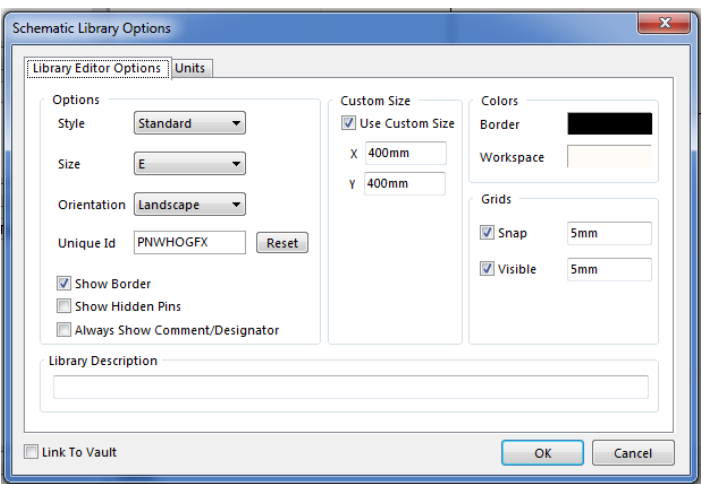

Рис. 2.1

Створювати компоненти краще біля центру листа. Для того щоб швидко перейти в центр координат виконайте команду **Edit-Jump-Origin** або за допомогою гарячих клавіш [**Ctrl+Home**]. Щоб змінити розмір сітки натисніть клавішу **G**. Щоб змінити режими проведення ліній, натисніть [**Shift+Space**].

Створювати УГП можна за допомогою інструментів малювання в меню **Place**. Щоб змінити параметри намальованого об"єкту, необхідно виділити його, натиснути правою кнопкою миші та обрати **Properties**.

#### **2.2. Створення УГП компонентів**

#### <span id="page-26-0"></span>*Створення резистора.*

Створіть резистор згідно з ГОСТ 2.728-74 ЕСКД (Рис. 2.2).

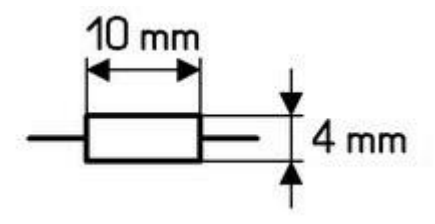

Рис. 2.2

1) Виконайте команду **Tools Rename Component** та впишіть у поле назву компонента - "*Резистор*";

2) Встановіть крок сітки 1мм натисканням клавіші [**G**], та за допомогою **Place-Rectangle** намалюйте прямокутник 4х10 (Рис. 2.3).

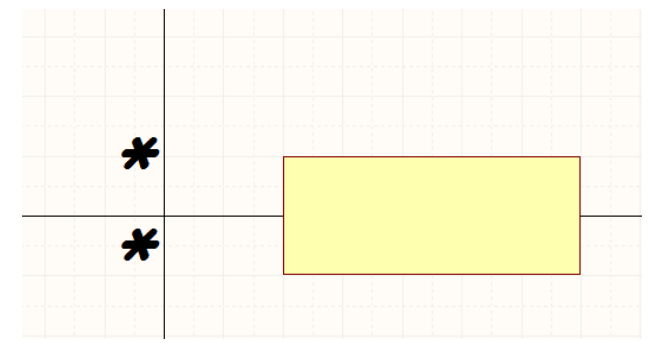

Рис. 2.3

*Примітка: щоб змінити графічні параметри (товщину та колір лінії, заповнення, розмір і т.д.) намальованих елементів, натисніть правою кнопкою миші на елемент та оберіть Properties.*

3) Виконайте команду **Place-Pin**. Поряд з курсором з"явиться контакт, що утримується за точку підключення, яка має розташовуватись від рисунку компонента.

4) Перед тим як розмістити контакт, натисніть клавішу [**Tab**], щоб відредагувати властивості. Відкриється вікно *Pin Properties* (Рис. 2.4).

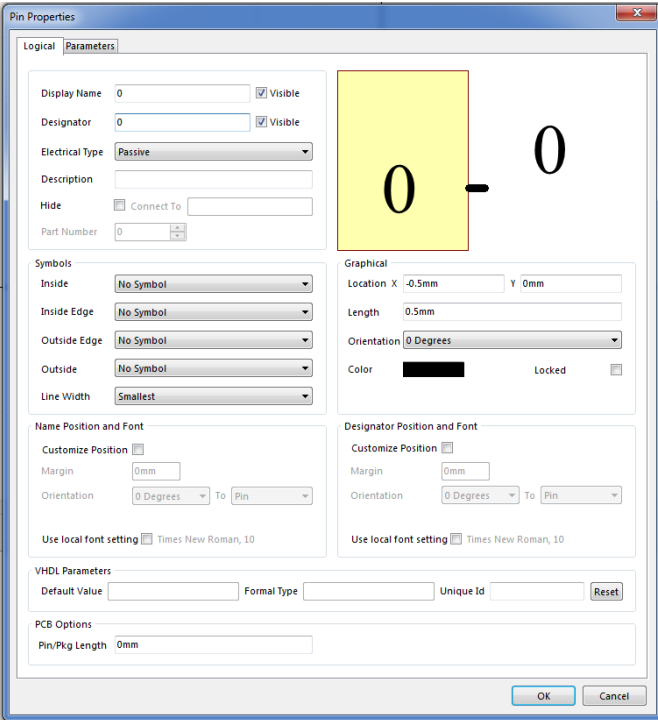

Рис. 2.4

4) У полях **Display Name** та **Designator** впишіть "**1**". У полі **Length** впишіть довжину контакту 5мм. Натисніть **ОК**.

5) Розмістіть контакт з правої сторони прямокутника. Потім розмістіть ще один контакт з лівої сторони прямокутника попередньо встановивши поворот на 180 градусів у графі **Orientation** у вікні налаштуваннь контакту (також можна натискати клавішу [**Space**], поки контакт приєднаний до курсора, щоб повертати його на 90 градусів проти часової стрілки). Для зручності розміщення компонента на схемі в майбутньому, розмістіть компонент таким чином, кінець одного з контактів знаходився у центрі координат. Результат зображений на Рис. 2.5.

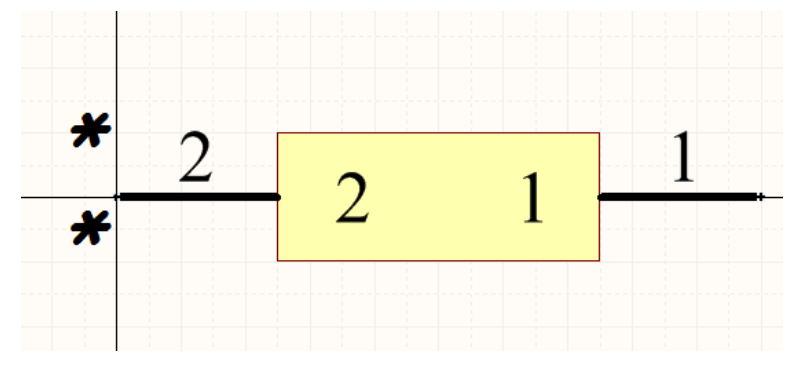

Рис. 2.5

6) Приховайте значення **Display Name**та**Designator**. Для цього натисканням лівої кнопки миші при затиснутій клавіші [**Shift**],оберіть обидва контакти та натисніть [**F11**]. У вікні, що відкрилось (Рис. 2.6) приберіть відмітки навпроти **Show Name** та **Show Designator** та закрийте вікно.

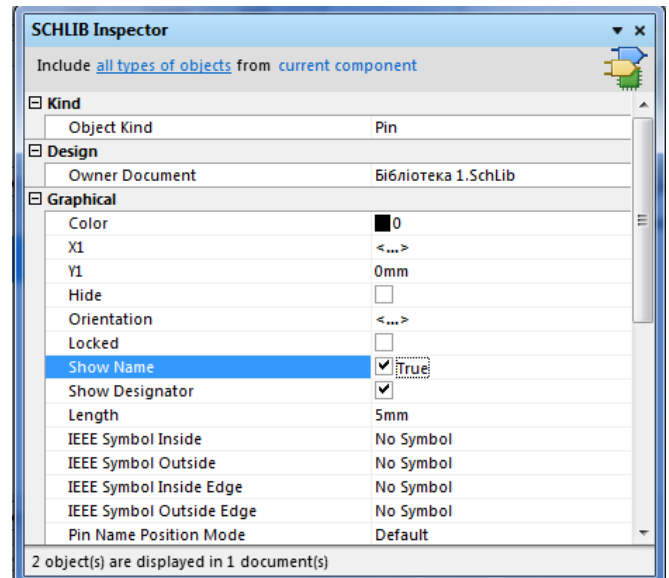

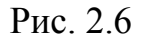

Налаштування, зроблені до розміщення контакта, будуть прийняті за стандартні, а номер контакту та ім"я контакту, якщо воно закінчується номером, будуть автоматично зростати при розміщенні кожного наступного контакту. Потрібно пам"ятати що один кінець (ближчий до курсора) - електричний. Він позначається білими точками і над ним знаходиться **Pin Designator**. Поряд з іншим кінцем, неелектричним, знаходиться **Pin Name**. Змінити відстань від імені або номера до контакта можна за допомогою налаштуваннь **Tools-Schematic Preferences-General-Pin Margin**. Щоб змінити налаштування контакту після його розміщення, відкрийте вікно *Pin Properties* подвійним кліком на самому контакті на рисунку, на імені контакту у списку *Pins*на панелі *SCH Library* або через меню натиснувши правою кнопкою миші на контакті. Щоб вказати, що в імені компонента має бути використано надкреслення (позначення інверсної логіки), потрібно поставити зворотній слеш ("\")після літери, над якою потрібна лінія. Для редагування всіх контактів компонента можна використати *Component Pin Editor* (Рис. 2.7). Щоб відкрити його, потрібно подвійним натисканням лівої кнопки миші по назві

компонента, відкрити вікно *Library Components Properties*, та натиснути **Edit Pins**.

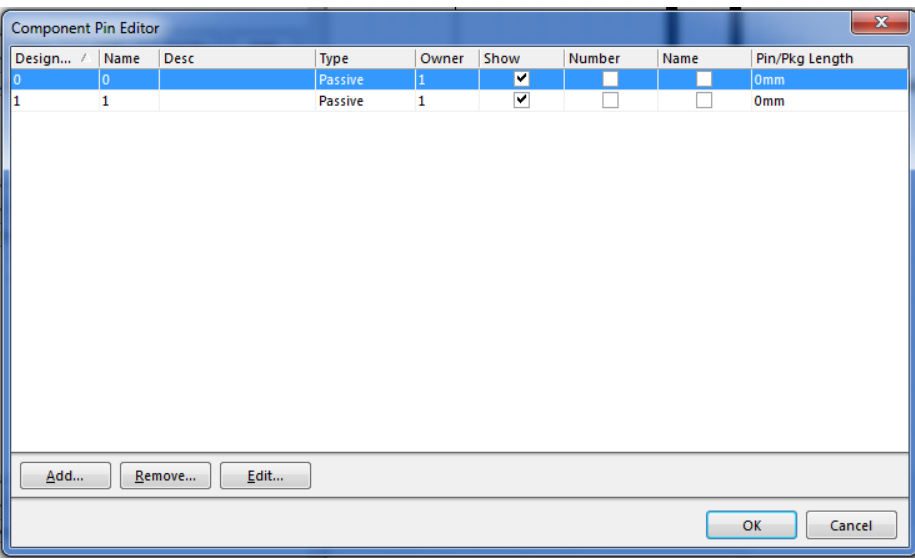

Рис. 2.7

7) Оберіть компонент у списку **Components**панелі **SCH Library** та натисніть кнопку **Edit**. Відкриється вікно *Library Component Properties* (Рис. 2.8).

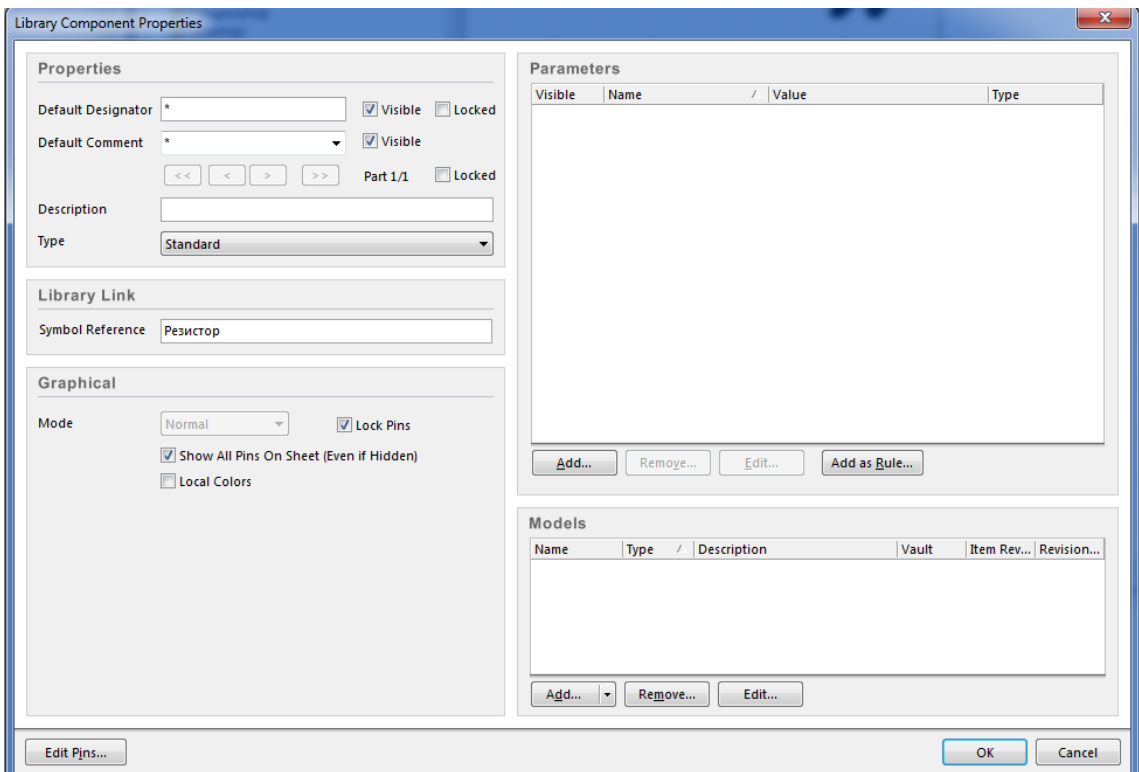

Рис. 2.8

8) У полі **Default Designator**впишіть **R?**. Знак питання позначає порядковий номер компонента. У полі **Default Comment**впишіть **680 Ом**. Натисніть **ОК**.

9) Розташуйте назву і опис компоненту так, як зображено на Рис. 2.9.

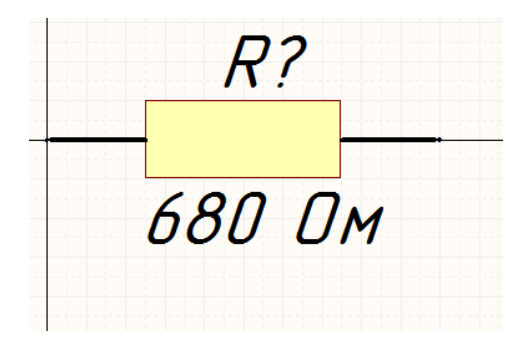

Рис. 2.9

#### *Створення транзистора.*

Створіть резистор згідно з ГОСТ 2.728-74 ЕСКД (Рис. 2.10).

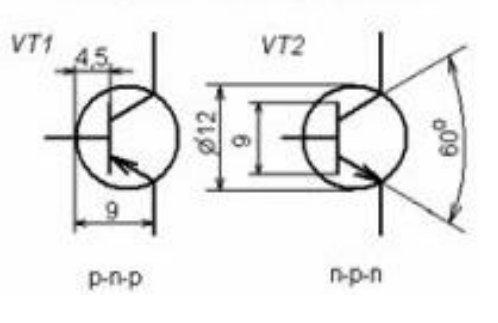

Рис. 2.10

1) Виконайте команду **Tools-New Component** та впишіть в поле назви компонента - "*Транзистор*".

2) Встановіть крок сітки 0,5 мм натисканням клавіші [**G**].

3) За допомогою команд **Place-Line**та **Place-Full Circle**,намалюйте чотири лінії та коло так як зображено на Рис. 2.11. За необхідності, можна натиснути клавішу [**Tab**], щоб відкрити вікно налаштувань параметрів лінії. Для того щоб намалювати лінію під нестандартним кутом, натискайте [**Shift+Space**] для перемикання режимів проведення ліній під час малювання.

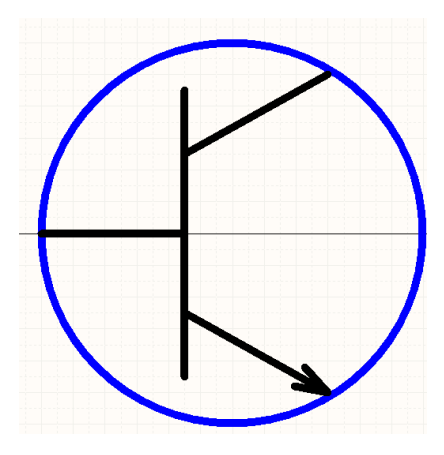

Рис. 2.11

Щоб зробити лінію у вигляді стрілки, потрібно натиснути правою кнопкою миші на розміщеній лінії та обрати **Properties**. Навпроти *Start Line Shape* або*End Line Shape*(в залежності від напрямку побудови лінії) змінити значення **None** на **Arrow**. Також це можна зробити натиснувши [**Tab**] під час розміщення лінії.

4) Розташуйте три контакти за допомогою **Place-Pin** так як зображено на Рис. 2.12.

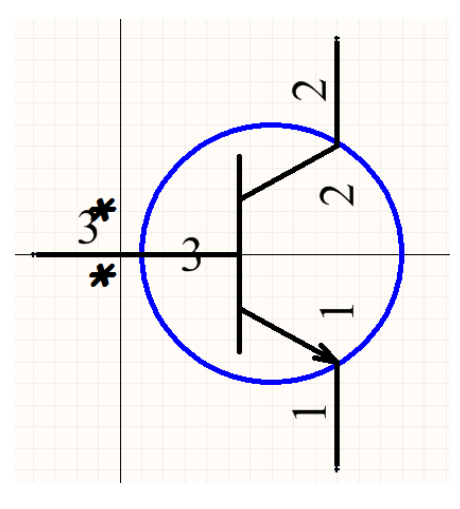

Рис. 2.12

5) Приховайте позначення контактів таким же чином, як у пункті 6 при створенні резистора.

6) Аналогічно до пунктів 7, 8 та 9 при створенні резистора, у полі **Default Designator** впишіть **VT?**. У полі **Default Comment** впишіть **КТ315** та розташуйте відповідно до Рис. 2.13.

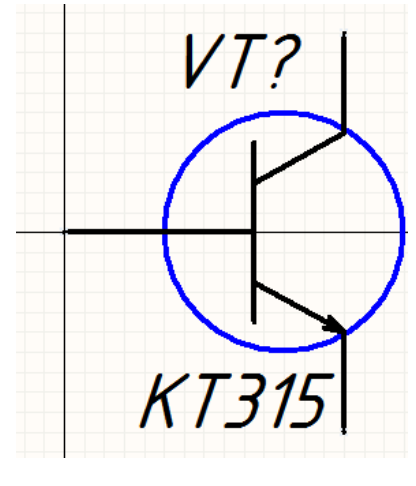

Рис. 2.13

7) Таким же чином створіть наступні компоненти: вхідний роз"єм, діод, конденсатор та запобігач (Рис. 2.15) згідно з розмірами (Рис. 2.14).

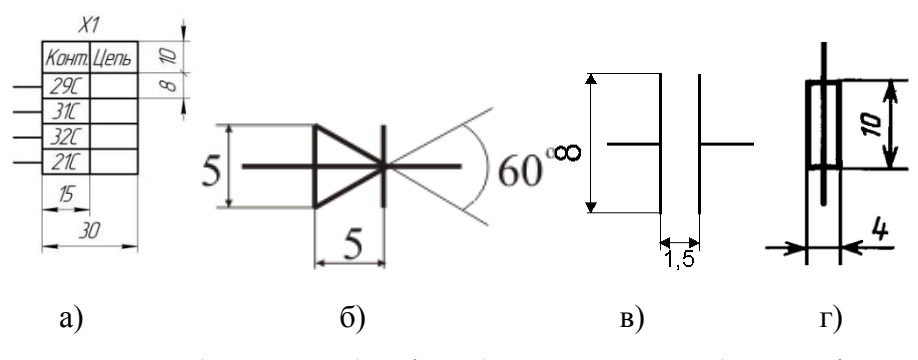

Рис. 2.14. а) - роз'єм; б) - діод; в) - конденсатор; г) - запобігач.

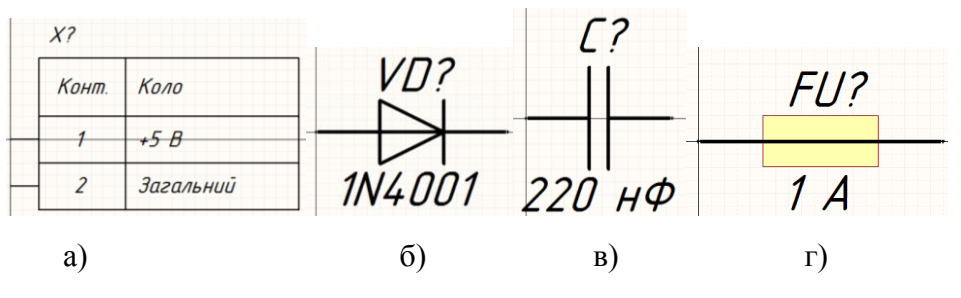

Рис. 2.15. а) - роз'єм; б) - діод; в) - конденсатор; г) - запобігач.

#### *Створення мікросхеми на прикладі К561ЛЕ5.*

1) Виконайте команду (**Tools-New Component**) та впишіть в поле назви компонента - **К561ЛЕ5**.

2) Мікросхема К561ЛЕ5 складається з чотирьох логічних елементів 2АБО-НІ. Такі складені компоненти зручніше відображати окремими частинами. Створіть додатковий елемент виконавши команду **Tools-New Part**. Розміри логічного компоненту зображені на Рис. 2.16.

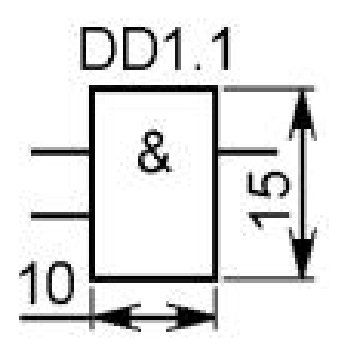

Рис. 2.16

3) Створіть прямокутник із розмірами 10х15 мм.

4) Додайте три контакти як зображено на Рис. 2.17. Контакти "1" і "2" є вхідними, а контакт "3" - інвертованим вихідним. Щоб позначити їх відповідним чином, у налаштуваннях контактів "1" і "2" у полі *Electrical Type* оберіть **Input**. Для контакту "3" у полі *Electrical Type* оберіть **Output**, а у полі *Outside Edge* оберіть **Dot**(Рис. 2.18). Оберіть розміщені контакти та натисніть [**F11**]. Приберіть відмітку навпроти **Show Name**, а навпроти **Show Designator**- залиште.

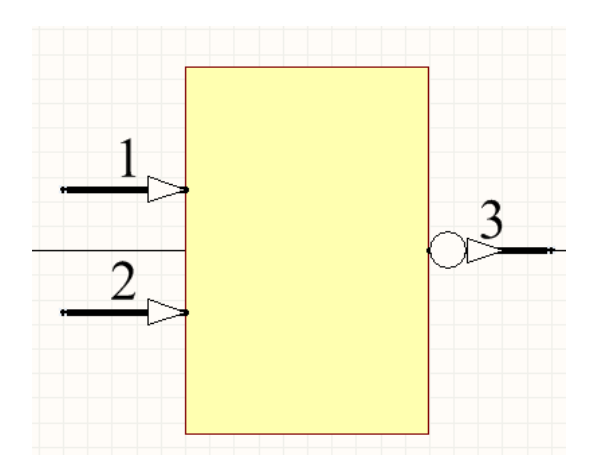

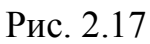

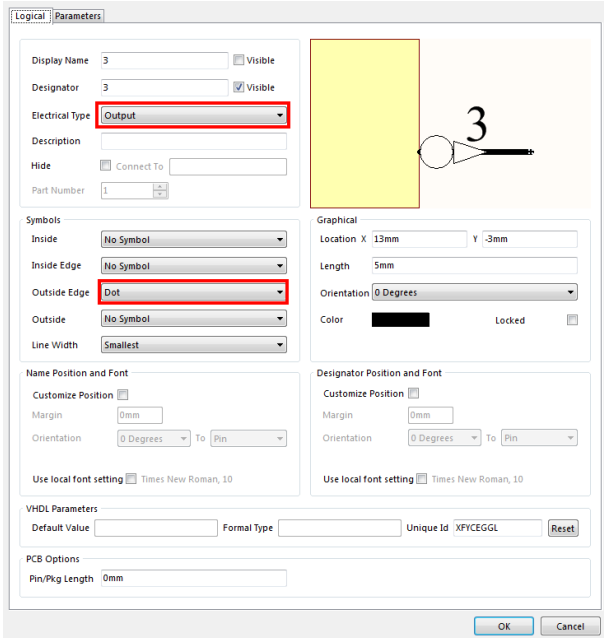

Рис. 2.18

5) За допомогою **Place-Text String**розмістіть позначку "**1**" всередині прямокутника, та розмістіть компонент так, щоб кінець першого контакту був у центрі координат (Рис. 2.19).

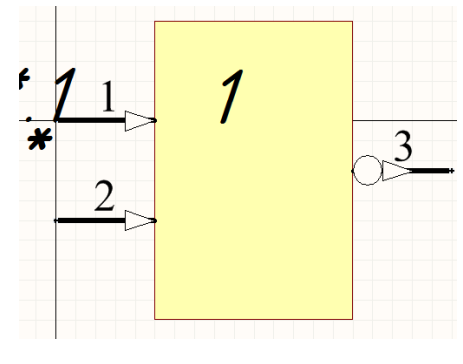

Рис. 2.19
6) Оберіть все командою **Edit-Select-All** або гарячою клавішею [**Ctrl+A**] та скопіюйте виділені елементи **Edit-Copy**або [**Ctrl+C**].

7) Додайте нову частину **Tools-New Part**і вставте скопійований елемент (**Edit-Paste** або [**Ctrl+V**]).

8) Розмістіть елемент так, як він був розміщений у першій частині та відредагуйте номери контактів як зображено на Рис. 2.20.

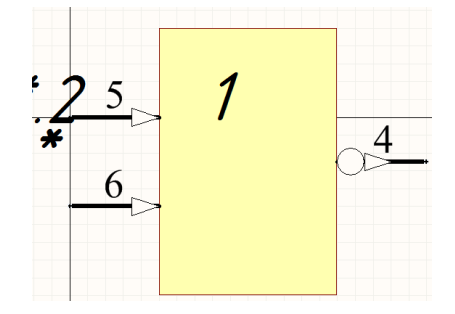

Рис. 2.20

9) Повторіть кроки 6-8, та створіть ще дві частини (Рис. 2.21).

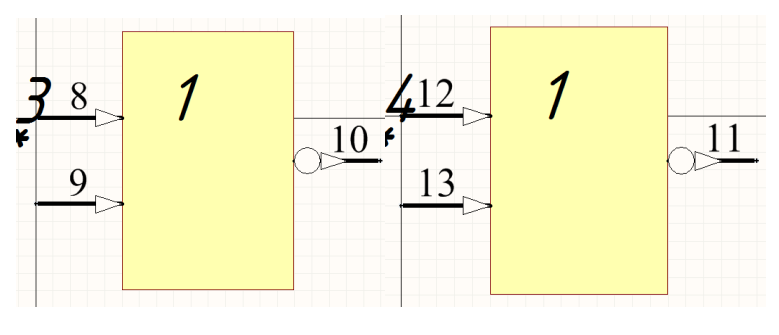

Рис. 2.21

10) Створіть приховані контакти живлення. Додайте контакт 7 (GND) і контакт 14 (VCC) до компоненту у будь-якій частині. У налаштуваннях цих контактів встановіть *Part Number*: "**0**", *Electrical Type*: "**Power**", встановіть відмітку навпроти **Hide** і у полі *Connect to* впишіть "GND" та "VCC", відповідно. Дані контакти автоматично приєднаються до відповідних ланцюгів при доданні компонента на схему.

11) У вікні *Library Component Properties*, у полі **Default Designator** впишіть **DD?**. У полі **Default Comment** впишіть **К561ЛЕ5**. Натисніть **ОК**.

12) Розташуйте назву та опис компоненту так, як зображено на Рис. 2.22.

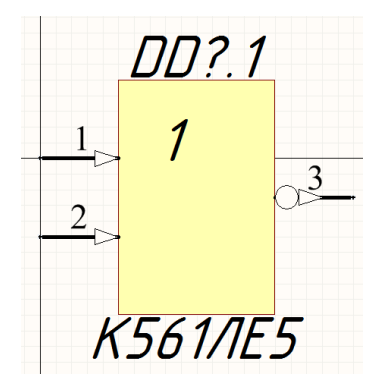

Рис. 2.22

13) Збережіть бібліотеку **File-Save** під ім"ям "*Бібліотека 1*".

#### **Порядок виконання роботи:**

1) Створити інтегрований пакет бібліотек у складі діючого проекту.

2) Створити бібліотеку схемних компонентів.

3) Виконати початкові налаштування.

4) Створити вхідний роз"єм, резистор, транзистор, діод, конденсатор, запобігач та мікросхему.

5) Зберегти результати роботи.

#### **Зміст звіту:**

1) Мета роботи;

2) Порядок створення бібліотеки схемних елементів;

3) Створена бібліотека схемних компонентів у складі інтегрованого пакету бібліотек.

#### **Контрольні питання:**

1) Яким чином можна створити компонент складений з кількох частин?

2) Яким чином створюються приховані контакти живлення?

3) Як змінити режим проведення ліній?

4) Як створити вхідні, вихідні та інвертовані контакти?

# **ЛАБОРАТОРНА РОБОТА №3**

### **Створення бібліотек посадкових місць компоненту (4 год.)**

**Мета роботи** - освоєння методики розробки посадкових місць за допомогою САПР Altium Designer.

## **3.1. Створення бібліотеки посадкових місць**

## 1) Виконайте команду **File**-**New**-**Library**-**PCB Library**.

Є два способи створення посадкових місць компонента автоматичний (за допомогою *Component Wizard)*, та ручний.

## **3.2 Створення посадкових місць за допомогою Component Wizard**

## *Створення посадкового місця мікросхеми К561ЛЕ5*

1) Створіть посадкове місце для мікросхеми К561ЛЕ5, яке являє собою інформацію про розміщення та параметри отворів для встановлення мікросхеми на плату 3 класу точності, а також позачення контурів корпусу. Корпус мікросхеми зображений на Рис. 3.1.

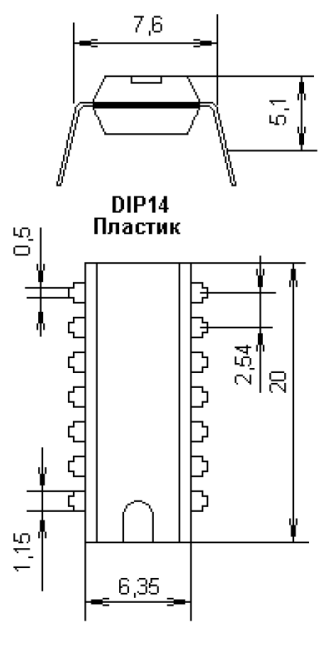

Рис. 3.1

2) Виконайте команду **Tools**-**Component Wizard**. Відкриється вікно помічника створення компонентів (Рис. 3.2).

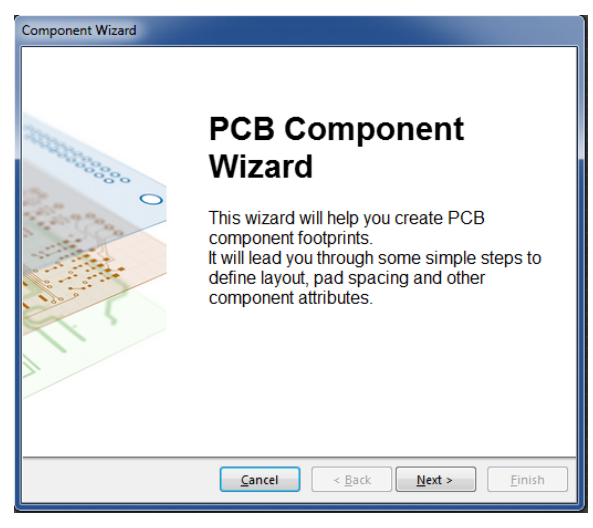

Рис. 3.2

3) Натисніть кнопку **Next**. На вкладці, що відкрилася (Рис. 3.3), виставте метричну систему вимірювання та оберіть **Dual In-line Packages (DIP)**зі списку типів створюваних компонентів. Натисніть **Next**.

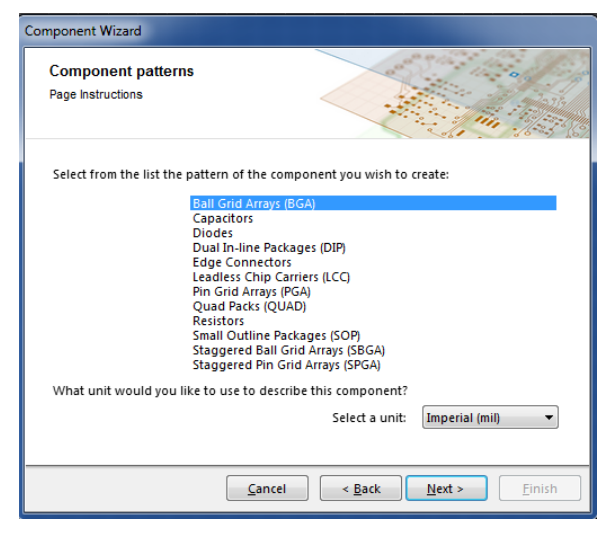

Рис. 3.3

4) Встановіть розміри контактної площадки як зображено на рис. 3.4. Діаметр отвору обраний згідно з розмірами контактів мікросхеми. Натисніть **Next**.

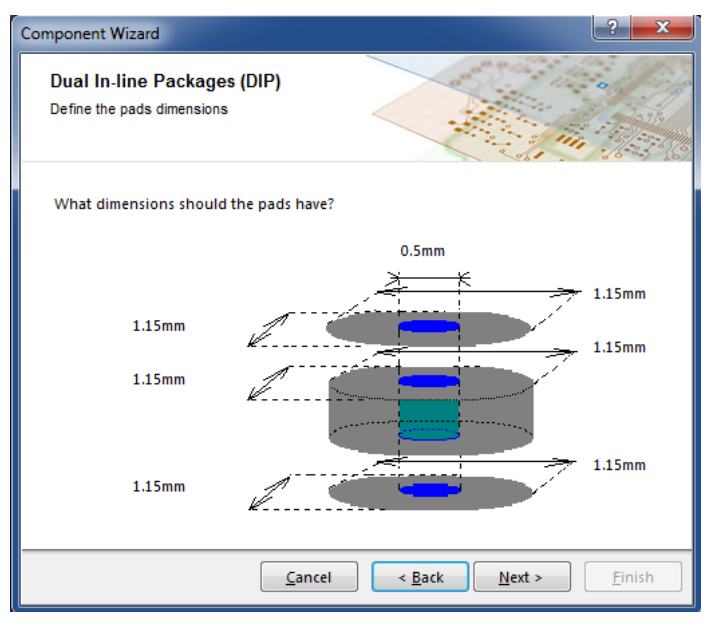

Рис. 3.4

5) Встановіть відстань між контактними площадками згідно з розмірами корпусу так, як зображено на рис. 3.5 і натисніть **Next**.

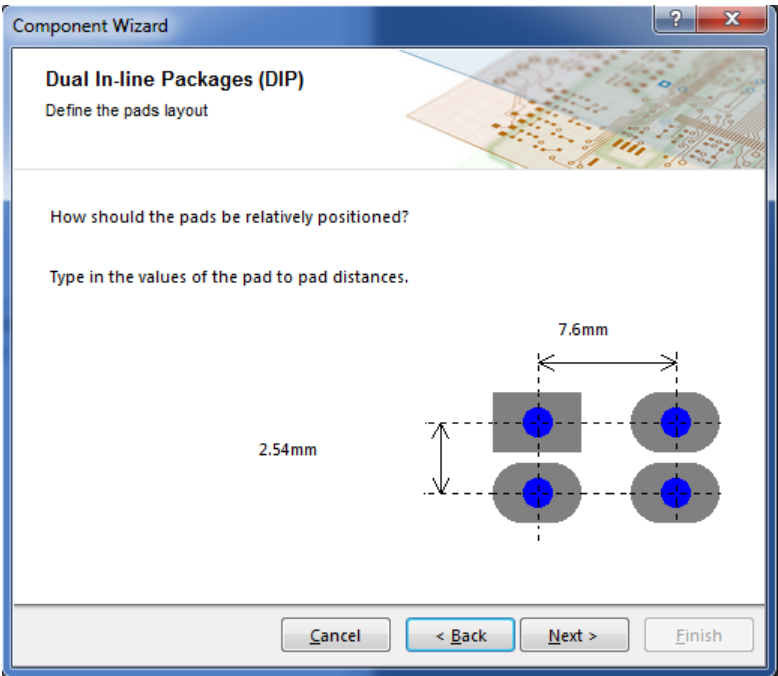

Рис. 3.5

6) Залиште стандартну товщину лінії та натисніть **Next**.

7) Встановіть кількість контактів рівну **14**, по сім з кожної сторони та натисніть **Next**.

8) Впишіть назву компонента - **К561ЛЕ5**.

9) Натисніть **Next**, а потім**Finish**.

Результат зображений на рис. 3.6.

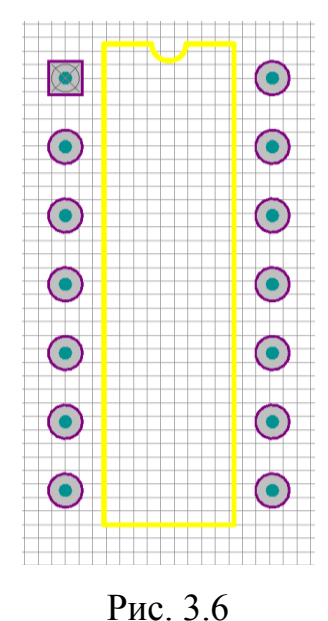

10) Створіть спрощену 3D модель корпусу мікросхеми, для цього двічі натисніть лівою кнопкою миші по назві компонента у перечні компонентів бібліотеки.

11) У вікні, що відкрилося (Рис. 3.7), у полі **Height** впишіть значення 5,1 мм, згідно висоти корпусу мікросхеми та натисніть **ОК**.

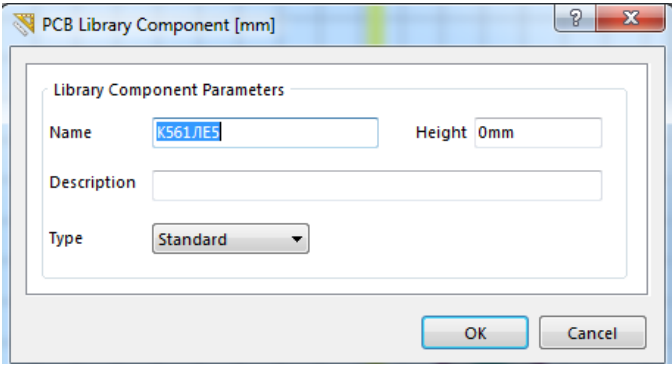

Рис. 3.7

12) Виконайте команду **Tools-Manage 3D Bodies for Current Component**.

13) У вікні, що відкрилося (Рис. 3.8), натисніть на **Not In Component К561ЛЕ5** у стовпчику **Body State**, навпроти **Shape created from bounding rectangle on All Layers** у стовпчику **Description** (Рис. 3.9), та натисніть кнопку **Close**.

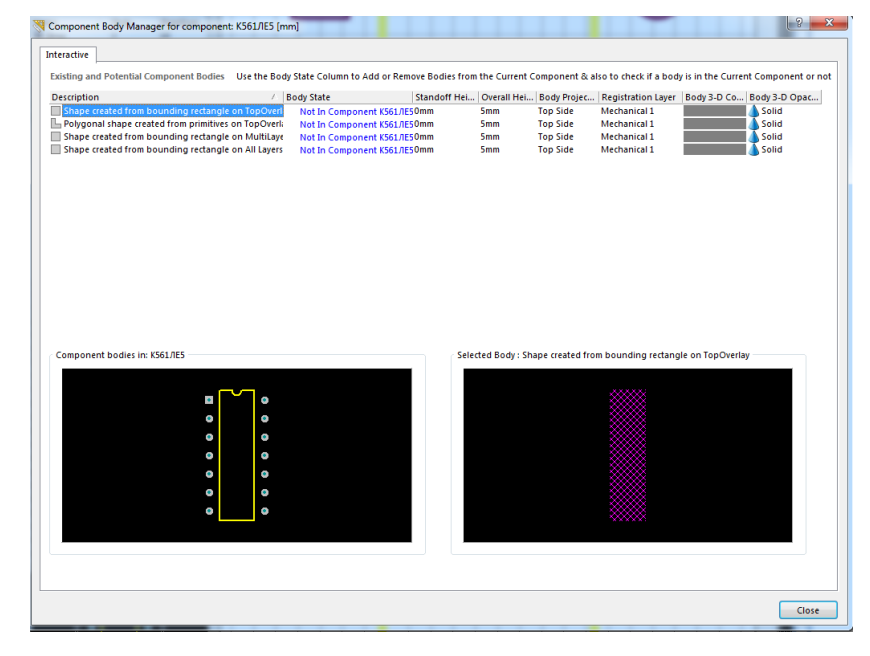

Рис. 3.8

| Designator                                                                                                    | Footprint                                                                   |                                                                          | <b>Height</b>                     |                          |                  |
|----------------------------------------------------------------------------------------------------|-----------------------------------------------------------------------------|--------------------------------------------------------------------------|-----------------------------------|--------------------------|------------------|
|                                                                                                    | Діод                                                                        |                                                                          | 0 <sub>mm</sub>                   |                          |                  |
|                                                                                                    | Pos'em                                                                      |                                                                          | 0 <sub>mm</sub>                   |                          |                  |
| the contract of the contract of the contract of the contract of the contract of the contract of the contract of the contract of the contract of the contract of the contract of the contract of the contract of the contract o | <b>К561ЛЕ5</b>                                                              |                                                                          | 5 <sub>mm</sub>                   |                          |                  |
|                                                                                                    | Резистор                                                                    |                                                                          | 0 <sub>mm</sub>                   |                          |                  |
|                                                                                                    | <b>Запобігач</b>                                                            |                                                                          | 0 <sub>mm</sub>                   |                          |                  |
|                                                                                                    | Транзистор                                                                  |                                                                          | 0 <sub>mm</sub>                   |                          |                  |
|                                                                                                    | Конденсатор                                                                 |                                                                          | 0 <sub>mm</sub>                   |                          |                  |
|                                                                                                    |                                                                             |                                                                          |                                   |                          |                  |
|                                                                                                    |                                                                             |                                                                          |                                   |                          |                  |
|                                                                                                    |                                                                             |                                                                          |                                   |                          |                  |
| <b>Interactive</b><br><b>Batch Update</b>                                                                                                    |                                                                             |                                                                          |                                   |                          |                  |
|                                                                                                    |                                                                             |                                                                          |                                   |                          |                  |
| <b>Existing and Potential Component Bodies</b>                                                                                                    |                                                                             | Use the Body State Column to Add or Remove Bodies from the Current Compo |                                   |                          |                  |
|                                                                                                    |                                                                             |                                                                          |                                   |                          |                  |
| <b>Description</b>                                                                                                    |                                                                             | <b>Body State</b>                                                        | Standoff Hei   Overall Hei   Body |                          |                  |
| Shape created from bounding rectangle on TopOverl-                                                                                                    |                                                                             | Not In Component K561ЛE50mm                                              |                                   | 5 <sub>mm</sub>          | Top <sub>S</sub> |
| Polygonal shape created from primitives on TopOverla                                                                                                    |                                                                             | Not In Component K561ЛE50mm                                              |                                   | 5 <sub>mm</sub>          | Top <sub>S</sub> |
| no croatod from hounding roctangle on                                                                                                    |                                                                             |                                                                          |                                   |                          | Top <sub>5</sub> |
|                                                                                                    | Shape created from bounding rectangle on All Layers: The Component K561/IE5 |                                                                          | 0 <sub>mm</sub>                   | 5 <sub>mm</sub>          | Top <sub>5</sub> |
|                                                                                                    |                                                                             |                                                                          |                                   |                          |                  |
|                                                                                                    |                                                                             |                                                                          |                                   |                          |                  |
|                                                                                                    |                                                                             |                                                                          |                                   |                          |                  |
|                                                                                                    |                                                                             |                                                                          |                                   | Selected Body: Shape cri |                  |
|                                                                                                    |                                                                             |                                                                          |                                   |                          |                  |
| Component bodies in: K561ЛE5                                                                                                    |                                                                             |                                                                          |                                   |                          |                  |
|                                                                                                    |                                                                             |                                                                          |                                   |                          |                  |
|                                                                                                    |                                                                             |                                                                          |                                   |                          |                  |

Рис. 3.9

Результат зображений на рис. 3.10.

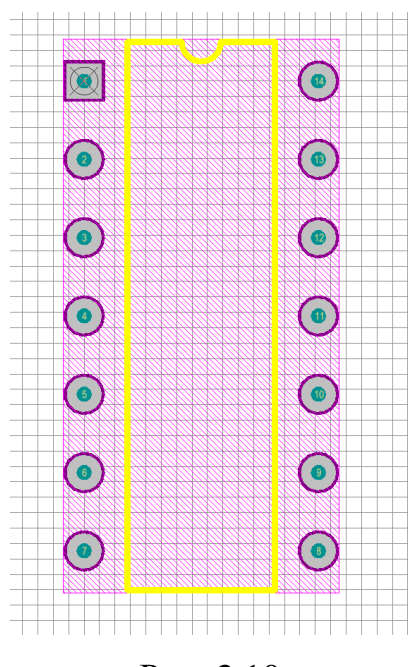

Рис. 3.10

## *Створення посадкового місця конденсатора*

1) Виконайте команду **Tools**-**Component Wizard**. Відкриється вікно помічника створення компонентів та натисніть кнопку **Next**. На вкладці, що відкрилася виставте метричну систему вимірювання та оберіть **Capacitors** зі списку типів створюваних компонентів. Натисніть **Next**.

2) У вікні що відкрилося, оберіть тип монтажу *Through Hole* та натисніть **Next**.

3) Встановіть діаметр отвору 0,6 мм, та діаметр металізації 1,2 мм на всіх рівнях і натисніть **Next**.

4) Задайте відстань між отворами 3 мм та натисніть **Next**.

5) Оберіть неполярний тип конденсатора (**Not Polarised**) та радіальний тип монтажу (**Radial**). Натисніть **Next**.

6) Встановіть вертикальний розмір (в даному випадку це є радіус) позначення елементу 5 мм, а товщину лінії залиште 0,2 мм. Натисніть **Next**.

7) Впишіть назву компонента - **Конденсатор**.

8) Натисніть **Next**, а потім **Finish**.

Результат зображений на рис. 3.7.

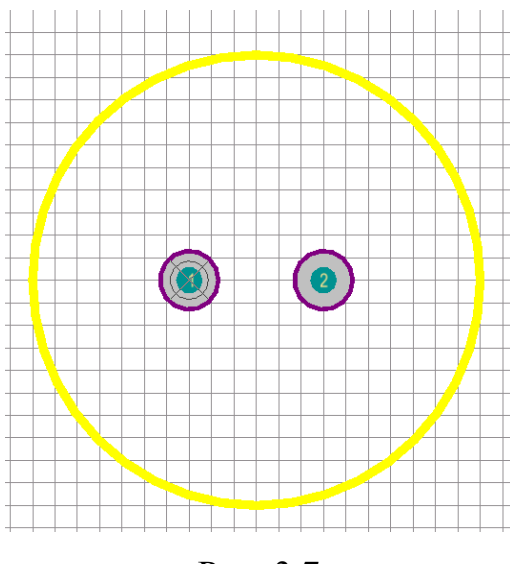

Рис. 3.7

9) Створіть спрощену 3D модель корпусу конденсатора, висотою 7 мм, аналогічно до пунктів 10-13 створення мікросхеми. Результат зображений на рис. .

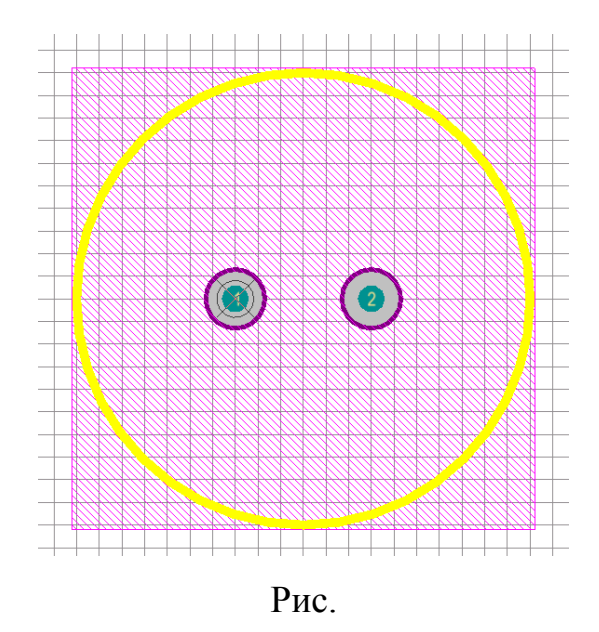

## *Створення посадкового місця діода*

1) Виконайте команду **Tools**-**Component Wizard**. Відкриється вікно помічника створення компонентів та натисніть кнопку **Next**. На вкладці, що відкрилася виставте метричну систему вимірювання та оберіть **Diodes** зі списку типів створюваних компонентів. Натисніть **Next**.

2) У вікні що відкрилося, оберіть тип монтажу *Through Hole* та натисніть **Next**.

4) Встановіть діаметр отвору 0,6 мм, та діаметр металізації 1,2 мм на всіх рівнях і натисніть **Next**.

5) Задайте відстань між отворами 10 мм та натисніть **Next**.

6) Встановіть вертикальний розмір позначення елементу 1 мм, а товщину лінії залиште 0,2 мм. Натисніть **Next**.

7) Впишіть назву компонента - **Діод**.

8) Натисніть **Next**, а потім **Finish**.

Результат зображений на рис. 3.8.

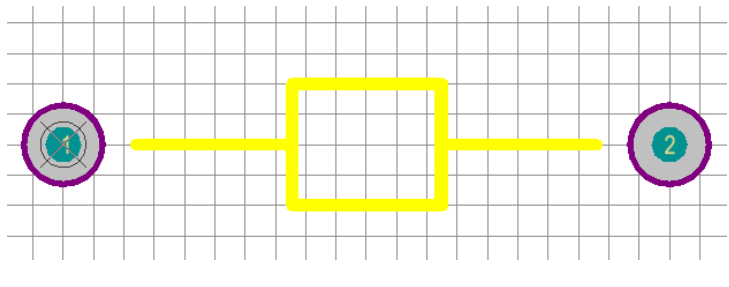

Рис. 3.8

Як можна побачити з рис. 3.8, контактні площадки позначені не цифрами 1 і 2, а буквами А і К, це необхідно виправити. Для цього натисніть правою кнопкою миші по контактній площадці А, та відкрийте вікно **Properties**. У вікні що відкрилося, у полі **Designator** впишіть цифру "1" замість "А" та натисніть **ОК**. Потім, аналогічним чином змініть назву другої контактної площадки на "2".

9) Створіть спрощену 3D модель корпусу діода, висотою 2 мм, аналогічно до пунктів 10-13 створення мікросхеми. Результат зображений на рис. 3.9.

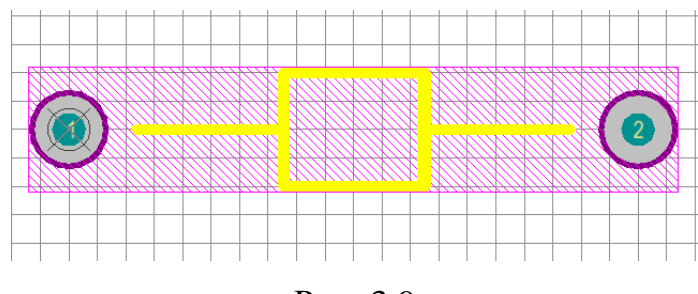

Рис. 3.9

## **3.3. Створення посадкових місць вручну**

#### *Створення посадкового місця транзистора*

Створіть посадкове місце для транзистора КТ315 (Рис. 3.10).

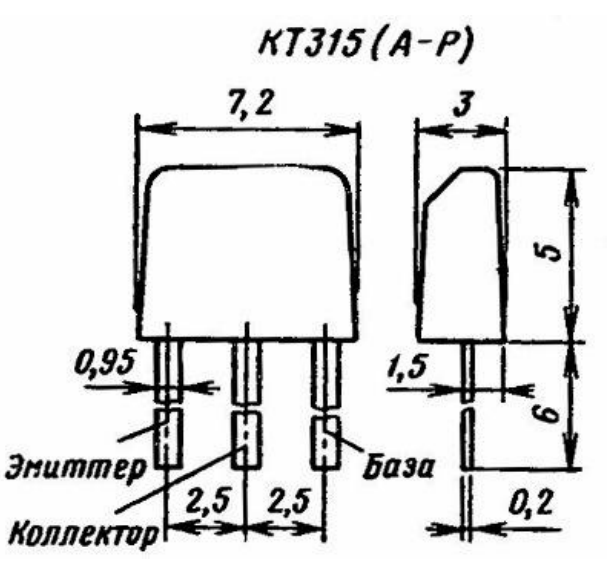

Рис. 3.10

1) Створіть новий компонент. Для цього виконайте команду **Tools**-**New Blank Component**.

2) Виконайте команду **Tools**-**Component Properties**, та впишіть у полі **Name**назву "**Транзистор**". Натисніть **ОК**.

3) Відкрийте налаштування бібліотеки**Tools**-**Library Options**. Виконайте налаштування так як зображено на рис. 3.11. Натисніть **ОК**.

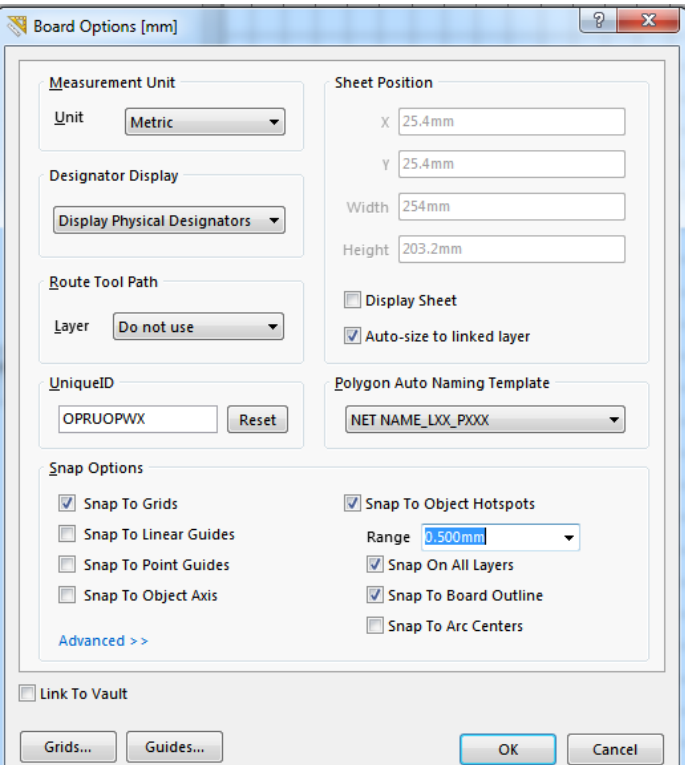

4) Натисніть клавішу [**G**] та оберіть крок сітки 2,5 мм.

5) Виконайте команду **Place**-**Pad**, та натисніть [**Tab**] не розміщуючи об'єкт.

6) Введіть параметри, зображені на рис. 3.12, щоб створити контактну площадку.

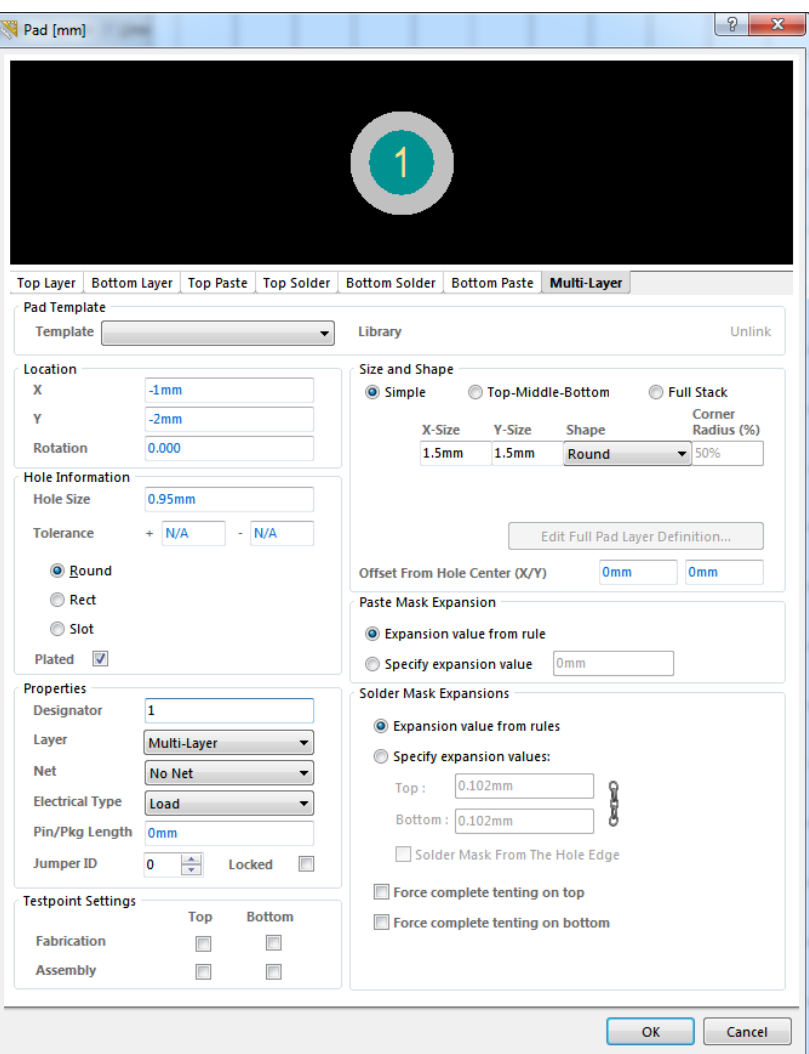

Рис. 3.12

7) Розмістіть контактні площадки як зображено на рис. 3.13, на відстані 2,5 мм одна від одної. З кожною наступною розміщеною контактною площадкою, її номер автоматично збільшується.

*Примітка: прослідкуйте щоб нумерація контактних площадок співпадала з нумерацією контактів на схемному компоненті. В*  *іншому випадку не вдасться коректно виконати прив'язку посадкових місць до схемного компонента.*

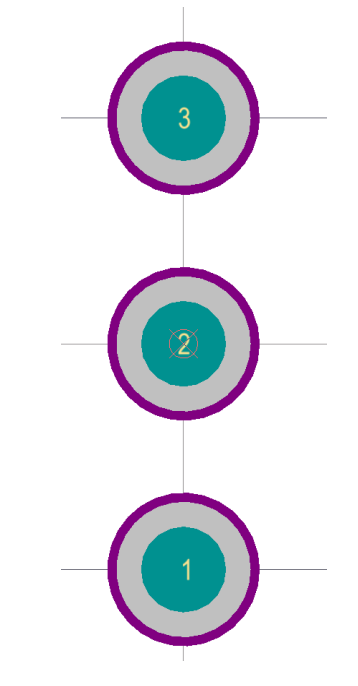

Рис. 3.13

8) Оберіть шар **Top Overlay** зі списку знизу вікна робочого простору (Рис. 3.14). Виконайте команду **Place-Line**. Намалюйте позначення корпусу у вигляді прямокутника зі сторонами 7.2 мм та 3 мм так, як зображено на рис. 3.15.

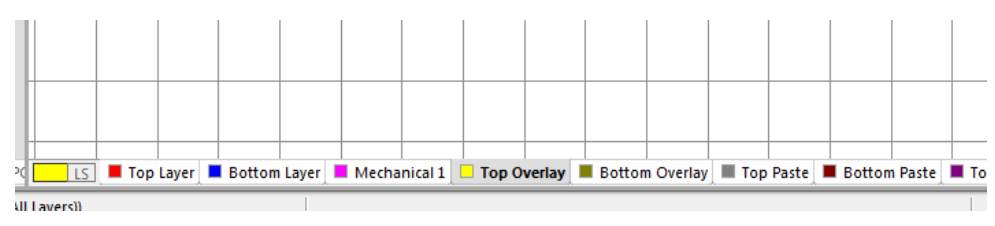

Рис. 3.14

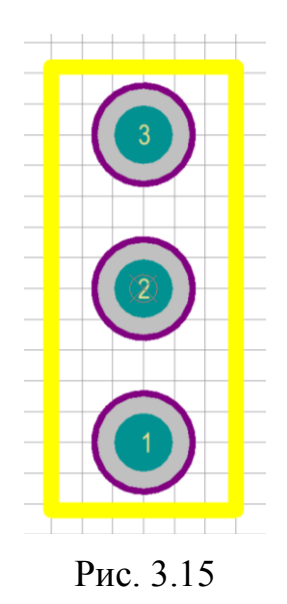

9) Створіть 3D модель корпусу транзистора, для цього двічі натисніть лівою кнопкою миші по назві компонента у списку компонентів бібліотеки.

11) У вікні, що відкрилося у полі **Height** впишіть значення 5 мм, згідно висоти корпусу транзистора та натисніть **ОК**.

12) Виконайте команду **Place-3D Body**.

13) У вікні, що відкрилося (Рис. 3.16), у пункті **3D Model Type** встановіть позначку на **Extruded**. Встановіть висоту корпусу у пункті **Overall Height** рівною 5 мм, та натисніть **ОК**.

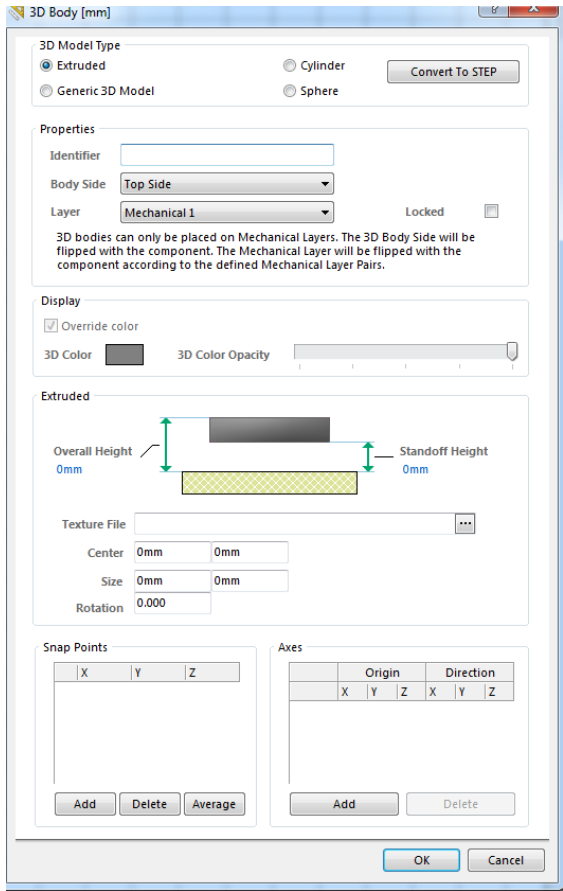

Рис. 3.16

14) Натисніть лівою кнопкою миші по одному з кутів контуру корпусу для створення першої точки, та продовжуйте послідовно розміщувати точки полігону у вершинах контуру корпусу.

15) після розміщення останньої точки, натисніть правою кнопкою миші або клавішу [**Esc**], для виходу з режиму малювання. Результат зображений на рис. 3.17.

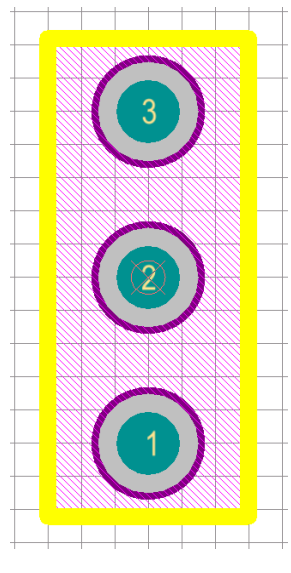

Рис. 3.17

16) Збережіть посадочне місце командою **File**-**Save**.

## *Створення посадкового місця резистора*

1) Створіть новий компонент. Для цього виконайте команду **Tools**-**New Blank Component**.

2) Виконайте команду **Tools**-**Component Properties**, та впишіть у полі **Name**назву "**Резистор**". Натисніть **ОК**.

3) Натисніть клавішу [**G**] та оберіть крок сітки 1 мм.

4) Виконайте команду **Place**-**Pad**, та натисніть [**Tab**] не розміщуючи об'єкт.

5) Введіть параметри, зображені на рис. 3.18, щоб створити контактну площадку.

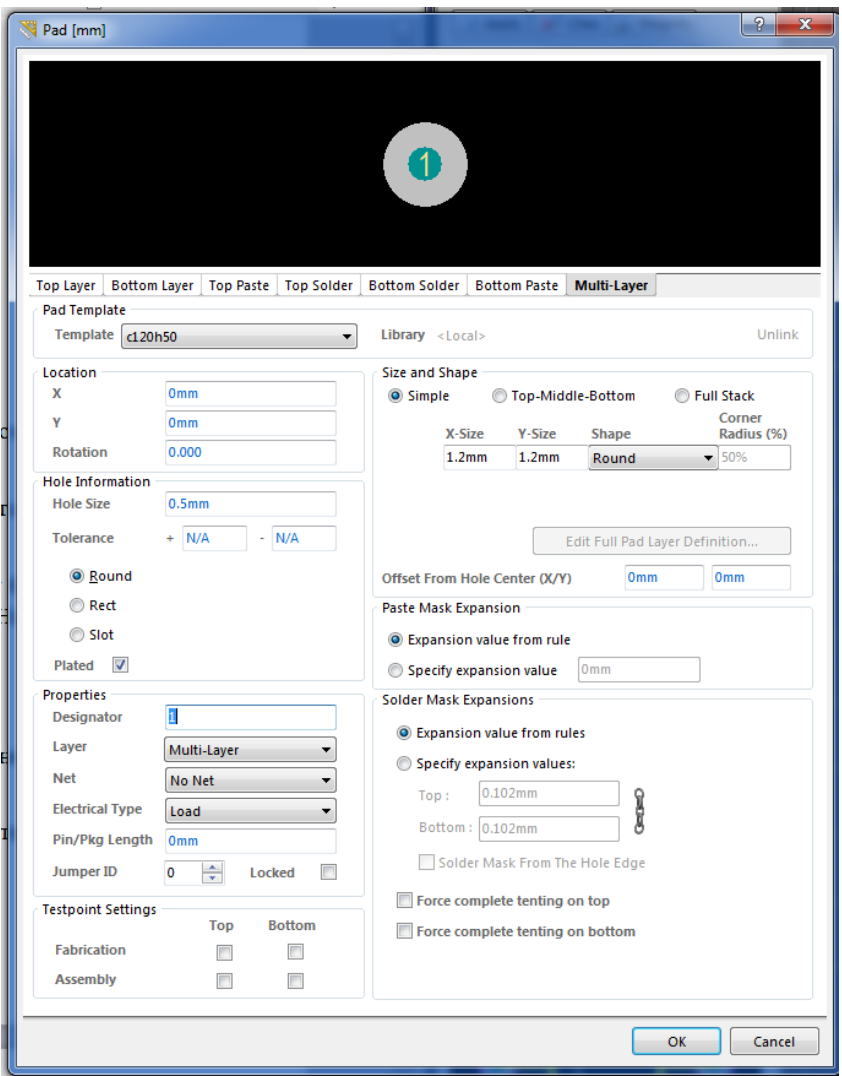

Рис. 3.18

6) Розмістіть контакти на відстані 8 мм один від одного, та намалюйте графічне позначення у вигляді прямокутника 2х4мм, який з"єднаний лініями з контактними площадками так, як зображено на рис. 3.19.

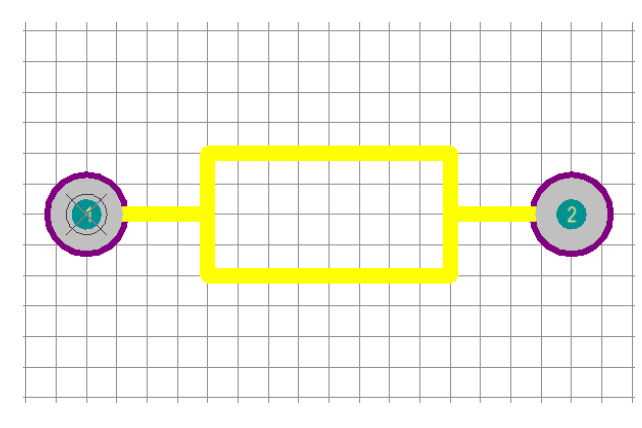

Рис. 3.19

7) Створіть 3D модель корпусу резистора аналогічно до пунктів 9-15 створення транзистора. Висоту корпусу встановіть рівною 2 мм. Полігон 3D корпусу, намалюйте таким, щоб він перекривав позначення корпусу та посадкові місця але при цьому був мінімально можливого розміру. Результат зображений на рис. 3.20.

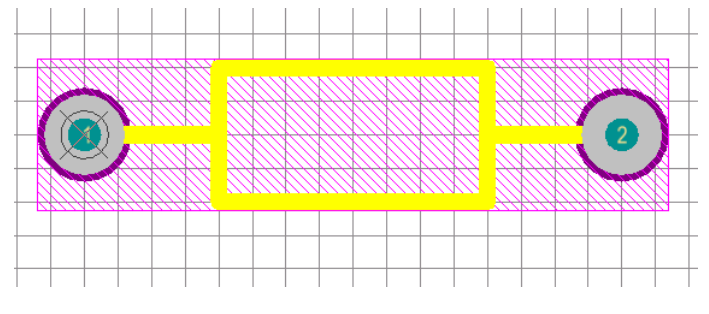

Рис. 3.20

#### *Створення посадкового місця запобігача*

1) Створіть новий компонент. Для цього виконайте команду **Tools**-**New Blank Component**.

2) Виконайте команду **Tools**-**Component Properties**, та впишіть у полі **Name**назву "**Запобігач**". Натисніть **ОК**.

3) Натисніть клавішу [**G**] та оберіть крок сітки 1 мм.

4) Виконайте команду **Place**-**Pad**, та натисніть [**Tab**] не розміщуючи об'єкт.

5) У поле **Hole Size**введіть значення 0,5 мм, у поле **Designator** введіть значення 1, а у поля **X-size**та **Y-size** введіть значення 1,2 мм.

6) Розмістіть контакти на відстані 11 мм один від одного, та намалюйте графічне позначення у вигляді прямокутника 3х7мм, який з"єднаний лініями з контактними площадками так, як зображено на рис. 3.21.

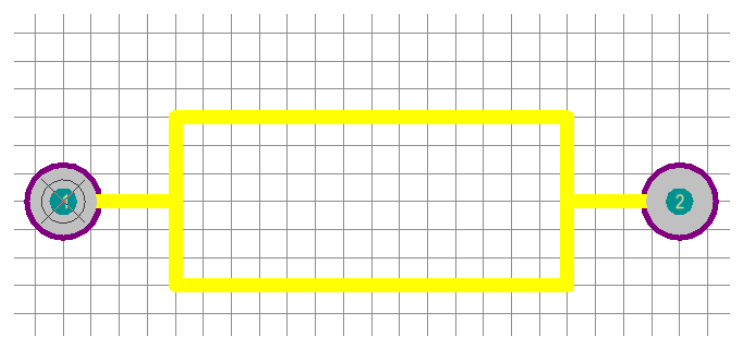

Рис. 3.21

7) Створіть 3D модель корпусу запобігача аналогічно до пунктів 9-15 створення транзистора. Висоту корпусу встановіть рівною 3 мм. Полігон 3D корпусу, намалюйте таким, щоб він перекривав позначення корпусу та посадкові місця але при цьому був мінімально можливого розміру. Результат зображений на рис. 3.22.

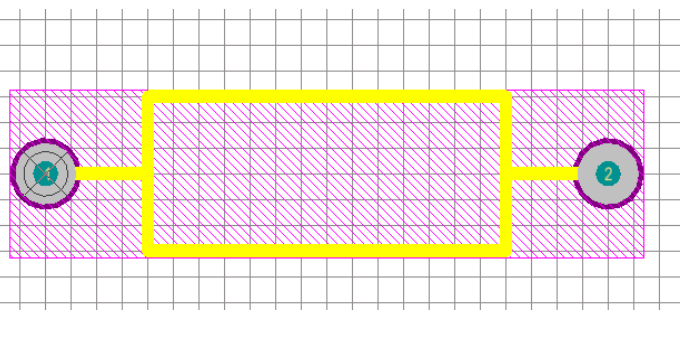

Рис. 3.22

#### *Створення посадкового місця роз'єму*

1) Створіть новий компонент. Для цього виконайте команду **Tools**-**New Blank Component**.

2) Виконайте команду **Tools**-**Component Properties**, та впишіть у полі **Name**назву "**Роз'єм**". Натисніть **ОК**.

3) Натисніть клавішу [**G**] та оберіть крок сітки 1 мм.

4) Виконайте команду **Place**-**Pad**, та натисніть [**Tab**] не розміщуючи об'єкт.

5) У поле **Hole Size** введіть значення 1 мм, у поле **Designator** введіть значення 1, а у поля **X-size**та **Y-size** введіть значення 2 мм.

6) Розмістіть контакти на відстані 6 мм один від одного. Результат зображений на рис. 3.23.

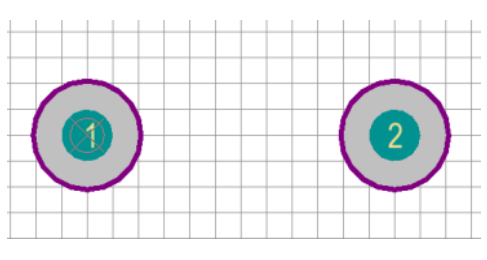

Рис. 3.23

7) Виконайте команду **File**-**Save**, та збережіть бібліотеку під назвою "*Бібліотека 1*".

## **3.4. Додавання посадкових місць до схемного компоненту.**

1) Відкрийте бібліотеку схемних зображень компонентів **Бібліотека 1** та оберіть мікросхему **К561ЛЕ5**.

2) Натисніть кнопку **Add Footprint**(Рис. 3.24).

| Model         | Type<br>Δ              | Location |  |
|---------------|------------------------|----------|--|
|               |                        |          |  |
|               |                        |          |  |
|               |                        |          |  |
|               |                        |          |  |
|               |                        |          |  |
|               |                        |          |  |
|               |                        |          |  |
|               |                        |          |  |
|               |                        |          |  |
|               |                        |          |  |
|               |                        |          |  |
|               |                        |          |  |
|               |                        |          |  |
|               |                        |          |  |
|               |                        |          |  |
|               |                        |          |  |
| Add Footprint | ⊣<br>Remove<br>$E$ dit |          |  |

Рис. 3.24

Відкриється вікно *PCB Model*(Рис. 3.25).

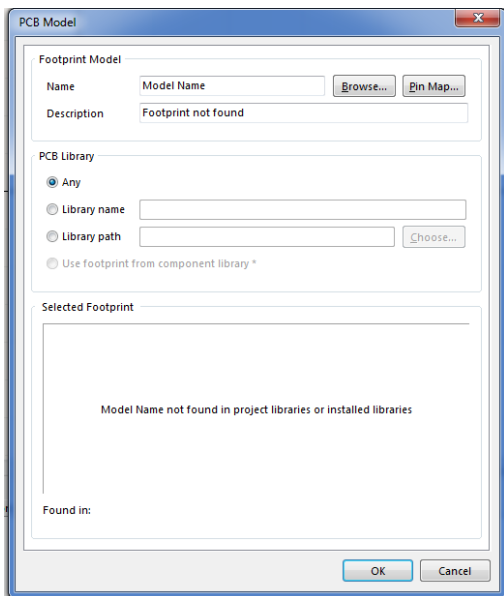

Рис. 3.25

3) Натисніть кнопку **Browse**, щоб відкрити вікно *Browse Libraries*, що дозволяє продивитись бібліотеки посадкових місць (що додані в проект) та обрати необхідне. У полі Libraries оберіть **Бібліотека 1. PcbLib**. Зі списку компонентів оберіть **К561ЛЕ5** та натисніть **ОК**. У вікні *PCB Model* з"явиться малюнок посадкових місць компонента.

4) Таким самим чином додайте посадкові місця для всіх компонентів бібліотеки.

5) Натисніть **ОК**, та збережіть бібліотеку та проект.

6) Скомпілюйте бібліотеку. Для цього натисніть правою кнопкою миші на файлі проекта інтегрованої бібліотеки, на панелі **Projects**, та оберіть **Compile Integrated Library**.Якщо з"явилося вікно помилок, виправте їх та виконайте компіляцію ще раз.

#### **Порядок виконання роботи:**

1) Створити бібліотеку посадкових місць.

2) Створити посадкові місця для мікросхеми К561ЛЕ5 за допомогою Component Wizard.

3) Вручну створити посадкові місця для резистора, транзистора, діода, конденсатора та запобігача.

4) Прив"язати створені посадкові місця до відповідних компонент у бібліотеці схемних елементів.

5) Зберегти результати роботи.

#### **Зміст звіту:**

1) Мета роботи;

2) Порядок створення бібліотеки посадкових місць;

3) Порядок прив"язки посадкових місць до схемних елементів;

4) Створена бібліотека посадкових місць у складі інтегрованого пакету бібліотек.

#### **Контрольні питання:**

1) Порядок створення мікросхеми за допомогою Component Wizard;

2) Порядок створення транзистора вручну;

3) Порядок додання посадкових місць до схемних компонентів;

4) На що потрібно звертати увагу при нумерації контактів посадкових місць?

# **ЛАБОРАТОРНА РОБОТА №4**

#### **Створення електричної принципової схеми (6 год.)**

**Мета роботи -** освоєння порядку роботи з графічним редактором Altium Designer Schematic; набуття навичок створення та оформлення схем електричних принципових у САПР Altium Designer.

#### **4.1. Побудова принципової схеми**

Побудуйте схему зображену на рис. 4.1.

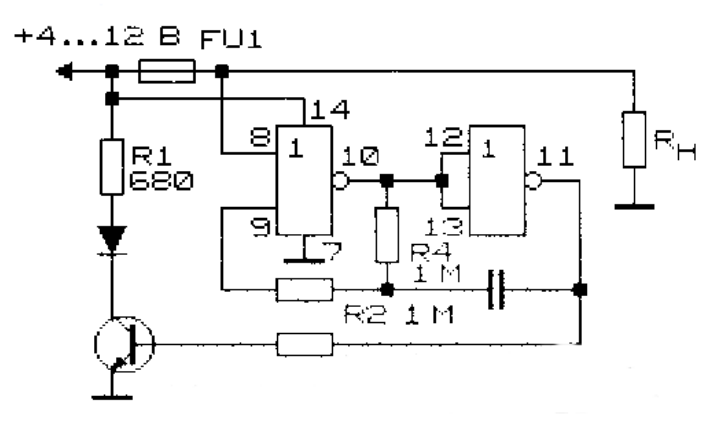

Рис. 4.1

1) Відкрийте файл Schematic під назвою "*Схема електрична принципова*".

2) Відкрийте панель **Libraries**,яка знаходиться у правій частині екрану (Рис. 4.2). Якщо її там не має, натисніть кнопку **System**у правому нижньому куті головного вікна та оберіть **Libraries** з контекстного меню.

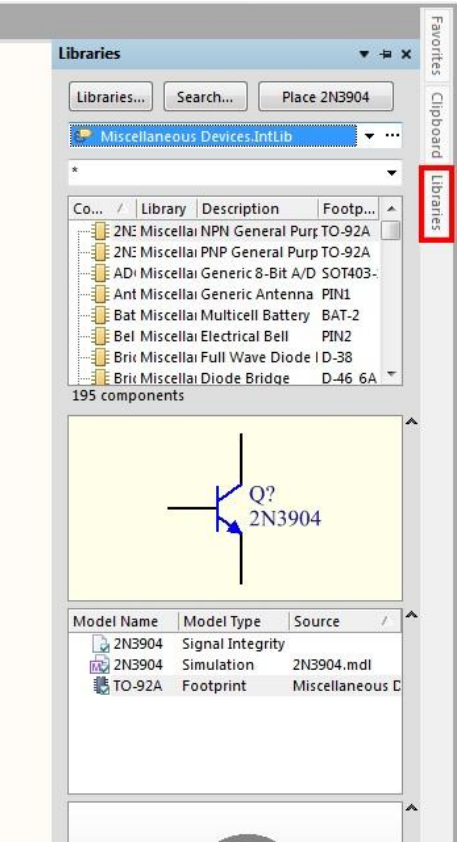

Рис. 4.2

3) Оберіть зроблену в минулих роботах бібліотеку (Рис. 4.3). Оберіть компонент **К561ЛЕ5** та натисніть кнопку **Place К561ЛЕ5**.

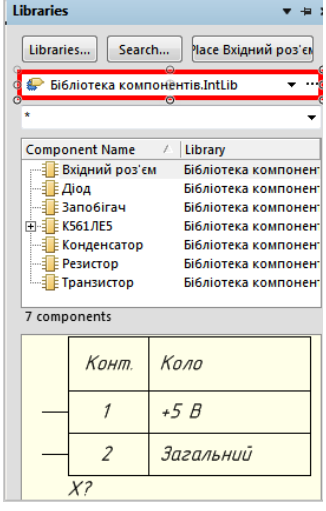

Рис. 4.3

4) Розмістіть дві складові компоненти на листі (рис. 4.4), та натисніть [Esc].

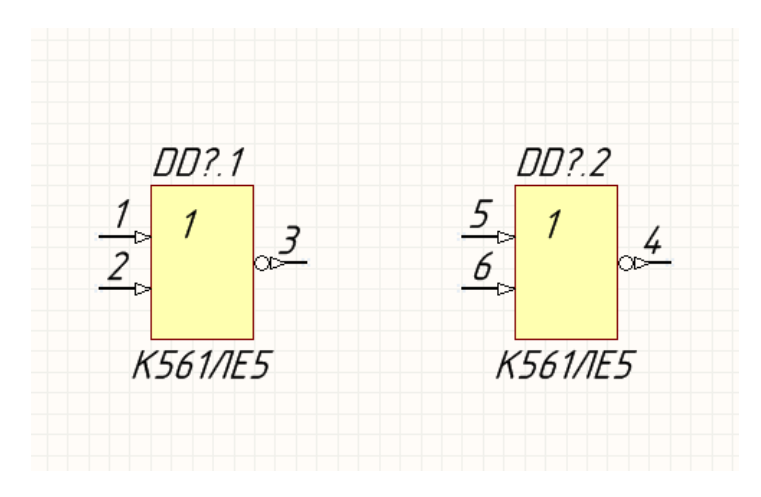

Рис. 4.4

*Примітка: після розміщення одного компонента ви ще будете знаходитись у режимі розміщення компонентів, і його символ досі буде прикріплений до курсору. Таким чином можна послідовно розмістити кілька елементів одного типу. Якщо ви розміщуєте компонент що складений з кількох частин, то після розміщення першої частини до курсора автоматично прив'яжеться наступна частина і т.д.*

5) Оберіть з бібліотеки компонент **Вхідний роз'єм**, та натисніть **Place Вхідний роз'єм**. Перед розміщенням на лист, відобразіть компонент дзеркально, по горизонтальній осі, натиснувши [**X**].

6) Розмістіть компонент як зображено на рис. 4.5.

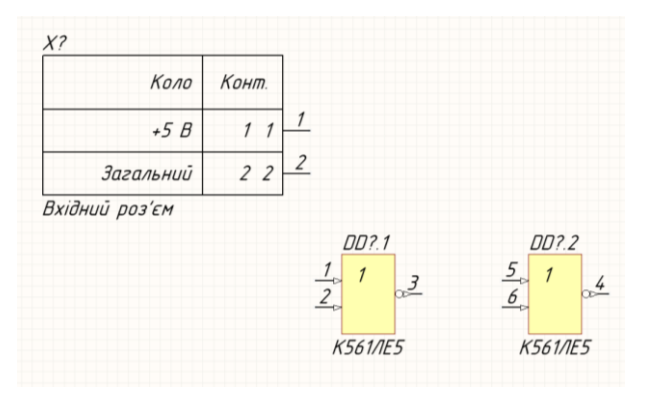

Рис. 4.5

7) Розмістіть на схемі інші компоненти приблизно так, як зображено на рис. 4.6.

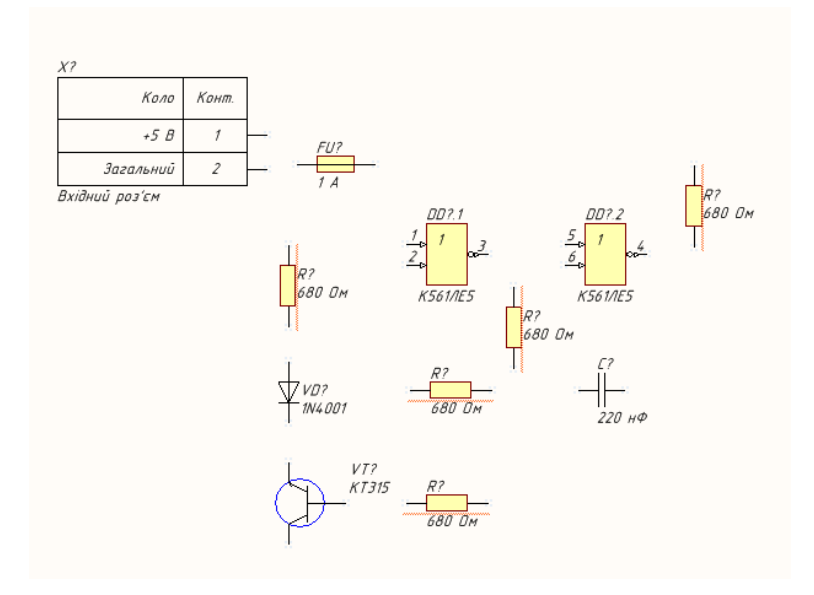

Рис. 4.6

8) З"єднайте компоненти схеми провідником, для цього виконайте команду **Place-Wire**. Натисніть лівою кнопкою миші на кінці одного з контактів. Потім переміщуйте курсор та натискайте ліву кнопку миші, щоб прив"язати серію точок вершин, що визначають форму провідника. Після розміщення останньої точки натисніть правою кнопкою миші, щоб завершити розміщення провідника. Продовжуйте розміщувати провідники поки не з"єднаєте усі елементи схеми як показано на рис. 4.7. Після завершення, натисніть праву кнопку миші ще раз, щоб вийти з режиму розміщення.

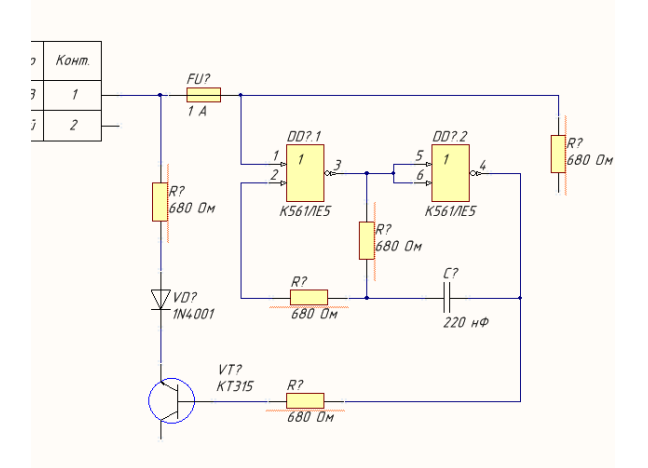

#### Рис. 4.7

9) Розташуйте загальне коло. Для цього виконайте команду **Place-Power Port**. Перед розміщенням на схему натисніть [**Tab**], та впишіть **GND**у полі імені компоненту. Розташуйте елементи так, як зображено на рис. 4.8.

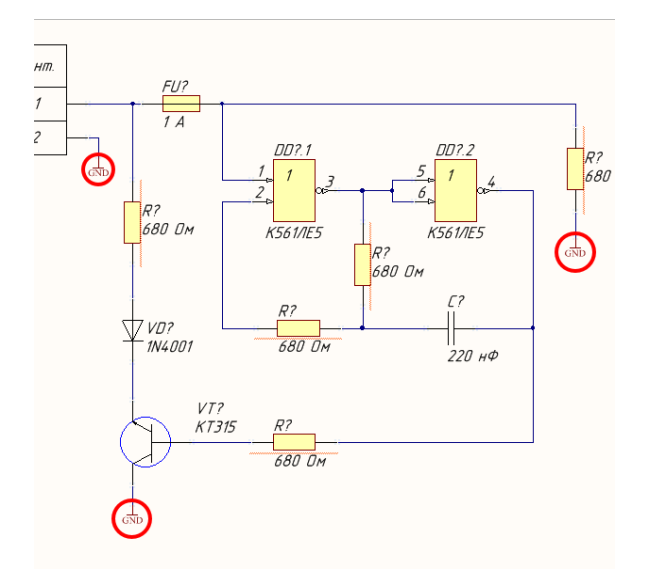

Рис. 4.8

10) Виконайте команду **Place-Net Label**. Перед розміщенням на схему натисніть [**Tab**], та впишіть **VCC**у полі імені компоненту. Натисніть лівою кнопкою миші по провіднику який під"єднаний до входу схеми +5 В. Операції, що були виконані у пунктах 8-9, необхідні для створення прив"язки невидимих контактів живлення та заземлення на компонентах до відповідних кіл.

11) Для компіляції та автоматичної нумерації компонентів схеми, виконайте команду **Tools-Annotate Schematics**. У вікні, що відкрилося (Рис. 4.9), у графі **Order of Processing**,встановіть значення **Down Then Across**. Виконайте команду **Update Changes List**, а потім **Accept Changes (Create ECO)**.

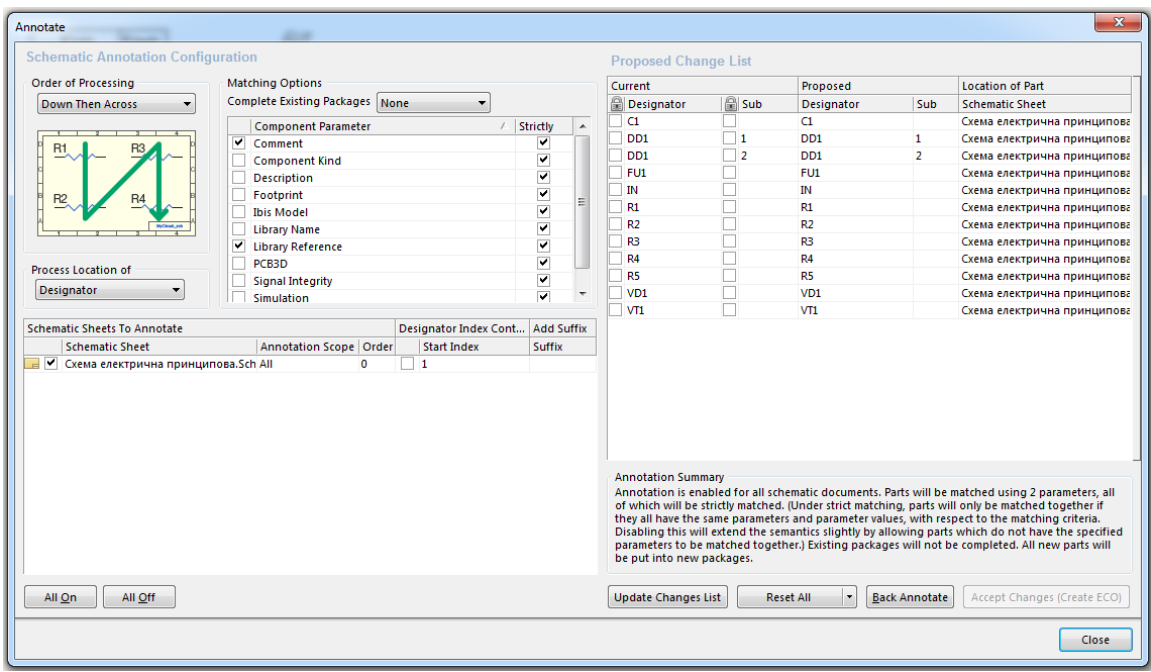

Рис. 4.9

12) У вікні, що відкрилося (Рис. 4.10), натисніть **Validate Changes**, а потім **Execute Changes**. Якщо помилок немає, то у стовпчиках **Check** і **Done** навпроти кожного компонента будуть стояти зелені позначки.

| <b>Modifications</b>     |                        |                                           |     |                          | <b>Status</b>      |  |
|--------------------------|------------------------|-------------------------------------------|-----|--------------------------|--------------------|--|
| Enable $\nabla$ Action   |                        | <b>Affected Object</b>                    |     | <b>Affected Document</b> | Check Done Message |  |
| En                       | Annotate Component(12) |                                           |     |                          |                    |  |
| $\overline{\phantom{0}}$ | Modify                 | $\rightarrow$ C? $\rightarrow$ C1         | In. | Sheet1.SchDoc            |                    |  |
| $\blacktriangledown$     | Modify                 | $\rightarrow$ DD?(1) $\rightarrow$ DD1(1) | In. | Sheet1.SchDoc            |                    |  |
| $\blacktriangledown$     | Modify                 | $\Rightarrow$ DD?(2) -> DD1(2)            | In  | Sheet1.SchDoc            |                    |  |
| $\overline{\phantom{a}}$ | Modify                 | $\rightarrow$ FU? $\rightarrow$ FU1       | In. | Sheet1.SchDoc            |                    |  |
| $\blacktriangledown$     | Modify                 | $\rightarrow$ IN? $\rightarrow$ IN1       | In  | Sheet1.SchDoc            |                    |  |
| $\blacktriangledown$     | Modify                 | $R^2 \rightarrow R1$                      | In  | Sheet1.SchDoc            |                    |  |
| $\overline{\phantom{a}}$ | Modify                 | $R^2 \rightarrow R^2$                     | In. | Sheet1.SchDoc            |                    |  |
| ⊻                        | Modify                 | $\rightarrow$ R? $\rightarrow$ R3         | In  | Sheet1.SchDoc            |                    |  |
| $\blacktriangledown$     | Modify                 | $R^2 \rightarrow R4$                      | In  | Sheet1.SchDoc            |                    |  |
| $\overline{\phantom{a}}$ | Modify                 | $R^2 \rightarrow R5$                      | In. | Sheet1.SchDoc            |                    |  |
| $\overline{\phantom{a}}$ | Modify                 | $\rightarrow$ VD? $\rightarrow$ VD1       | In  | Sheet1.SchDoc            |                    |  |
| $\blacktriangledown$     | Modify                 | $\rightarrow$ VT? $\rightarrow$ VT1       | In. | Sheet1.SchDoc            |                    |  |
|                          |                        |                                           |     |                          |                    |  |
|                          |                        |                                           |     |                          |                    |  |
|                          |                        |                                           |     |                          |                    |  |

Рис. 4.10

Тепер всі компоненти схеми автоматично пронумеровані.

13) Збережіть схему та проект.

## **Порядок виконання роботи:**

- 1) Створити файл Schematic.
- 2) Виконати налаштування файлу Schematic.
- 3) Розмістити елементи на схемі.
- 4) Виконати з"єднання елементів.
- 5) Створити коло заземлення та розмістити мітку кола живлення.
- 6) Виконати автоматичну нумерацію елементів.
- 7) Зберегти результати роботи.

## **Зміст звіту:**

1) Мета роботи;

2) Порядок створення схеми електричної принципової;

3) Кресленник схеми.

## **Контрольні питання:**

1) Опишіть процес створення загального кола та кола живлення;

2) Яким чином виконується автоматична нумерація компонентів схеми?

3) Яким чином відбувається розміщення компонентів на схемі (звичайних, та з кількох частин).

# **ЛАБОРАТОРНА РОБОТА №5**

## **Створення та розведення друкованої плати (6 год.)**

**Мета роботи** - вивчення методики створення друкованої плати, розміщення на ній конструктивних елементів та трасування за допомогою **Altium Designer PCB**.

### **5.1. Налаштування друкованої плати.**

1) Створіть файл PCB **File-New-PCB**. Далі відкрийте вікно налаштуваннь плати **Design-BoardOptions** (Рис. 5.1).

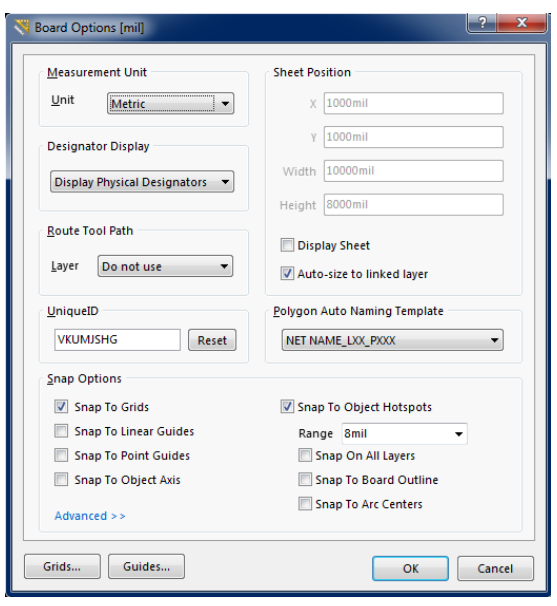

Рис. 5.1

2) У вікні, що відкрилося, оберіть метричну систему вимірювання (Metricу вкладці Measurment Unit). Натисніть **ОК**.

3) Натисніть правою кнопкою миші на робочому просторі та виконайте команду **Options-Layer Stack Manager**. У вікні, що відкрилося, встановіть налаштування, такі як зображено на рис. 5.2, та натисніть **OK**.

| Layer Stack Manager<br>Load<br>Presets<br>Save | $\Box$ 3D<br>$\blacktriangledown$ |                   |                         |                |                        | $\mathbf{H}^n$<br>$\mathbb{C}^n$ | 磐<br><b>Fa</b> | B             | <b>Layer Pairs</b><br>۰      |
|------------------------------------------------|-----------------------------------|-------------------|-------------------------|----------------|------------------------|----------------------------------|----------------|---------------|------------------------------|
|                                                | <b>Layer Name</b>                 | Type              | Material                | Thickness (mm) | Dielectric<br>Material | Dielectric<br>Constant           | Pullback (mm)  | Orientation   | Coverlay<br>Expansion        |
|                                                | <b>Top Overlay</b>                | Overlay           |                         |                |                        |                                  |                |               |                              |
|                                                | <b>Top Solder</b>                 | Solder Mask/Co    | Surface Material        | 0.01           | Solder Resist          | 3.5                              |                |               | ١o                           |
|                                                | <b>Top Layer</b>                  | Signal            | Copper                  | 0.03           |                        |                                  |                | Top           |                              |
|                                                | Dielectric <sub>1</sub>           | <b>Dielectric</b> | None                    | 0.3            | $FR-4$                 | 4.8                              |                |               |                              |
|                                                | <b>Bottom Layer</b>               | Signal            | Copper                  | 0.03           |                        |                                  |                | <b>Bottom</b> |                              |
|                                                | <b>Bottom Solder</b>              | Solder Mask/Co    | <b>Surface Material</b> | 0.01           | Solder Resist          | 3.5                              |                |               | ١o                           |
|                                                | <b>Bottom Overlay</b>             | Overlay           |                         |                |                        |                                  |                |               |                              |
|                                                |                                   |                   |                         |                |                        |                                  |                |               |                              |
| Total Thickness: 0.38mm                        | Add Layer +                       | Delete Layer      | Move Up                 | Move Down      |                        |                                  | Drill Pairs    |               | <b>Impedance Calculation</b> |
|                                                |                                   |                   |                         |                |                        |                                  |                |               |                              |

Рис. 5.2

4) Відкрийте вікно управління параметрами шарів **Design - BoardLayers&Colors**(Рис. 5.3).

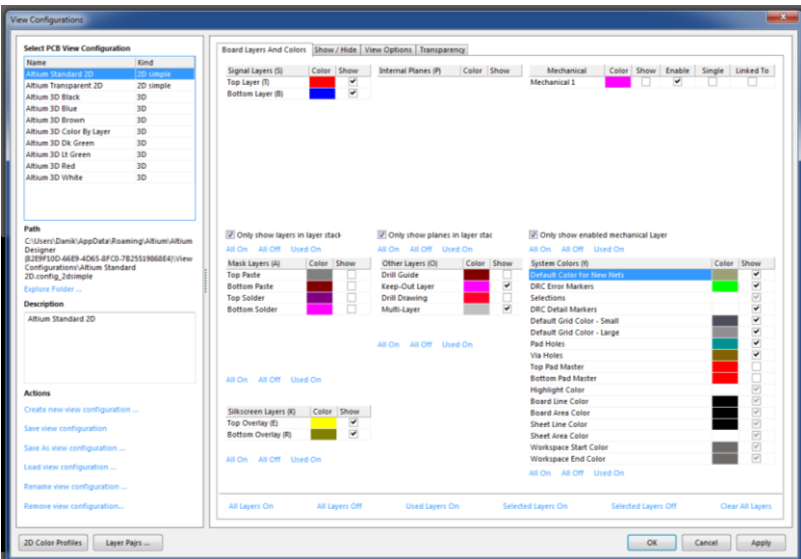

Рис. 5.3

5) У розділі **Mechanical**(механічні шари для задання контуру плати та розмірів) вимикніть усі шари натиснувши кнопку **AllOff** під списком шарів та увімкніть шар **Mechanical1** встановивши відмітку у стовпчику **Show**. У розділі **SignalLayers**(електричні шари провідників та екранування) залишіть ввімкненими тільки **TopLayer** і **BottomLayer**, у розділі **OtherLayers** (додаткові шари, наприклад шари відображення отворів) ввімкніть лише **Keep-OutLayer**, **Multi-Layer**, у розділі **MaskLayers**(шари паяльної пасти та захисної маски) вимкніть усі шари, у розділі **Silkscreen Layers** (шари шовкографії) ввімніть усі шари і натисніть **Apply** і **OK**. Між ввімкненими шарами можна перемикатися на панелі шарів знизу екрана (Рис. 5.4).

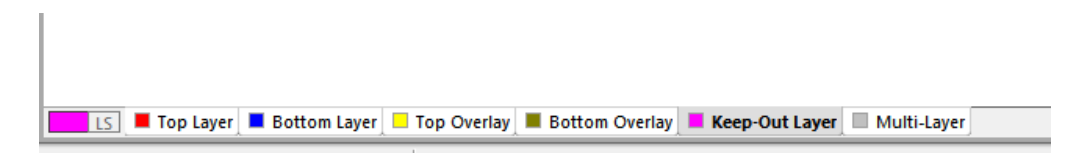

#### Рис. 5.4

Далі потрібно сформувати контур плати.

6) Спочатку змініть центр координат, для цього виконайте команду **Edit-Origin-Set** та натисніть лівою кнопкою миші по лівому нижньому куту плати.

7) Оберіть шар **Keep-Out Layer**.

8) Виконайте команду **Place-Line**. Натисніть на лівому нижньому куті лівою кнопкою миші, та не відпускаючи її, натисніть [**J**]. У меню, що з"явилося, оберіть **New Location**. Введіть координати (45;0) та натисніть **OK**. Курсор перестрибне на задані координати. Натисніть лівою кнопкою миші для того щоб розмістити кінець лінії у заданих координатах. Проведіть лінію до координат (45;40) та натисніть лівою кнопкою миші двічі для того щоб розмістити кінець лінії у заданих координатах. Сформуйте контур плати, повівши лінію в координати (0;40) та (0;0).

9) Виділіть намальований контур та виконайте команду **Design-Board Shape-Define from selected objects**. Результат зображений на рис. 5.5.

70

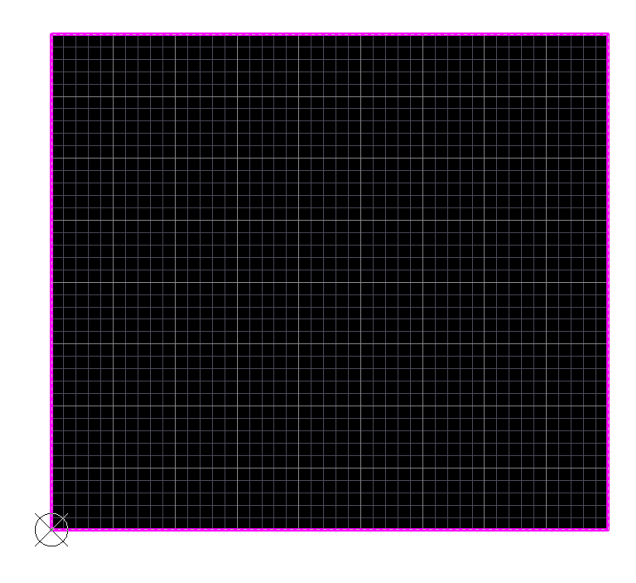

Рис. 5.5

10) Зробіть отвори для кріплення друкованої плати. Для цього виконайте команду **Place-Pad**та натисніть [**Tab**].

11) У вікні що відкрилося, у поле **Hole Size**введіть значення 3 мм, встановіть відмітку навпроти **Plated**, а у поля **X-size**та **Y-size** введіть значення 0 мм. Натисніть **ОК**.

12) Натисніть клавішу [**J**], та виконавши команду **New Location** встановіть отвір у координатах (5;5). Таким самим чином розмістіть отвори у координатах (40;5), (40;35) та (5;35).

13) Збережіть файл під ім"ям *Друкована плата*.

### **5.2. Розміщення елементів на платі.**

1) Після створення друкованої плати треба помістити розроблену у модулі Schematic схему до файлу PCB.

2) У вкладці **Design** оберіть **Import Changes From**. У вікні, що відкрилося (Рис. 5.6),натисніть **Validate Changes**, потім **Execute Changes** і закриваємо вікно. Перенесена схема з"явиться поряд з платою (Рис. 5.7). Сірі нитки позначають з"єднання елементів. Видаліть червоне поле натисканням по ньому лівою кнопкою миші і натисканням клавіші [**Delete**].

| <b>Modifications</b>             |                                               |     |                                   | <b>Status</b>      |
|----------------------------------|-----------------------------------------------|-----|-----------------------------------|--------------------|
| Enable $\nabla$<br>Action        | <b>Affected Object</b>                        |     | <b>Affected Document</b>          | Check Done Message |
| Add Components(11)<br>E Ê        |                                               |     |                                   |                    |
| v<br>Add                         | i⊪α                                           | To  | <b>Друкована плата. PcbDoc</b>    |                    |
| v<br>Add                         | <b>E</b> DD1                                  | To  | <b>Друкована плата. PcbDoc</b>    |                    |
| v<br>Add                         | FU1                                           | To  | <b>Друкована плата. PcbDoc</b>    |                    |
| v<br>Add                         | <b>E</b> IN                                   | To  | <b>Друкована плата. PcbDoc</b>    |                    |
| $\checkmark$<br>Add              | 非 R1                                          | To  | <b>Друкована плата. PcbDoc</b>    |                    |
| ▼<br>Add                         | FR <sub>2</sub>                               | To  | <b>Друкована плата. PcbDoc</b>    |                    |
| $\blacktriangledown$<br>Add      | ≣ P3                                          | To  | <b>ВМ</b> Друкована плата. PcbDoc |                    |
| $\overline{\mathbf{v}}$<br>Add   | <b>FR4</b>                                    | To  | <b>ВМ</b> Друкована плата. PcbDoc |                    |
| $\overline{\mathbf{v}}$<br>Add   | 非 R5                                          | To  | <b>ВМ</b> Друкована плата. PcbDoc |                    |
| $\overline{\mathbf{v}}$<br>Add   | 非 VD1                                         | To  | <b>EM</b> Друкована плата. PcbDoc |                    |
| $\overline{\mathbf{v}}$<br>Add   | 非 vī1                                         | To  | <b>EM</b> Друкована плата. PcbDoc |                    |
| $\Xi$ in<br>Add Pins To Nets(29) |                                               |     |                                   |                    |
| ▼<br>Add                         | $-$ C1-1 to NetC1 1                           | In  | <b>Е. Друкована плата. PcbDoc</b> |                    |
| ▼<br>Add                         | $\overline{\bullet}$ C1-2 to NetC1 2          | In  | <b>ВМ</b> Друкована плата. PcbDoc |                    |
| ▼<br>Add                         | DD1-1 to NetDD1 1                             | In  | <b>Друкована плата. PcbDoc</b>    |                    |
| ▼<br>Add                         | DD1-2 to NetDD1 2<br>$\overline{\phantom{a}}$ | In  | <b>Друкована плата. PcbDoc</b>    |                    |
| v<br>Add                         | DD1-3 to NetDD1_3<br>-0                       | In  | <b>Друкована плата. PcbDoc</b>    |                    |
| $\blacktriangledown$<br>Add      | DD1-4 to NetC1_2                              | In. | <b>Друкована плата. PcbDoc</b>    |                    |
| $\checkmark$<br>Add              | DD1-5 to NetDD1_3                             | In. | <b>Друкована плата.PcbDoc</b>     |                    |
| v<br>Add                         | DD1-6 to NetDD1-3                             | In  | <b>В. Друкована плата. PcbDoc</b> |                    |
| $\blacktriangledown$<br>Add      | DD1-7 to GND                                  | In  | <b>Друкована плата. PcbDoc</b>    |                    |
| $\overline{\mathbf{v}}$<br>hhA   | DD1-14 to VCC<br>$\rightarrow$                | In. | <b>ВМ</b> Друкована плата. PcbDoc |                    |
| $\checkmark$<br>Add              | -o FU1-1 to VCC                               | In  | <b>ВМ</b> Друкована плата. PcbDoc |                    |
| $\overline{\mathbf{v}}$<br>Add   | -o FU1-2 to NetDD1 1                          | In. | <b>ВМ</b> Друкована плата. PcbDoc |                    |
| $\blacktriangledown$<br>Add      | IN-1 to VCC<br>-0                             | In  | <b>EM</b> Друкована плата. PcbDoc |                    |
| $\overline{\mathbf{v}}$<br>Add   | -O IN-2 to GND                                | In  | <b>EM</b> Друкована плата. PcbDoc |                    |
| ▼<br>Add                         | R1-1 to NetDD1 1                              | In  | <b>EM</b> Друкована плата. PcbDoc |                    |
| ▼<br>Add                         | R1-2 to GND                                   | In  | <b>Друкована плата. PcbDoc</b>    |                    |
| ▼<br>Add                         | $-$ o R <sub>2-1</sub> to VCC                 | In  | <b>Друкована плата. PcbDoc</b>    |                    |
| ▼<br>Add                         | R2-2 to NetR2 2                               | In  | <b>Друкована плата. PcbDoc</b>    |                    |
| ▼<br>Add                         | R3-1 to NetDD1 3<br>÷.                        | In  | <b>В. Друкована плата. PcbDoc</b> |                    |
| ▼<br>Add                         | -© R3-2 to NetC1_1                            | In. | <b>Друкована плата. PcbDoc</b>    |                    |
| v<br>Add                         | R4-1 to NetDD1_2<br>$\overline{\phantom{a}}$  | In. | <b>Друкована плата.PcbDoc</b>     |                    |
| $\blacktriangledown$<br>Add      | R4-2 to NetC1_1<br>$\overline{\phantom{a}}$   | In. | <b>Друкована плата.PcbDoc</b>     |                    |
| v<br>Add                         | -0 R5-1 to NetR5_1                            | In. | <b>Друкована плата. PcbDoc</b>    |                    |
| $\checkmark$<br>Add              | $-$ R5-2 to NetC1 2                           | In  | <b>Друкована плата. PcbDoc</b>    |                    |
| v<br>Add                         | -0 VD1-1 to NetR2 2                           | In. | <b>Друкована плата. PcbDoc</b>    |                    |
|                                  |                                               |     |                                   |                    |

Рис. 5.6

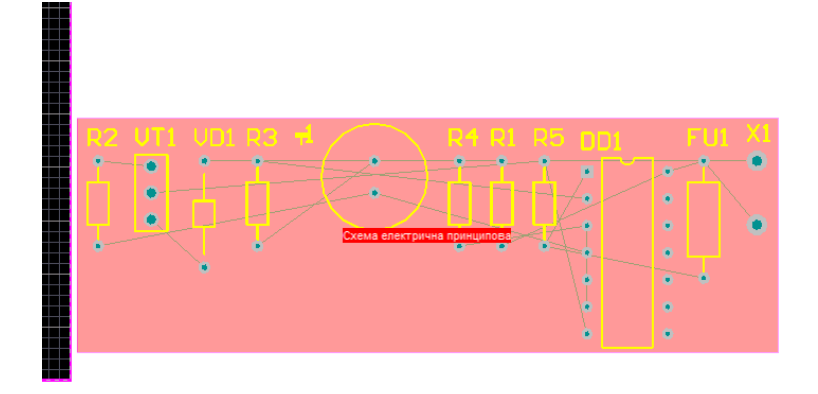

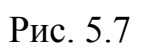

3) Розмістіть елементи на платі натискаючи лівою кнопкою миші і перетягуючи їх на плату. Приклад розміщення елементів на платі зображений на рис. 5.8.
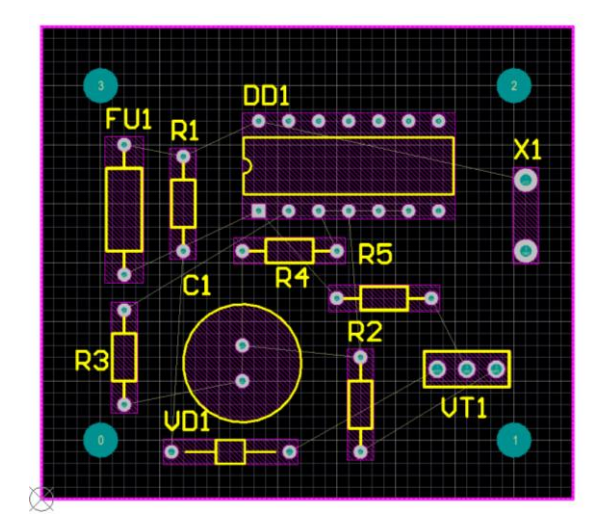

Рис. 5.8

6) Збережіть плату.

# **5.3. Налаштування правил трасування плати**

1) Відкрийте файл "Друкована плата.PcbDoc".

2) Виконайте команду **Design-Rules**. У лівій частині вікна, що відкрилося, вказані групи правил трасування (рис. 5.11).

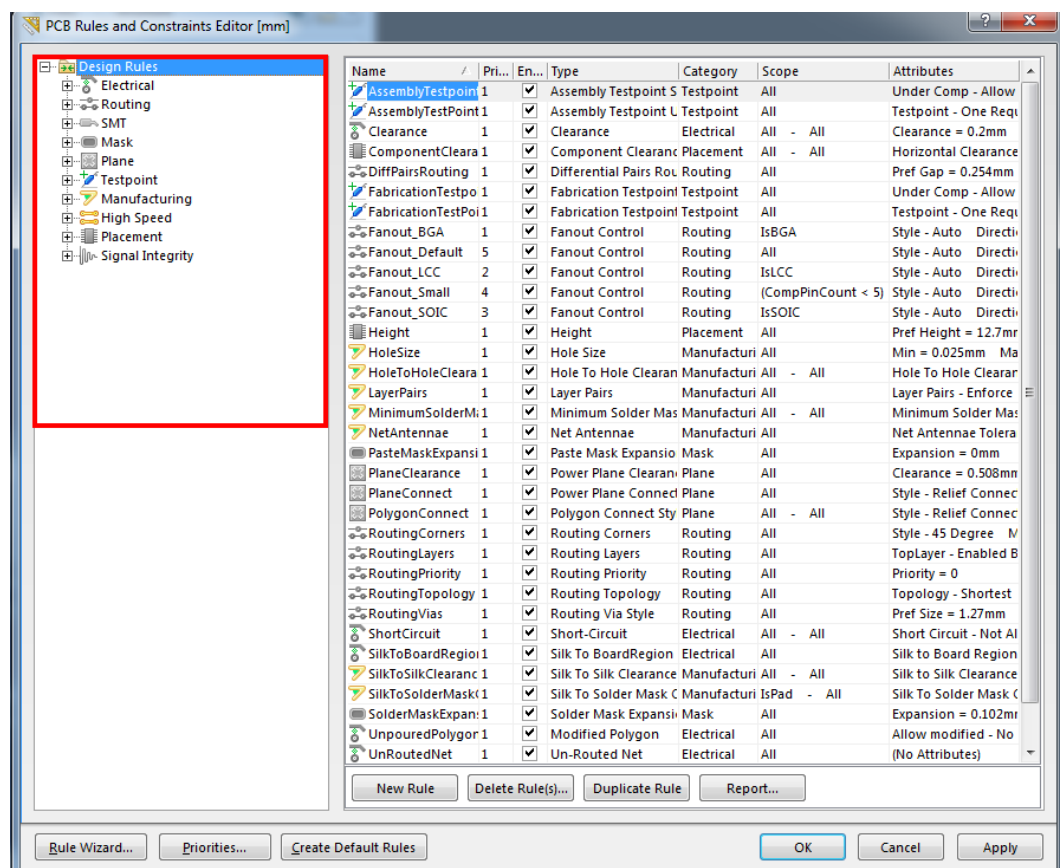

#### Рис. 5.11

3) Відкрийте групу правил **Electrical**, натиснувши лівою кнопкою миші по знаку плюс поряд з назвою групи.

4) Задайте ширину зазору між доріжками. Для цього, відкрийте підгрупу **Clearance**, та встановіть мінімальну ширину зазору згідно 3 класу точності 0,25 мм, так як зображено на рис. 5.12. Натисніть **Apply**.

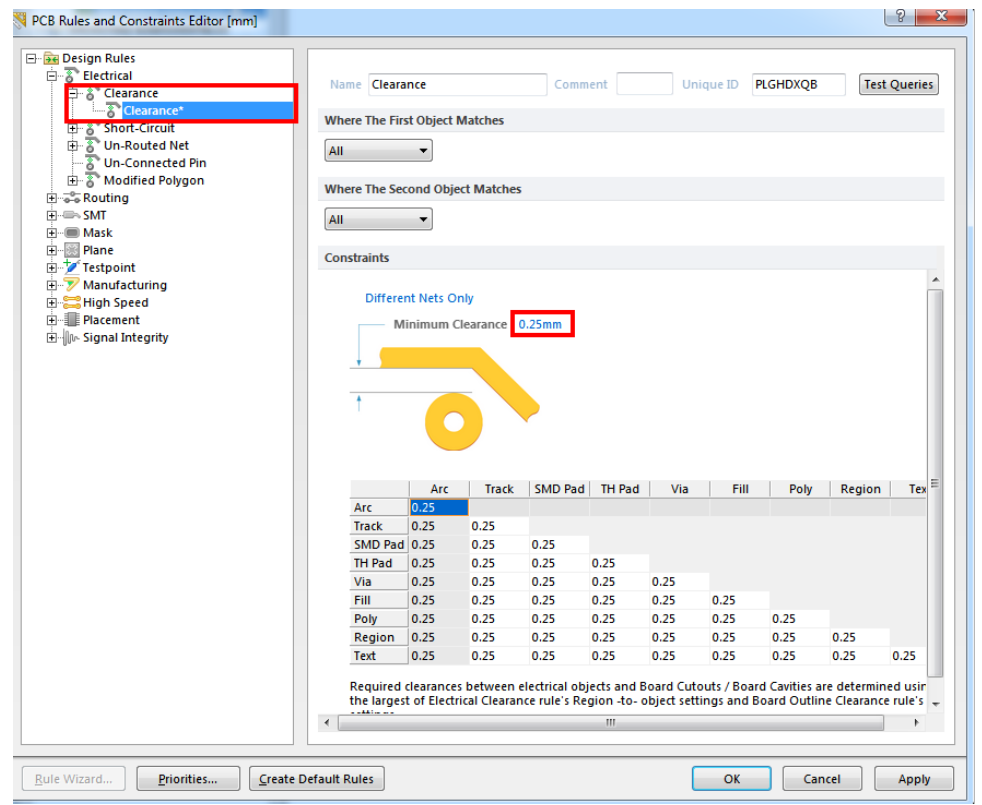

Рис. 5.12

5) У групі правил **Routing**, у підгрупі **Width**, встановіть мінімальну, середню, та максимальну товщину провідника рівною 0,25 мм, 0,25 мм, та 0,25 мм відповідно (Рис. 5.13). Натисніть **Apply**.

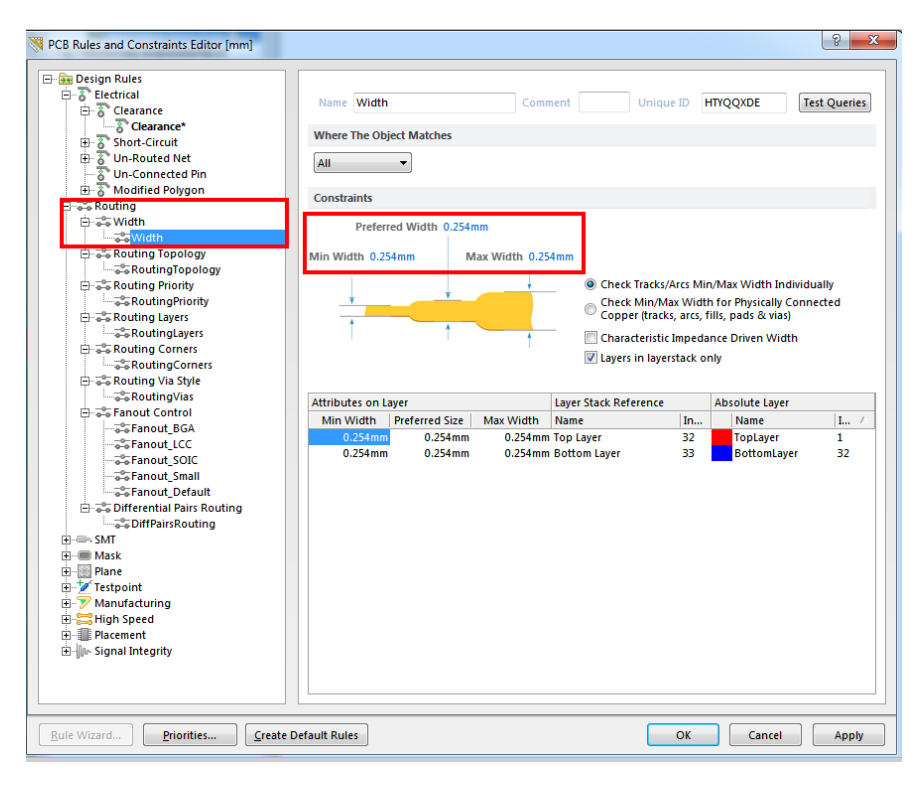

Рис. 5.13

6) Відкрийте підгрупу **Routing Topology**, та встановіть топологію **Shortest** (Рис. 5.14).

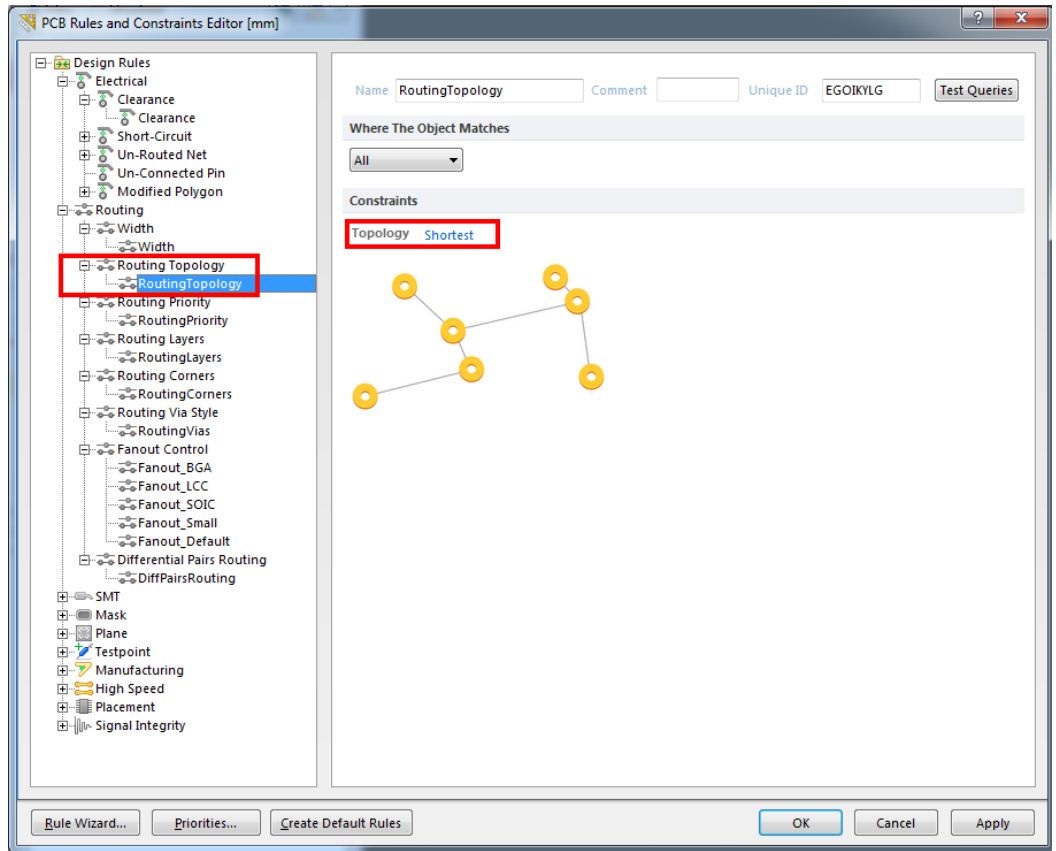

Рис. 5.14

7) Закрийте вікно натиснувши **OK**.

#### **5.4. Автоматичне трасування плати**

1) Виконайте команду **Auto Route - All**.

2) У списку **Routing Strategy**, оберіть **Default 2 Layer Board** та натисніть Route All. Відкриється вікно звітування процесу (Рис. 5.15). Після завершення трасування його можна закрити.

| <b>Class</b> | <b>Document</b>                    | Source | Message                                                                                | <b>Time</b> | Date          | No.            |
|--------------|------------------------------------|--------|----------------------------------------------------------------------------------------|-------------|---------------|----------------|
|              | Situs E Abvkobaha nna Situs        |        | <b>Routing Started</b>                                                                 | 20:24:39    | 16.03.2018    | $\overline{1}$ |
|              | Routin <b>Друкована пла</b> Situs  |        | Creating topology map                                                                  | 20:24:39    | 16.03.2018 2  |                |
|              | Situs Е Друкована пла Situs        |        | <b>Starting Fan out to Plane</b>                                                       | 20:24:39    | 16.03.2018 3  |                |
|              | Situs E Друкована пла Situs        |        | Completed Fan out to Plane in 0 Seconds                                                | 20:24:39    | 16.03.2018 4  |                |
|              | Situs E Друкована пла Situs        |        | <b>Starting Memory</b>                                                                 | 20:24:39    | 16.03.2018 5  |                |
|              | Situs Е Друкована пла Situs        |        | <b>Completed Memory in 0 Seconds</b>                                                   | 20:24:39    | 16.03.2018 6  |                |
|              | Situs Е Друкована пла Situs        |        | <b>Starting Layer Patterns</b>                                                         | 20:24:39    | 16.03.2018 7  |                |
|              | Routin <b>Друкована пла</b> Situs  |        | <b>Calculating Board Density</b>                                                       | 20:24:39    | 16.03.2018 8  |                |
|              | Situs Е Друкована пла Situs        |        | <b>Completed Layer Patterns in 0 Seconds</b>                                           | 20:24:39    | 16.03.2018 9  |                |
|              | Situs Е Друкована пла Situs        |        | <b>Starting Main</b>                                                                   | 20:24:39    | 16.03.2018 10 |                |
|              | Routin <b>Друкована пла</b> Situs  |        | <b>Calculating Board Density</b>                                                       | 20:24:39    | 16.03.2018    | 11             |
|              | Situs E <b>Друкована пла</b> Situs |        | <b>Completed Main in 0 Seconds</b>                                                     | 20:24:39    | 16.03.2018 12 |                |
|              | Situs E <b>Друкована пла</b> Situs |        | <b>Starting Completion</b>                                                             | 20:24:39    | 16.03.2018 13 |                |
|              | Situs E Друкована пла Situs        |        | <b>Completed Completion in 0 Seconds</b>                                               | 20:24:39    | 16.03.2018    | 14             |
|              | Situs E <b>Друкована пла</b> Situs |        | <b>Starting Straighten</b>                                                             | 20:24:39    | 16.03.2018 15 |                |
|              | Situs E <b>Друкована пла</b> Situs |        | <b>Completed Straighten in 0 Seconds</b>                                               | 20:24:39    | 16.03.2018 16 |                |
|              | Routin <b>Друкована пла</b> Situs  |        | 19 of 19 connections routed (100,00%) in 0 Seconds                                     | 20:24:39    | 16.03.2018    | <sup>17</sup>  |
|              | Situs E <b>Друкована пла</b> Situs |        | Routing finished with 0 contentions(s). Failed to complete 0 connection(s) in 20:24:39 |             | 16.03.2018 18 |                |

Рис. 5.15

3) Результатом виконаних дій буде розведена з обох сторін плата (Рис. 5.16). Різними кольорами позначені доріжки з різних сторін плати.

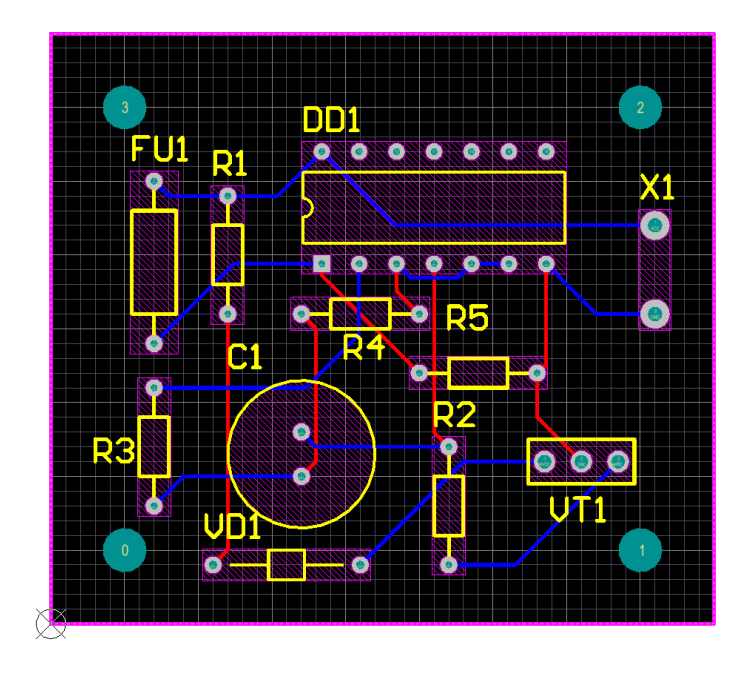

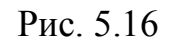

## **5.5. Трасування плати вручну**

1) Оберіть шар **Top Layer**.

2) Відкрийте вкладку **PCB** що зображена на рис. 5.17.

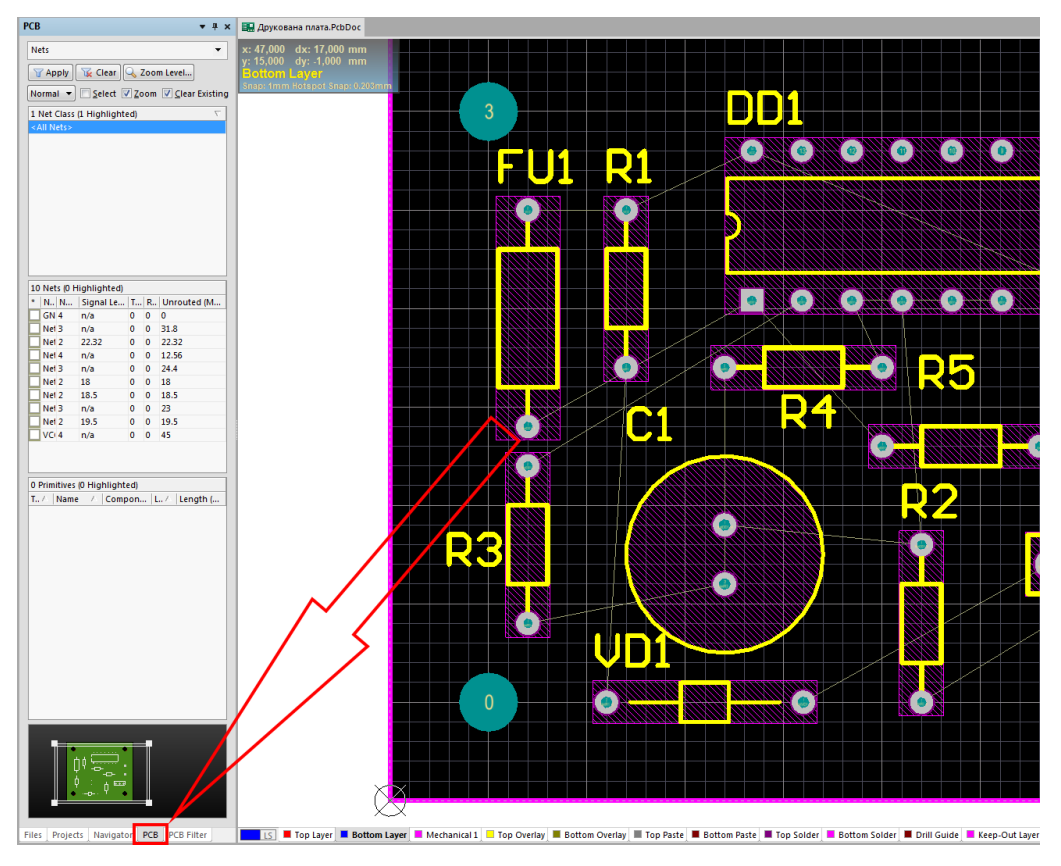

Рис. 5.17

3) Встановіть налаштування згідно рис. 5.18.

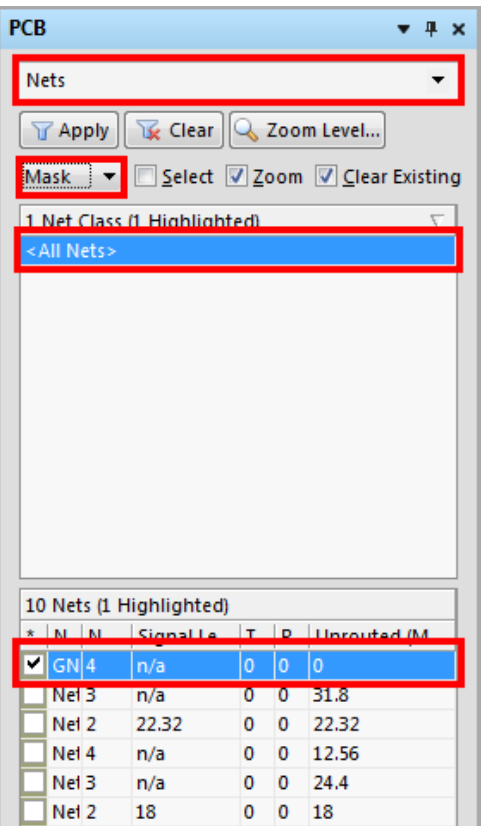

Рис. 5.18

4) На друкованій платі підсвітяться чотири контакти які входять у коло **GND**.

5) Створіть полігон для кола **GND**. Для цього виконайте команду **Place-Polygon Pour**.

6) У вікні, що відкрилося рис. 5.19, у полі **Fill Mode** оберіть **Solid (Copper Regions)**. У полі **Net Options**, у пункті **Connect to Net**, оберіть **GND**. У полі **Properties**, у пункті **Layer**, оберіть **Bottom Layer** та натисніть **ОК**.

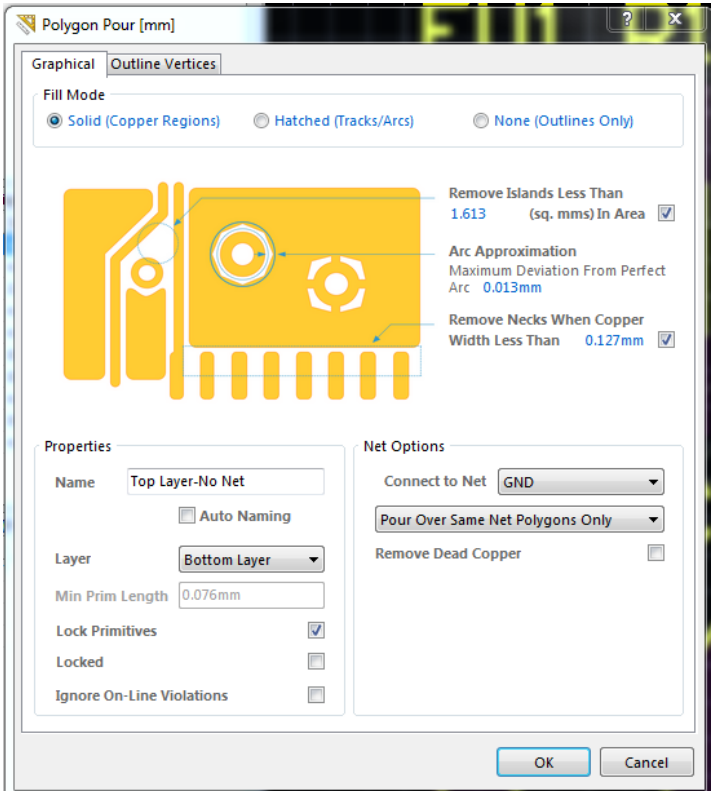

Рис. 5.19

7) Натисніть лівою кнопкою миші по центру одного з контактів. Послідовними натисканнями лівою кнопкою миші намалюйте контур полігона таким чином, щоб він перетнув кожен підсвічений контакт. Після завершення контуру натисніть праву кнопку миші щоб створити полігон (Рис. 5.20).

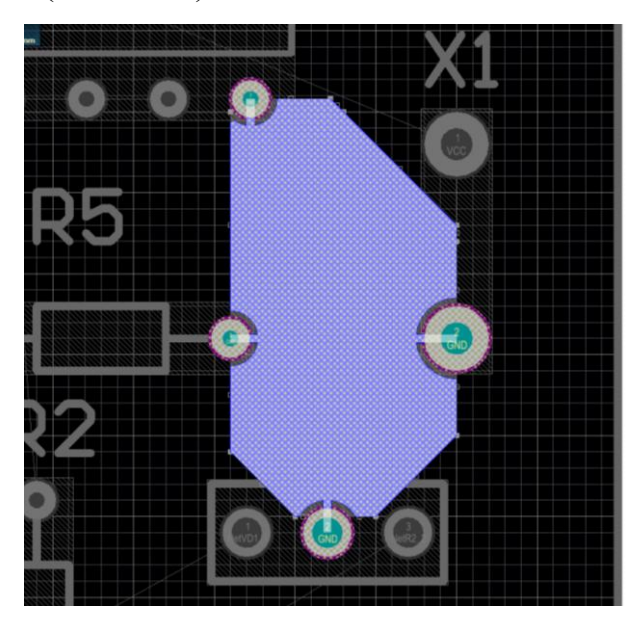

Рис. 5.20

8) Встановіть відмітку навпроти наступного кола у вікні **PCB**.

9) Виконайте команду **Place-Interactive Routing**. Оберіть на свій розсуд шар **Top Layer** або **Bottom Layer**. Натисніть лівою кнопкою миші в центрі одного з підсвічених контактів та прокладіть провідник до іншого підсвіченого контакту послідовно натискаючи лівою кнопкою миші на вузлах маршруту провідника (Рис. 5.21).

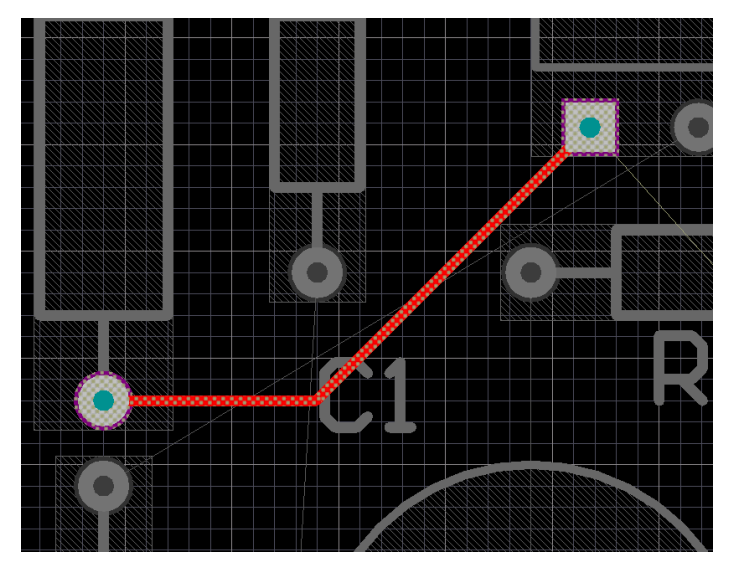

Рис. 5.21

10) Аналогічно до пунктів 8-9, повторіть операції з кожним колом поки друкована плата не буде розведена (Рис. 5.22).

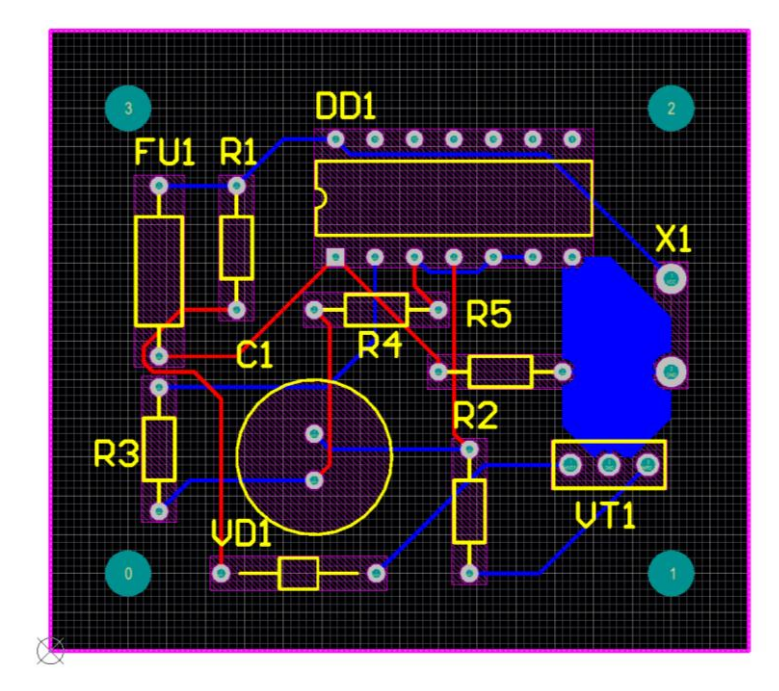

Рис. 5.22

Щоб побачити плату у тривимірному вигляді, виконайте команду **View-3D Layout Mode**. Для обертання плати затисніть клавішу [**Shift**], та при затисненій правій кнопці миші рухайте нею. Плата у тривимірному вигляді зображена на рис. 5.23.

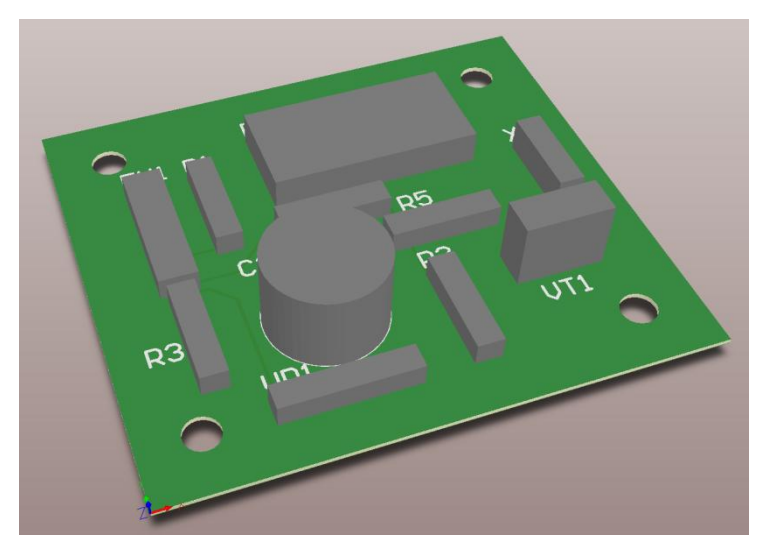

Рис. 5.23

## **Порядок виконання роботи:**

1) Виконати початкові налаштування редактора та друкованої плати;

2) Створити контур друкованої плати;

3) Перенести елементи зі схеми електричної принципової до редактору PCB;

4) Розмістити елементи на платі;

5) Задати правила трасування друкованої плати;

6) Виконати автоматичне трасування.

## **Зміст звіту:**

1) Мета роботи;

2) Порядок виконання налаштувань друкованої плати;

3) Порядок перенесення та розміщення елементів на друкованій платі;

4) Порядок задання правил трасування друкованої плати;

5) Ескіз друкованої плати з виконаним трасуванням з обох сторін плати.

## **Контрольні питання:**

1) Що собою являють типи шарів: Mechanical Layers, Signal Layers Other Layers, Mask Layers, Silkscreen Layers?

2) Опишіть процес формування контуру плати;

3) Яким чином створюються отвори для кріплення друкованої плати?

4) Порядок додання елементів схеми на друковану плату;

5) Опишіть процес налаштування правил трасування друкованої плати;

6) Опишіть процес ручного трасування друкованої плати.

# **ЛАБОРАТОРНА РОБОТА №6**

#### **Створення креслеників друкованої плати (6 год.)**

**Мета роботи** - вивчення методики та набуття навичок створення креслеників, за допомогою модуля **Draftsman** програми **Altium Designer**.

### **6.1. Створення та налаштування файлу креслеників Draftsman.**

Створіть файл Draftsman та налаштуйте лист кресленика. Для цього виконайте наступні кроки:

1) Виконайте команду **File-New-Draftsman Document**.

2) У вікні що відкрилося (Рис. 6.1), у полі **Templates**, оберіть шаблон **[Default]**. Встановіть відмітки навпроти всіх шарів, у списку **Layers**.

3) У полі **Project** та **Source Document**, оберіть свій проект та файл друкованої плати відповідно. Натисніть **ОК**.

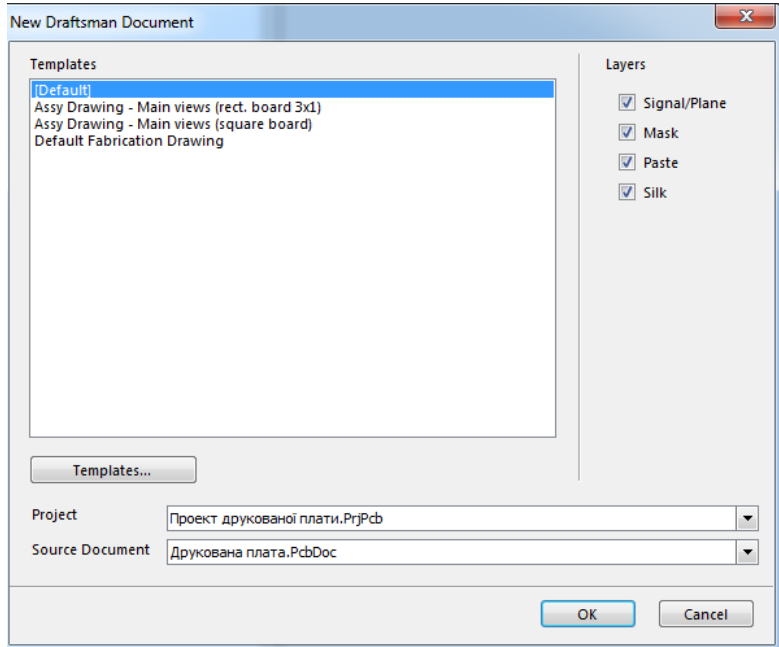

Рис. 6.1

#### 4) Виконайте команду **Tools-Sheet Properties**.

5) Встановіть відмітку у пункті **Custom template**, натисніть **Browse** та оберіть шаблон "*Шаблон А3.DwsDot*" у папці з лабораторними. Натисніть **ОК**. Результат зображений на рис. 6.2.

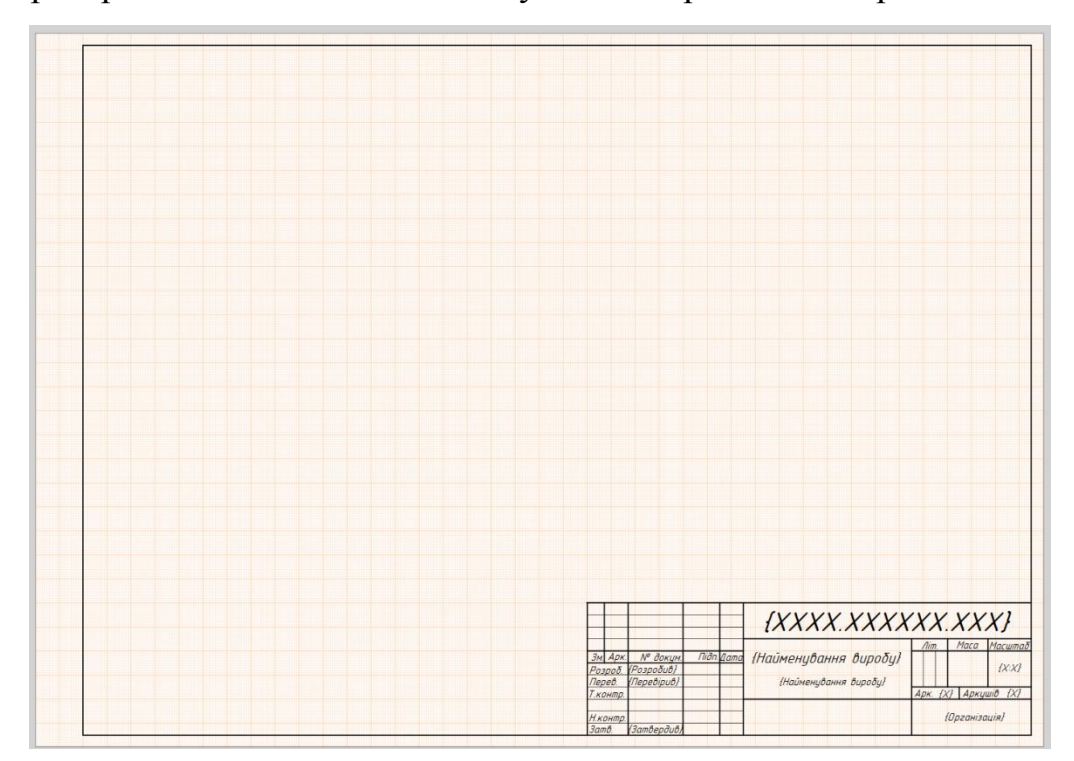

Рис. 6.2

6) Виконайте команду **Tools-Document Options**.

7) У полі **Scale**, встановіть масштаб **2:1**. У полі **Document Font**, встановіть шрифт **GOST type B**, **17pt**, курсив.

#### **6.2. Створення кресленика розведення друкованої плати.**

1) Створіть вид отворів на платі. Для цього виконайте команду **Place-Drill Drawing View**, та розмістіть вид на кресленику.

2) Натисніть правою кнопкою миші по розміщеному виду, та оберіть **Item Properties**.

3) У вікні, що відкрилося (Рис. 6.3), зі списку **Scale**, оберіть масштаб 2:1.

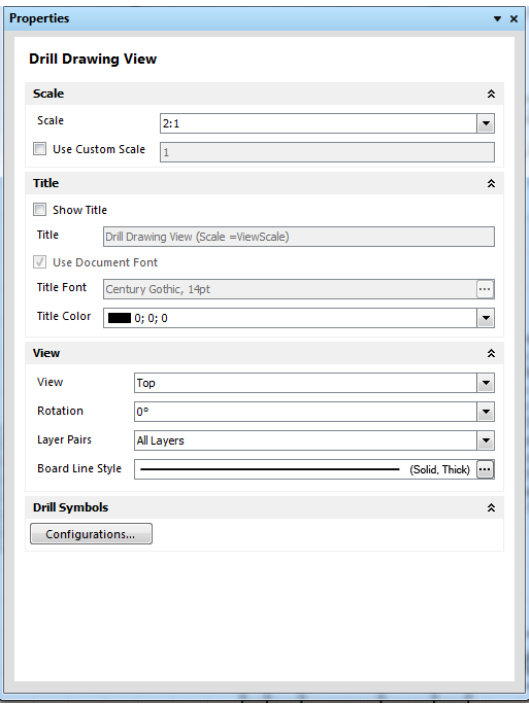

Рис. 6.3

4) Приберіть відмітку з **Show Title**.

5) Натисніть кнопку **Configurations**.

6) У вікні що відкрилося, у списку отворів оберіть отвори для кріплення, та змініть символ цих отворів на той що зображено на рис. 6.4. Натисніть **ОК** та закрийте вікно налаштувань виду. Результат зображений на рис. 6.5.

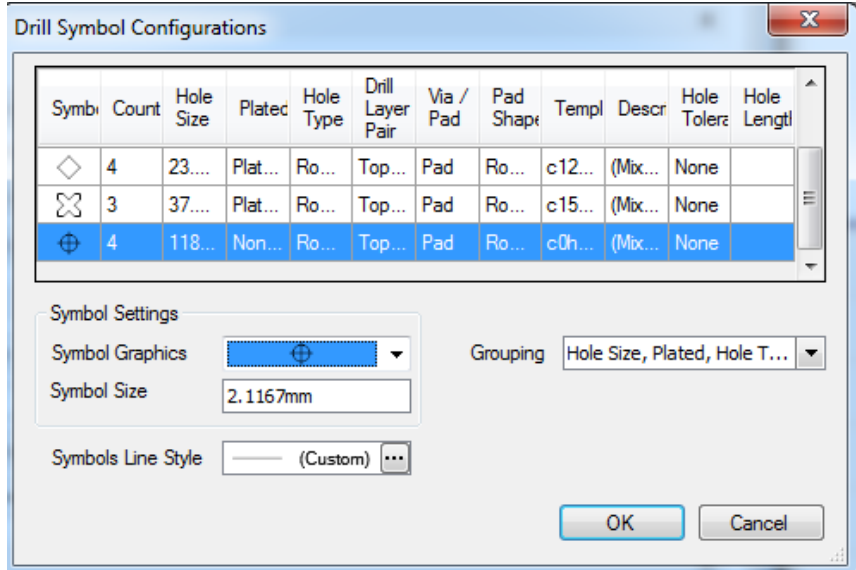

Рис. 6.4

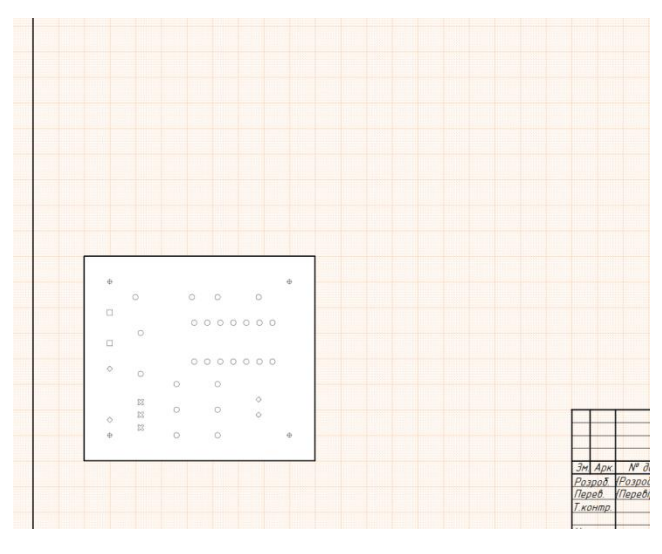

Рис. 6.5

7) Виконайте команду **Place-Drill Table**, та розмістіть таблицю отворів на листі кресленика.

8) Натисніть правою кнопкою миші по таблиці, та оберіть **Item Properties**.

9) Приберіть відмітку з **Show Title** та **Show Unit Names**.

10) У списку **Columns** змініть назви стовпчиків:

-Symbol на Символ;

-Count на Кількість;

-Hole Size на Діаметр, мм;

-Plated на Металізація.

11) Приберіть відмітку з пункту **Hole Tolerance**.

12) У вкладці **Styles**, у полі **Font**, встановіть шрифт **GOST type B,**  розмір **17pt**, курсив.

13) У полях **Even Row Color** та **Non-Even Row Color**, встановіть **More Colors** зі значенням **Opacity** = 0 та закрийте вікно налаштувань.

14) Створіть вид розведення друкованої плати. Для цього виконайте команду **Place-Board Fabrication View**, та розмістіть вид на кресленику.

15) Відкрийте налаштування виду аналогічно до пунктів 2 та 8.

16) У полі **Scale** оберіть масштаб 2:1.

17) Приберіть відмітку з **Show Title**.

18) Закрийте вікно налаштувань.

19) Повторіть пункти 14-17.

20) У полях **Layer** та **View Side**, оберіть **Bottom Layer** та **Bottom** відповідно.

21) Розмістіть вид з боку. Для цього виконайте команду **Place-Board Assembly View**, та розмістіть вид на листі.

22) Відкрийте налаштування виду.

23) Встановіть масштаб 2:1 та приберіть відмітку з **Show Title**.

24) У вкладці **View**, у полі **View**, оберіть **Left** та закрийте вікно налаштуваннь.

25) Розмістіть види так, як зображено на рис. 6.6.

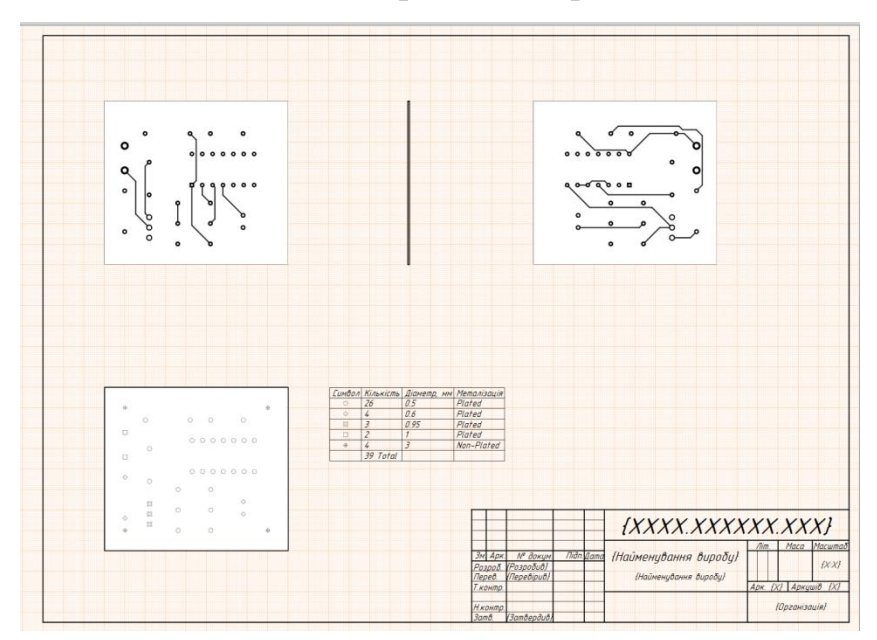

Рис. 6.6

26) Розмістіть розміри. Для цього виконайте команду **Place-Linear Dimension**. Для розміщення розміру, необхідно обрати сторону, розмір якої потрібно встановити або дві сторони, відстань між якими необхідно встановити. Встановіть розміри так, як зображено на рис. 6.7.

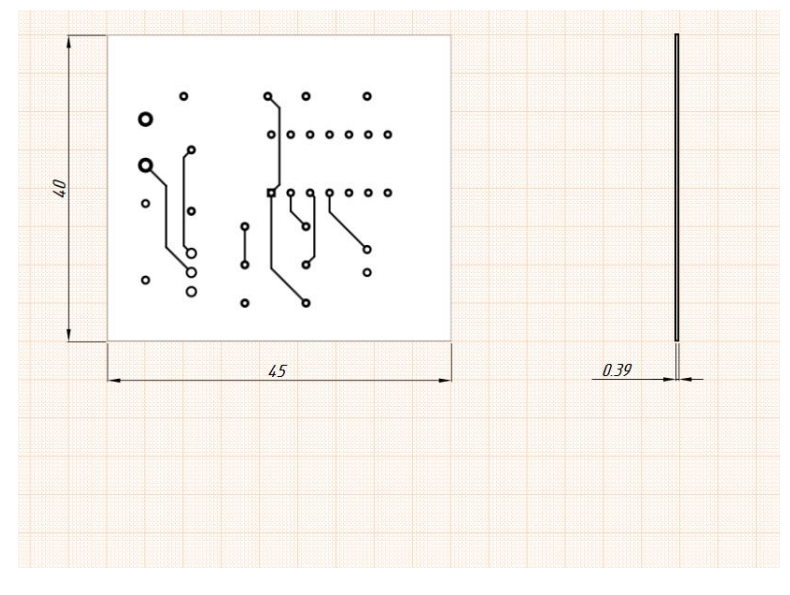

Рис. 6.7

27) Оберіть розміщені розміри та відкрийте їх налаштування. У вкладці **Units** приберіть відмітку у **Show Unit Names**.У вкадці **View**, у рядку **Text Position**, оберіть **Outside Aligned**. У вкладці **Appearance**, у полях **Dimension Line Style** та **Extension Line Style**, встановіть чорний колір лінії. Результат зображений на рис. 6.7.

28) Розмістіть коментарі. Для цього виконайте команду **Place-Notes**, та розмістіть текст на листі.

29) Натисніть лівою кнопкою миші по першому пункту та перейдіть у вікно налаштувань тексту, виконавши команду **Item Properties**.

30) Приберіть відмітку з **Show Title**.

31) У полі **Border** оберіть **None**, у поле **Note description** впишіть "*\* Розміри для довідок.*".

32) Створіть ще два пункти коментарів натиснувши **Add** два рази.

33) Аналогічно до пунктів 29 та 31, впишіть коментарі у інші строки відповідно до рис. 6.8 .

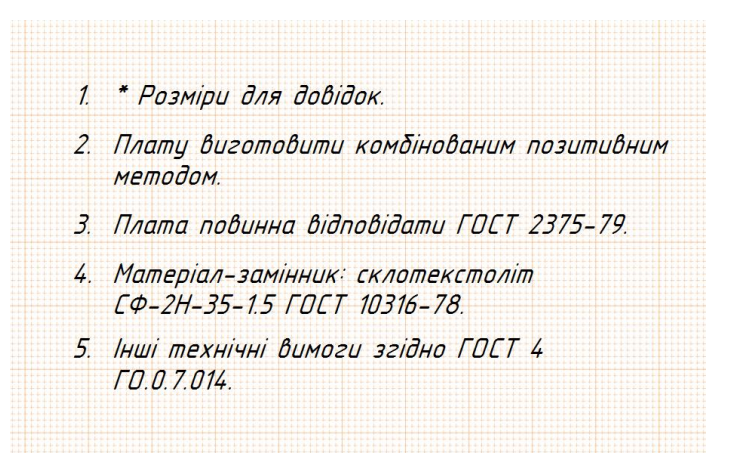

Рис. 6.8

34) Збережіть кресленик під ім'ям "*Кресленики ДП*".

Результат зображений на рис. 6.9.

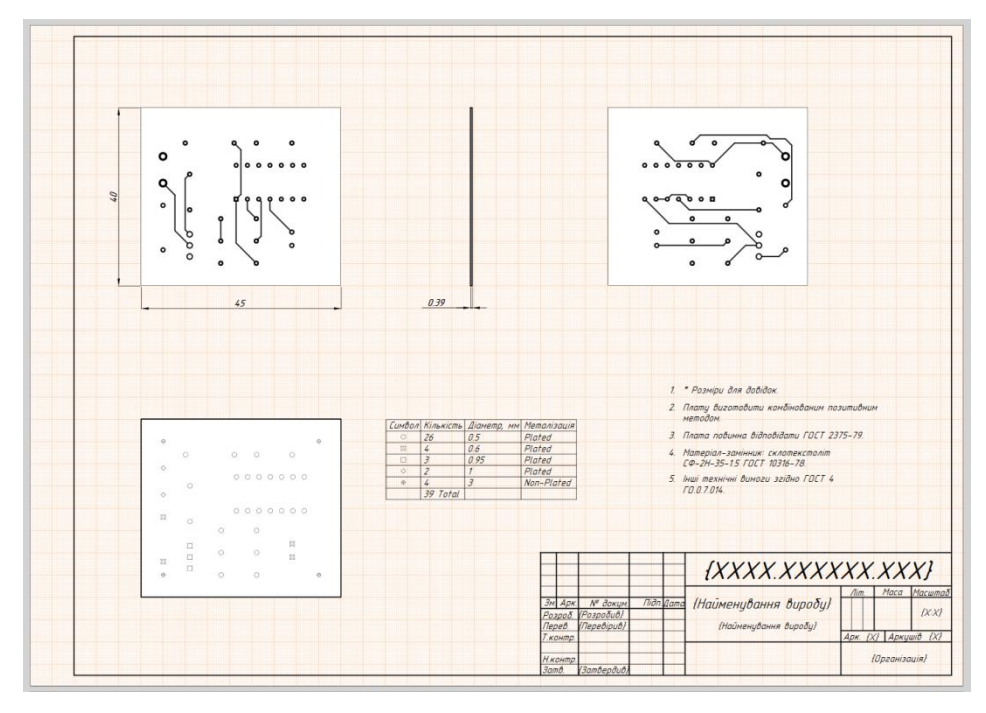

Рис. 6.9

## **6.3. Створення складального кресленика друкованої плати.**

1) Повторіть усі дії описані у параграфі 6.1.

2) Виконайте команду **Place-Board Assembly View**, та розмістіть вид на листі.

3) Відкрийте налаштування виду.

4) Встановіть масштаб 4:1 та приберіть відмітку з **Show Title**.

5) У вкладці **View**, у полі **Display holes**, оберіть **All** та закрийте вікно налаштуваннь.

6) Створіть ще один вид, повторивши пункти 2-5, та у налаштуваннях виду, у вкладці **View**, у полі **View**, оберіть **Left**.

7) Встановіть розміри, виконавши команду **Place-Linear Dimension** так, як зображено на рис. 6.10.

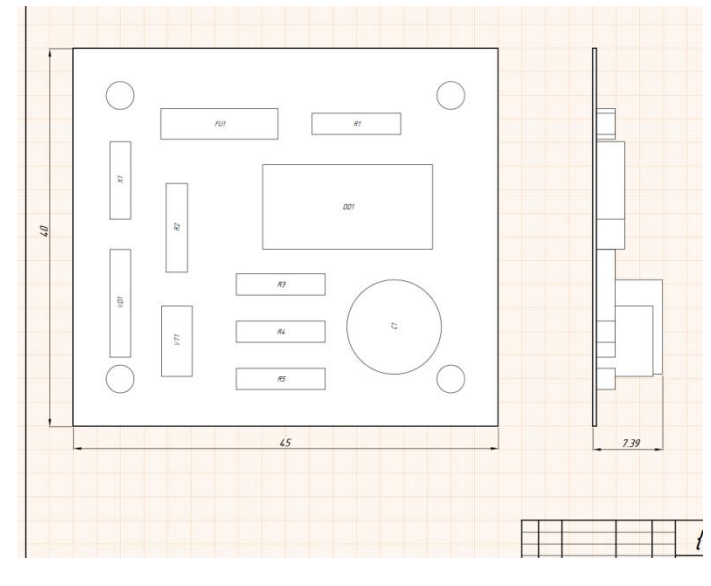

Рис. 6.10

8) Оберіть розміщені розміри та відкрийте їх налаштування. У вкладці **Units** приберіть відмітку у **Show Unit Names**.У вкадці **View**, у рядку **Text Position**, оберіть **Outside Aligned**. У вкладці **Appearance**, у полях **Dimension Line Style** та **Extension Line Style**, встановіть чорний колір лінії.

9) Розмістіть коментарі аналогічно пунктам 28-33 параграфу 6.2, так як зображено на рис. 6.11.

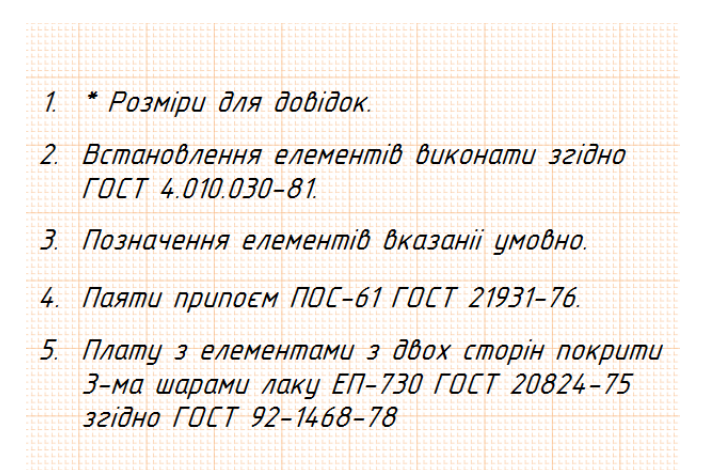

Рис. 6.11

Результат зображений на рис. 6.12.

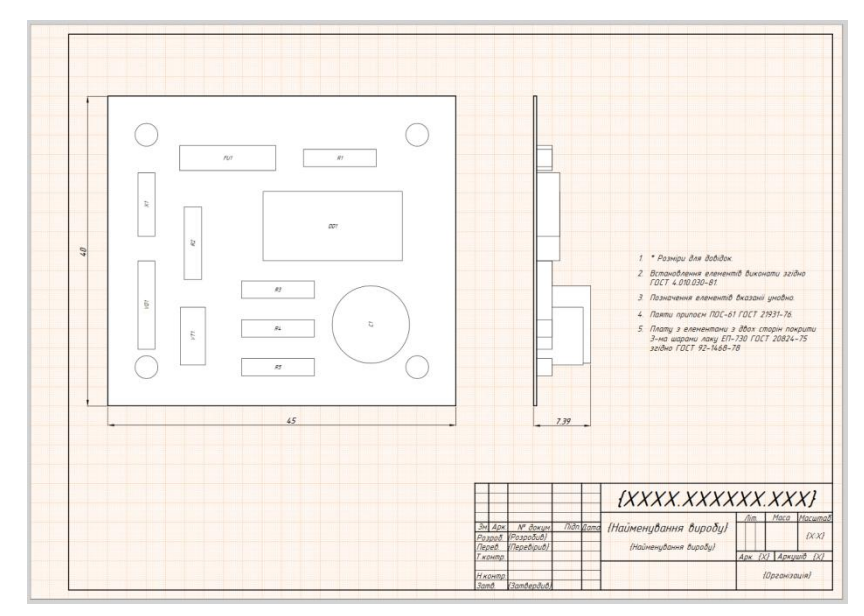

Рис. 6.12

10) Збережіть файл під ім'ям "*Складальний кресленик*".

## **Порядок виконання роботи:**

1) Створити та налаштувати лист кресленика розведення ДП у

## модулі **Draftsman**;

2) Розмістити види плати з отворами та металізацією;

3) Нанести розміри та коментарі;

- 4) Створити лист складального кресленика;
- 5) Розмістити складальні види плати;

6) Нанести розміри та коментарі.

## **Зміст звіту:**

1) Мета роботи;

2) Порядок створення та виконання налаштувань листа кресленика;

3) Порядок створення видів;

4) Порядок нанесення розмірів та створення коментарів;

5) Кресленик розведення друкованої плати та складальний кресленик.

## **Контрольні питання:**

1) Яким чином змінюється напрям виду?

2) Що зображують види Assembly View, Fabrication View, Drill Drawing View?

3) Яким чином створюється таблиця отворів?

4) Порядок створення коментарів.

# **ЛАБОРАТОРНА РОБОТА №7**

**Створення вихідної документації (4 год.)**

**Мета роботи -** освоєння методики створення вихідної документації за допомогою **Altium Designer**; набуття навичок роботи з модулем **Output Job File**.

## **7.1. Формування вихідної документації.**

1) Після того як кресленик створений і оформлений, необхідно його вивести з програми у форматі документу або для друку. Для цього існує окремий файл проекту **Output Job File**. Щоб його створити необхідно виконати команду **File - New - Output Job File**. Створений файл має знаходитись у складі проекту. У вікні створеного файлу є три розділи (Рис. 7.1): **Outputs**, **Output Containers** та **Hard Copy**.

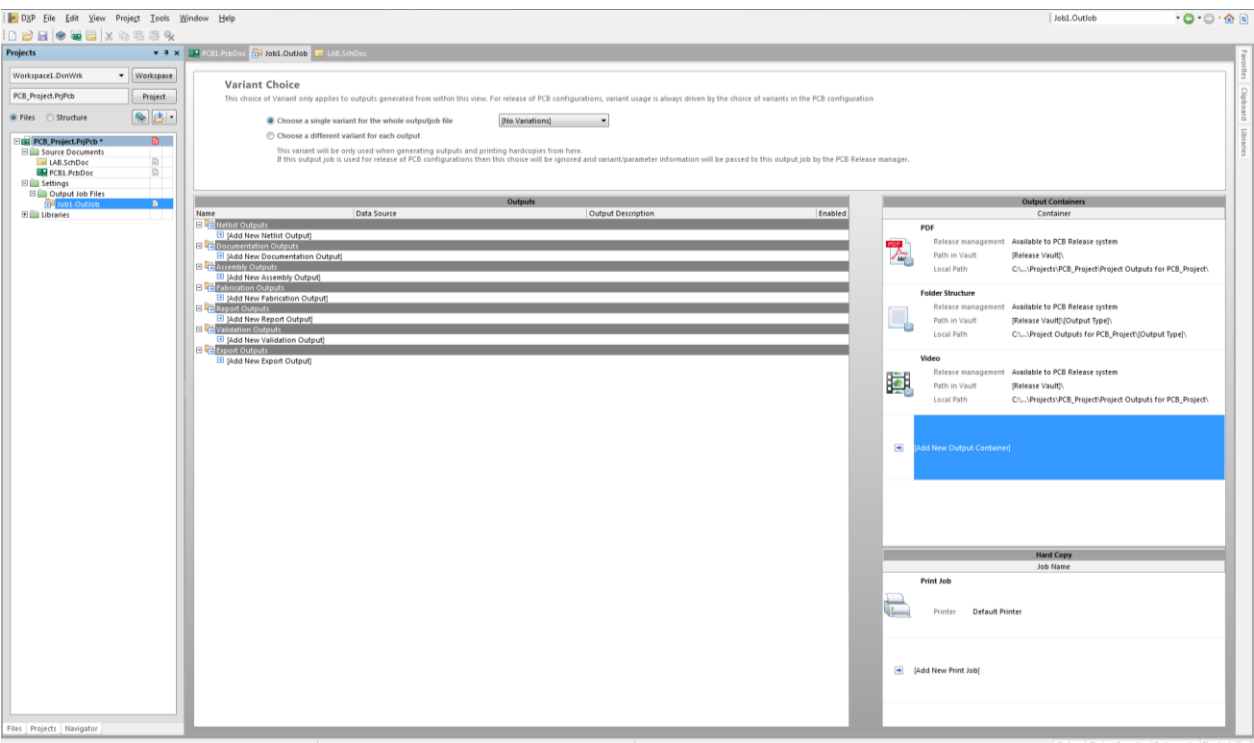

Рис. 7.1

2) **Outputs** відповідає за тип вихідного документа, **Output Containers** відповідає за формат файлу в який буде виведено документ, а **Hard Copy** виводить документ на друк.

3) В розділі **Outputs** у вкладці **Documentation Outputs** натисніть **Add Documentation Output - Schematic Prints - Схема електрична принципова**. У вкладці **Documentation Outputs** з"явиться відповідний рядок.

4) Натисніть правою кнопкою миші на рядку електричної принципової схеми та виконайте команду **Page Setup**.

5) У вікні, що відкрилося рис. 7.2, у блоці **Color Set**, оберіть пункт **Mono** для друку у монохромній схемі кольорів. Натиснувши **Preview** можна переглянути документ в тому стані в якому він буде надрукований.

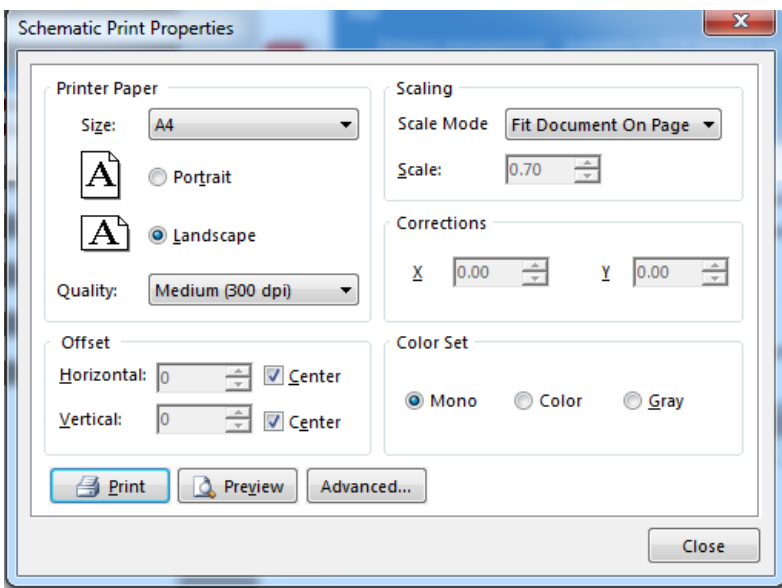

Рис. 7.2

6) Додайте кресленики друкованої плати виконавши команду **Add Documentation Output - Draftsman - Складальний кресленик** та **Add Documentation Output - Draftsman - Розведення ДП**.

7) Аналогічно до пунктів 4-5 змініть схему кольорів доданих креслеників.

8) У розділі **Output Containers** видаліть усі типи файлів, виділивши їх і натиснувши клавішу [**Delete**].

9) Натисніть **Add New Output Container** і оберіть **New PDF**.

10) Введіть назву документу **Друкована плата** і прив"яжіть до нього кресленики, натиснувши на біле коло в стовпці enabled біля їх назви у розділі **Outputs** (Рис.7.3).

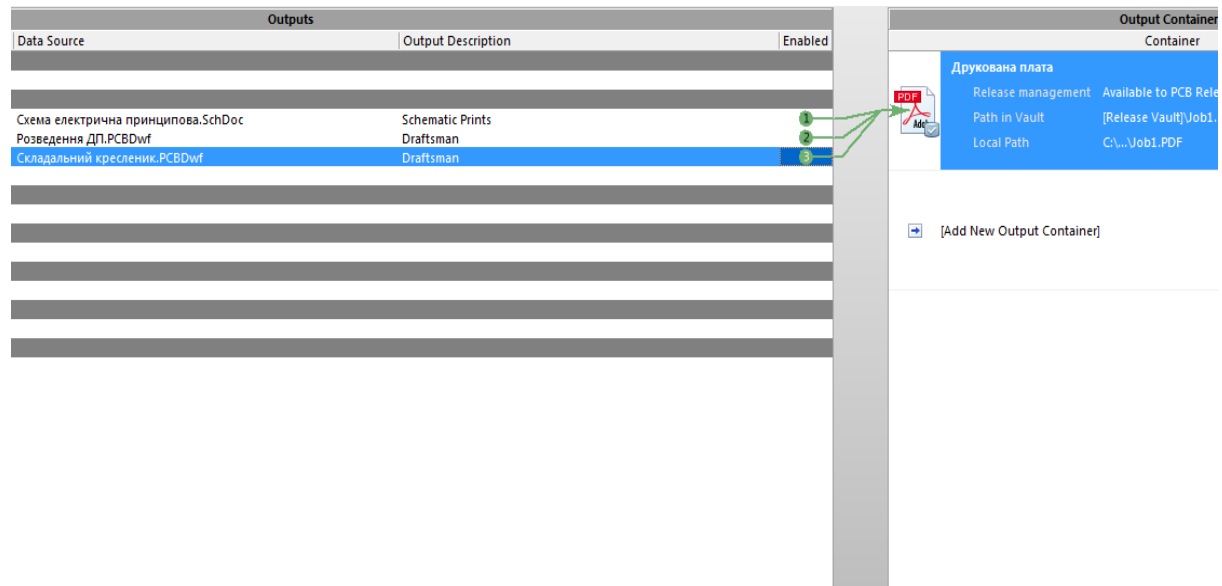

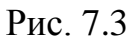

11) Натисніть кнопку **Generate content**. Вихідний файл зберігається в папці «**Project Outputs for [назва проекту]**» що знаходиться в директорії з проектом.

## **Порядок виконання роботи:**

1) Створити кресленик друкованої плати у редакторі **PCB**;

2) Створити файл типу **Output Job File**.

3) Експортувати у форматі PDF кресленики друкованої плати та схему електричної принципової

## **Зміст звіту:**

1) Мета роботи;

2) Порядок створення вихідної документації друкованої плати;

3) Вихідна документація проекту.

## **Контрольні питання:**

- 1) Навіщо потрібен файл **Output Job File**?
- 2) Опишіть розділи вікна **Output Job File**.
- 3) Опишіть процес виводу на друк кресленика.

# **ЛІТЕРАТУРА**

1. Сабунин А.Е. Altium Designer. Новые решения в проектировании электронных устройств; Москва: Солон-пресс, 2009. - Серия «Системы проектирования».

2. Документация Altium Designer [Электронный ресурс] URL: http://wiki.altium.com/pages/viewpage.action?pageId=44108732.